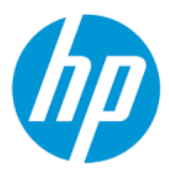

Manual do Utilizador

#### RESUMO

Este manual fornece informações sobre componentes, ligação de rede, gestão de energia, segurança, criação de cópias de segurança e mais.

## Informação legal

© Copyright 2020-2022 HP Development Company, L.P.

AMD é uma marca comercial da Advanced Micro Devices, Inc. Bluetooth é uma marca comercial dos seus proprietários e utilizada pela HP Inc. sob licença. Intel, Celeron, Pentium e Thunderbolt são marcas comerciais da Intel Corporation ou das respetivas filiais nos EUA e/ou noutros países. Lync, Office 365, Skype e Windows são marcas registadas ou marcas comerciais da Microsoft Corporation nos Estados Unidos e/ou noutros países. NVIDIA é uma marca registada da NVIDIA Corporation nos EUA e noutros países. O logótipo microSD e microSD são marcas comerciais da SD-3C LLC. TILE e o design TILE são marcas comerciais da Tile, Inc. USB Type-C® e USB-C® são marcas registadas do USB Implementers Forum. DisplayPort™ e o logótipo DisplayPort™ são marcas comerciais pertencentes à Video Electronics Standards Association (VESA® ) nos Estados Unidos e noutros países. Miracast® é uma marca registada da Wi-Fi Alliance.

As informações contidas neste documento estão sujeitas a alteração sem aviso prévio. As únicas garantias para os produtos e serviços da HP estão definidas nas declarações de garantia expressa que acompanham esses produtos e serviços. Nenhuma declaração constante neste documento deverá ser interpretada como constituindo uma garantia adicional. A HP não se responsabiliza por quaisquer erros técnicos ou editoriais ou omissões contidos no presente documento.

Terceira edição: janeiro de 2022

Primeira edição: setembro de 2020

Número de publicação do documento: M11525-133

#### Aviso do produto

Este manual do utilizador descreve as funcionalidades comuns à maioria dos modelos. Algumas funcionalidades poderão não estar disponíveis no seu computador.

Não estão disponíveis todas as funcionalidades em todas as edições ou versões do Windows. Os sistemas poderão necessitar de hardware, controladores ou software atualizados e/ou adquiridos separadamente ou da atualização do BIOS para tirarem o máximo partido da funcionalidade do Windows. O Windows é atualizado automaticamente, estando esta funcionalidade sempre ativada. É necessário ter Internet de alta velocidade e uma conta Microsoft. Poderão ser aplicadas taxas de ISP e existir requisitos adicionais ao longo do tempo para as atualizações. Consulte [http://www.windows.com.](http://www.windows.com) Se o seu produto for enviado com o Windows no Modo S: o Windows no Modo S funciona exclusivamente com aplicações da Microsoft Store no Windows. Determinadas predefinições, funcionalidades e aplicações não podem ser alteradas. Alguns acessórios e aplicações compatíveis com o Windows poderão não funcionar (incluindo alguns antivírus, editores de PDF, utilitários de controladores e aplicações de acessibilidade) e o desempenho poderá variar, mesmo que saia do Modo S. Se mudar para o Windows, não poderá voltar para o Modo S. Saiba mais em Windows.com/SmodeFAQ.

Para aceder aos manuais do utilizador mais recentes, vá até<http://www.hp.com/support>e siga as instruções para localizar o seu produto. Em seguida, selecione Manuais.

#### Termos do software

Ao instalar, copiar, transferir ou utilizar de outro modo qualquer produto de software pré-instalado neste computador, concorda ficar sujeito aos termos deste Contrato de Licença de Utilizador Final (EULA) HP. No caso de não aceitar os termos desta licença, a sua única solução consiste em devolver todo o produto não utilizado (hardware e software) no prazo de 14 dias, para obter um reembolso completo de acordo com a política de reembolso do vendedor.

Para mais informações ou para solicitar um reembolso completo do preço de compra do computador, contacte o seu vendedor.

### Aviso de segurança

Reduzir a possibilidade de lesões relacionadas com calor ou de sobreaquecimento do computador, seguindo as práticas descritas.

 $\triangle$  AVISO! Para reduzir a possibilidade de lesões relacionadas com o calor ou o sobreaquecimento do computador, não coloque o computador diretamente sobre o seu colo ou obstrua as aberturas de ventilação do ar do computador. Utilize o computador apenas em superfícies planas e rígidas. Não permita que outra superfície rígida, como uma impressora opcional adjacente, ou uma superfície mole, como travesseiros, tapetes ou roupas, bloqueiem a circulação de ar. Para além disso, não permita que o transformador entre em contacto com a pele ou uma superfície mole, tais como travesseiros, tapetes ou roupas durante o funcionamento. O computador e o transformador cumprem os limites de temperatura de superfícies acessíveis pelo utilizador, definidos pelas normas de segurança aplicáveis.

## Definição de configuração do processador (apenas em alguns produtos)

Informações importantes sobre as configurações do processador.

**IMPORTANTE:** Alguns produtos estão configurados com um processador Intel® Pentium® da série N35xx/ N37xx ou Celeron® da série N28xx/N29xx/N30xx/N31xx e sistema operativo Windows®. Nestes modelos, não altere a definição de configuração do processador em msconfig.exe de 4 ou 2 processadores para 1 processador. Se o fizer, o seu computador não irá reiniciar. Terá de efetuar uma reposição de fábrica para restaurar as definições originais.

# Índice

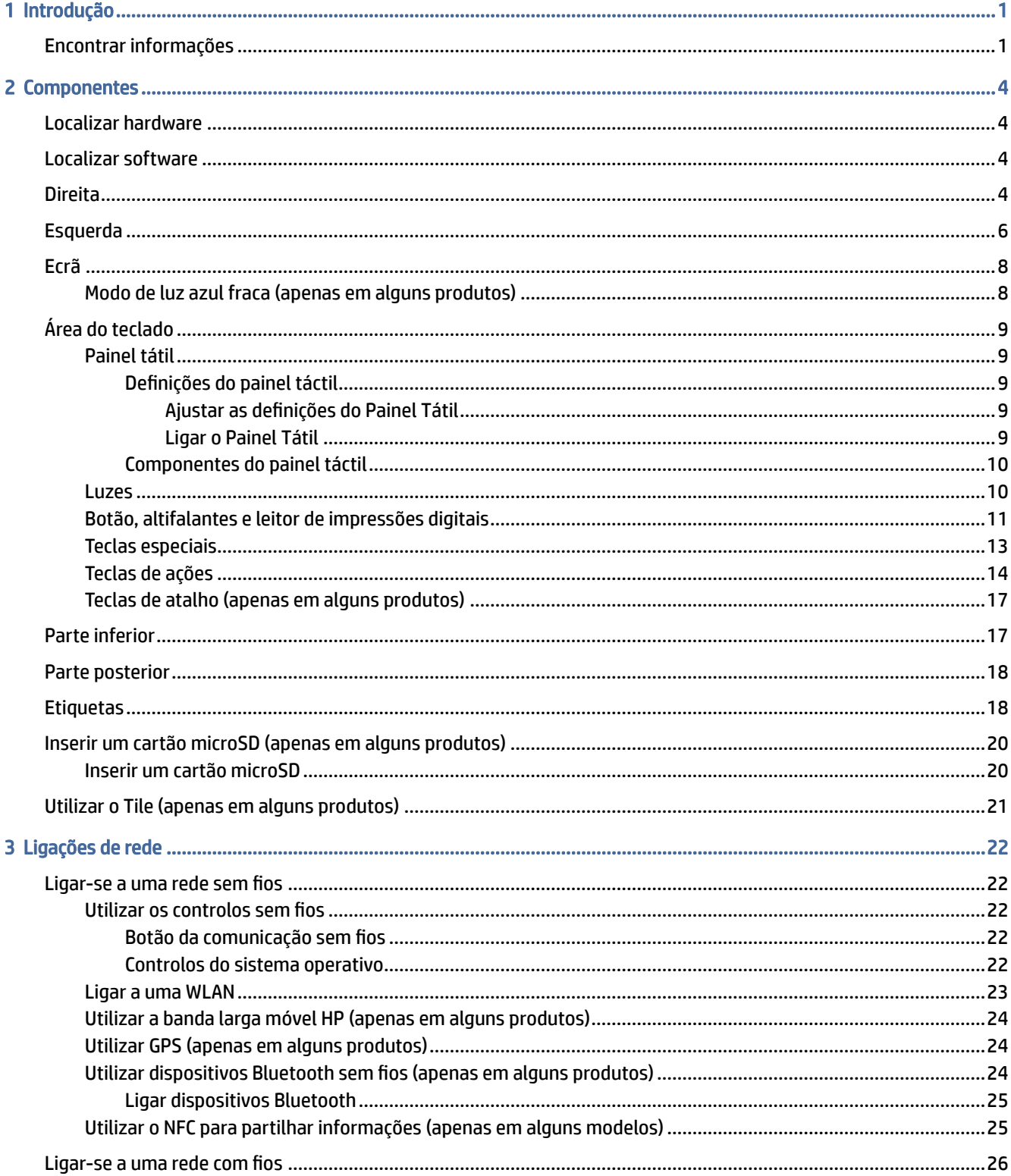

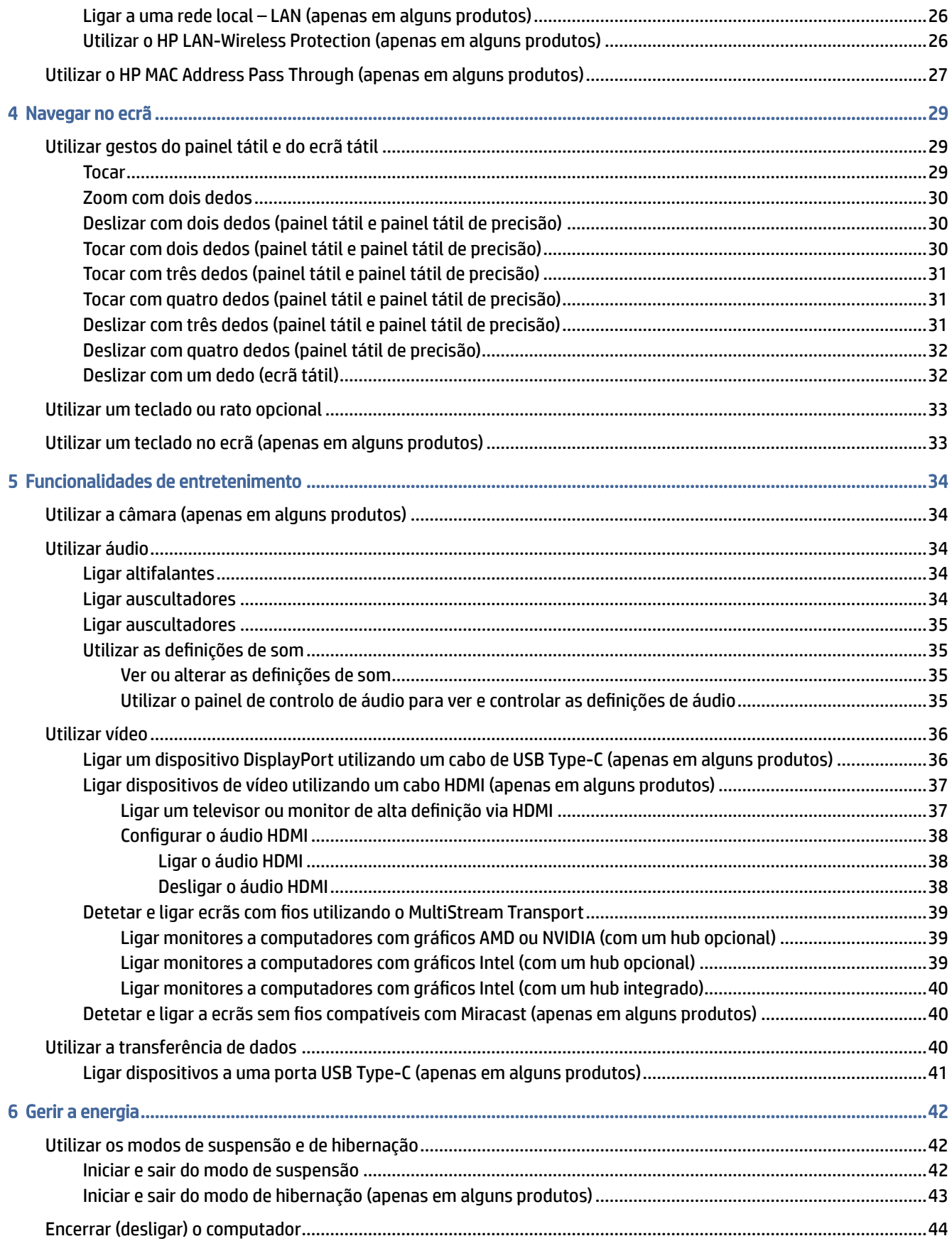

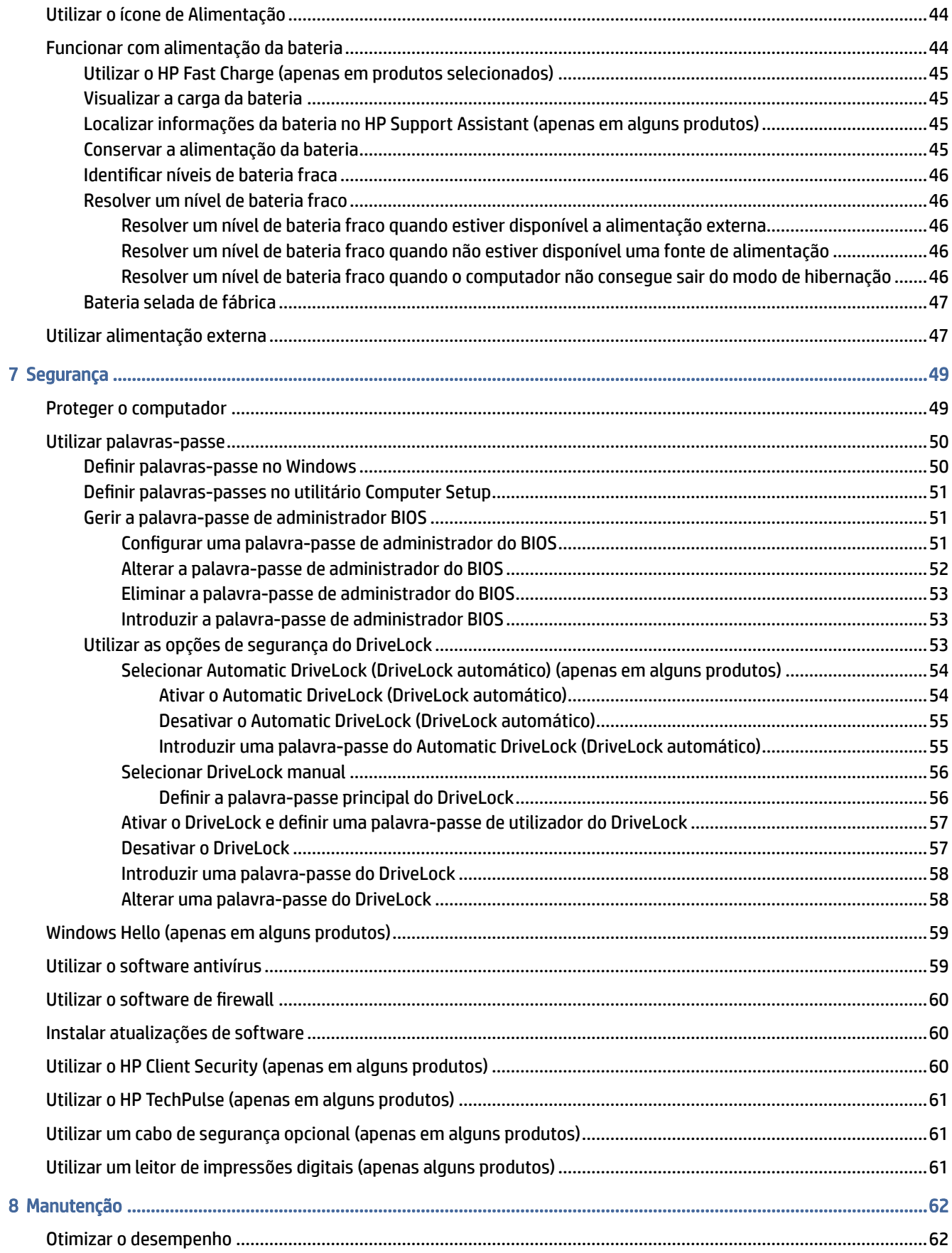

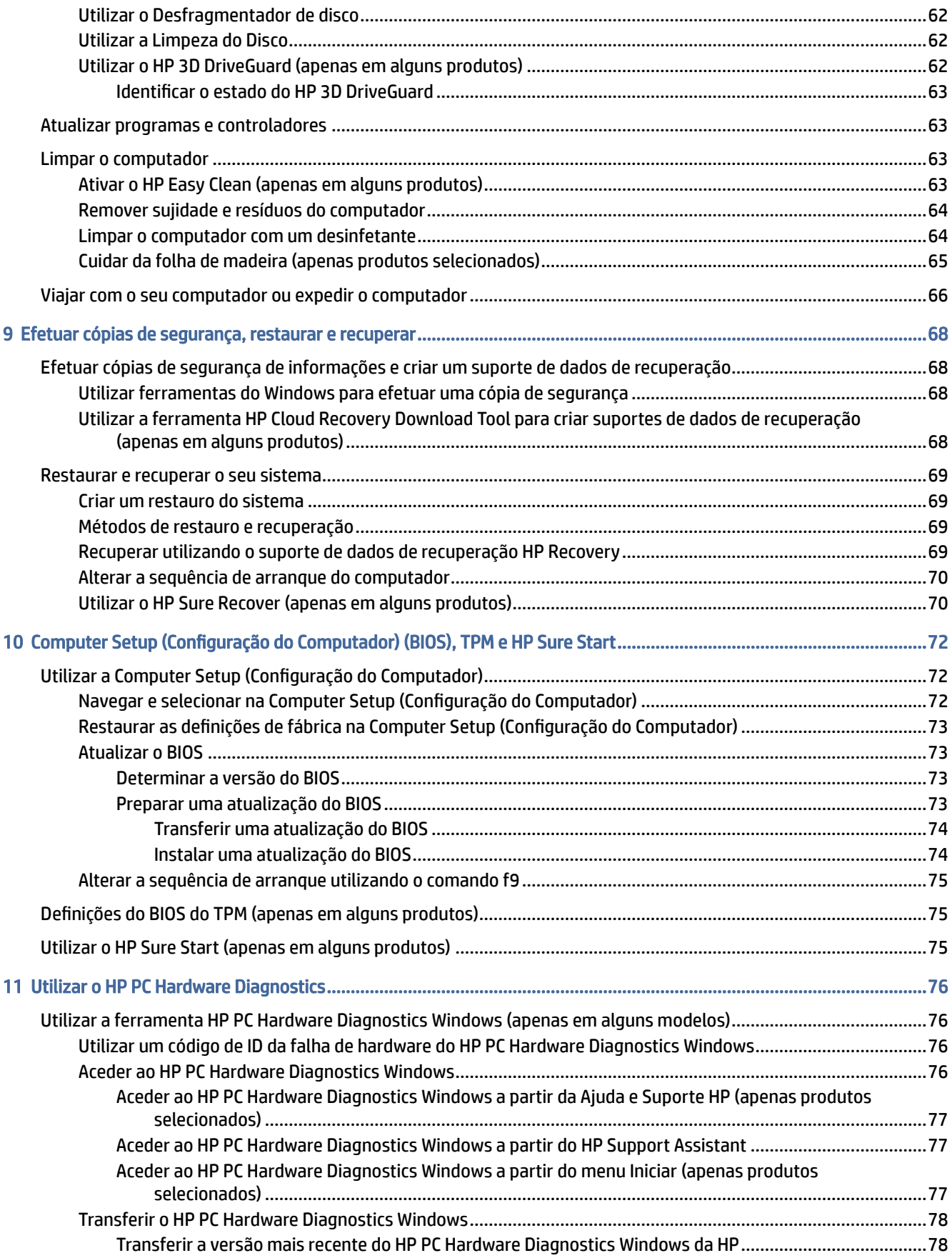

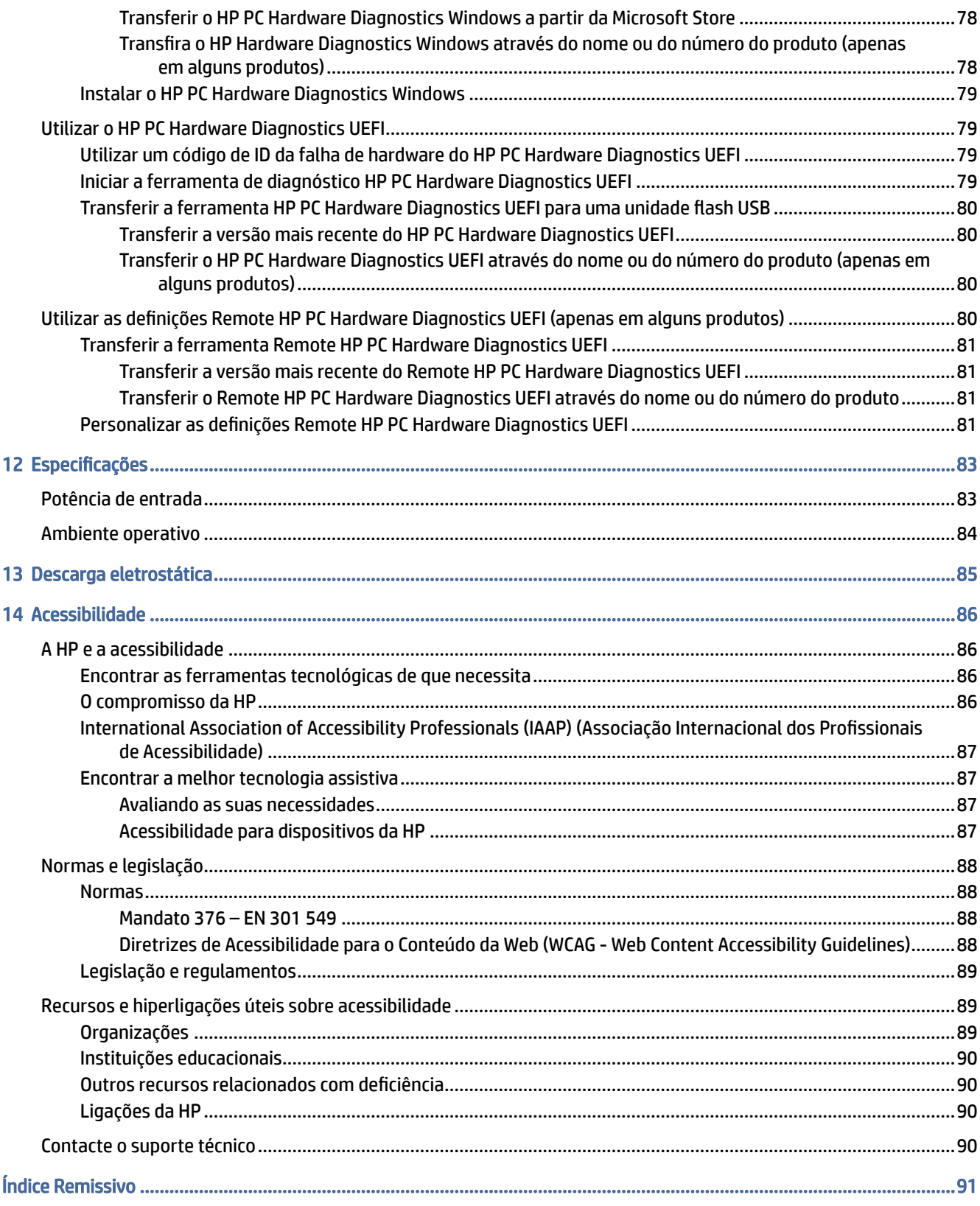

# <span id="page-9-0"></span>**Introdução**

Este computador é uma ferramenta potente concebida para melhorar o trabalho e o entretenimento. Leia este capítulo para saber quais as boas práticas depois de configurar o seu computador e onde encontrar recursos HP adicionais.

Depois de configurar e registar o computador, a HP recomenda os seguintes passos para tirar o máximo partido do seu investimento inteligente:

i $\phi$ : SUGESTÃO: Para regressar rapidamente ao ecrã Iniciar do computador a partir de uma aplicação aberta ou

do ambiente de trabalho do Windows, prima a tecla do Windows  $\blacksquare$  no teclado. Se premir novamente a

tecla do Windows, regressará ao ecrã anterior.

- Ligue-se à Internet Configure a sua rede com ou sem fios para poder aceder à Internet. Para mais informações, consulte [Ligações de rede](#page-30-0) na página 22.
- Atualize o software antivírus Proteja o seu computador de danos causados pelos vírus. O software está [pré-instalado no computador. Para mais informações, consulte Utilizar o software antivírus](#page-67-0) na página 59.
- Conheça o seu computador Saiba mais sobre as funcionalidades do seu computador. Consulte [Componentes](#page-12-0) na página 4 e [Navegar no ecrã](#page-37-0) na página 29 para obter informações adicionais.
- Localize o software instalado Aceda a uma lista do software pré-instalado no computador:

Selecione o botão Iniciar.

 $-$  ou  $-$ 

Clique com o botão direito do rato no botão Iniciar e, em seguida, selecione Aplicações e Funcionalidades.

- Crie uma cópia de segurança da sua unidade de disco rígido Crie discos de recuperação ou uma unidade flash USB de recuperação para efetuar uma cópia de segurança da sua unidade de disco rígido. Consulte [Efetuar cópias de segurança, restaurar e recuperar](#page-76-0) na página 68.
- Aceder à aplicação HP Support Assistant Para obter suporte rápido online, abra a aplicação HP Support Assistant (apenas em determinados produtos). O HP Support Assistant otimiza o desempenho do computador e soluciona problemas utilizando as atualizações de software, as ferramentas de diagnóstico e a assistência guiada mais recentes. Selecione o ícone Procurar na barra de tarefas, escreva suporte na caixa de procura e, em seguida, selecione HP Support Assistant.

# Encontrar informações

Para localizar recursos que forneçam detalhes sobre o produto, informações de explicação e muito mais, utilize esta tabela.

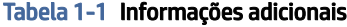

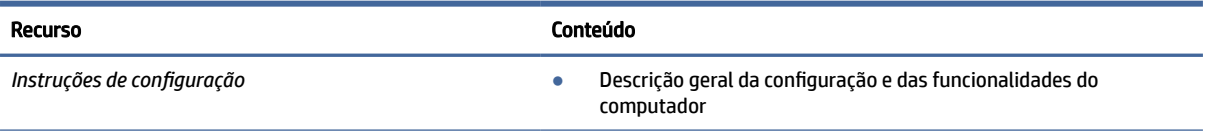

#### Tabela 1-1 Informações adicionais (continuação)

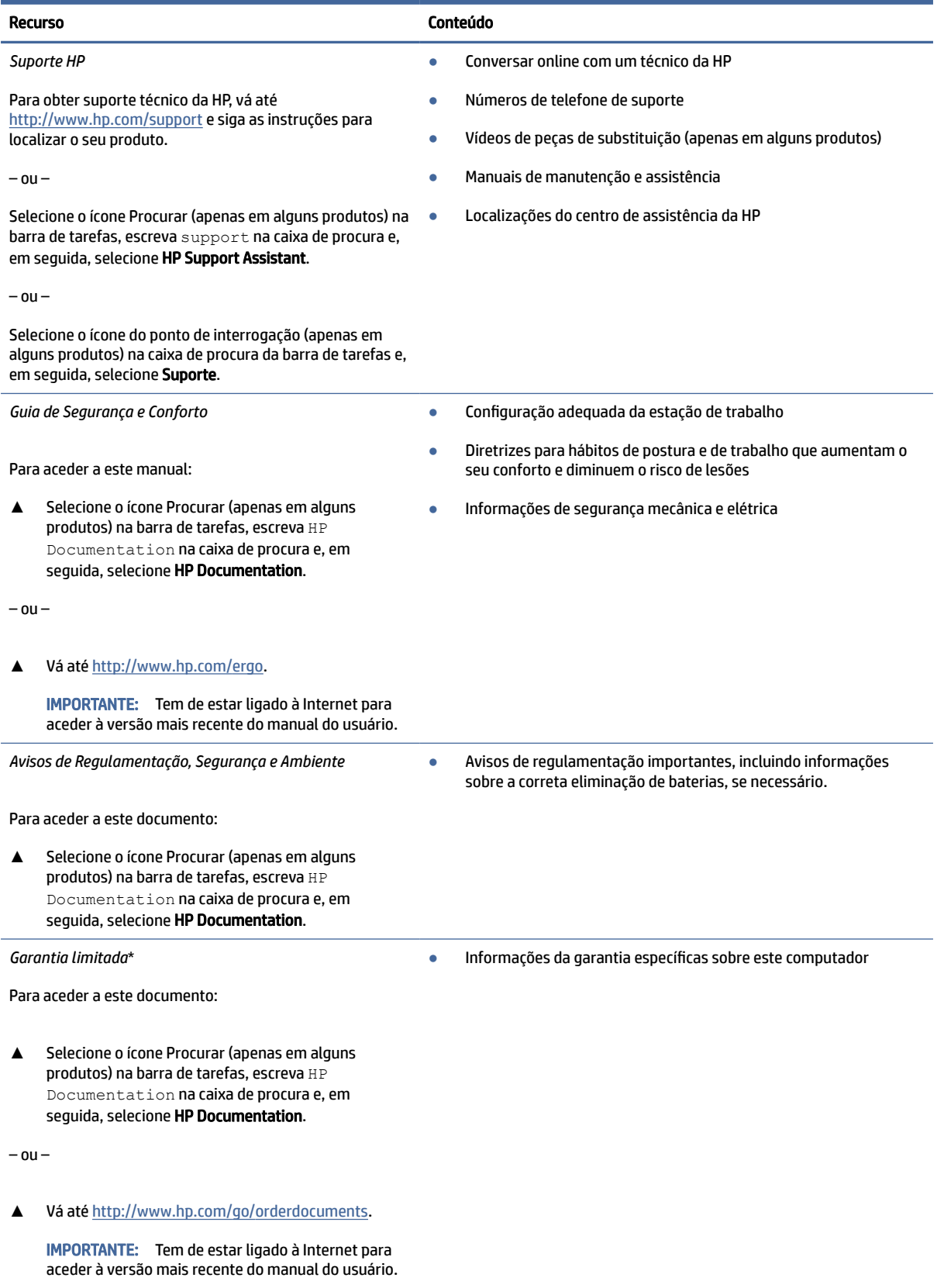

#### Tabela 1-1 Informações adicionais (continuação)

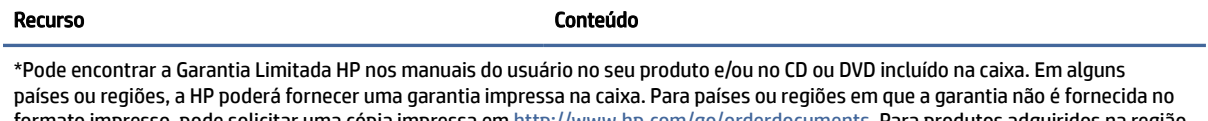

formato impresso, pode solicitar uma cópia impressa em [http://www.hp.com/go/orderdocuments.](http://www.hp.com/go/orderdocuments) Para produtos adquiridos na região da Ásia-Pacífico, pode escrever à HP para a morada POD, PO Box 161, Kitchener Road Post Office, Singapore 912006. Inclua o nome do produto e o seu nome, número de telefone e morada.

# <span id="page-12-0"></span>2 Componentes

O seu computador inclui componentes de alta qualidade. Este capítulo fornece detalhes sobre os componentes, onde estão localizados e como funcionam.

# Localizar hardware

Utilize estas instruções para saber que hardware está instalado no seu computador.

**▲** Selecione o ícone Procurar (apenas em alguns produtos) na barra de tarefas, escreva gestor de dispositivos na caixa de procura e, em seguida, selecione a aplicação Gestor de Dispositivos.

Verá uma lista de todos os dispositivos instalados no computador.

Para obter informações sobre os componentes de hardware e o número da versão do BIOS do sistema, prima fn+esc (apenas em alguns produtos).

# Localizar software

Utilize estas instruções para saber que software está instalado no seu computador:

**▲** Clique com o botão direito do rato no botão Iniciar e, em seguida, selecione Aplicações e Funcionalidades.

# **Direita**

Utilize a ilustração e a tabela para identificar os componentes do lado direito do computador.

**W** NOTA: Consulte a ilustração que melhor corresponde ao seu computador.

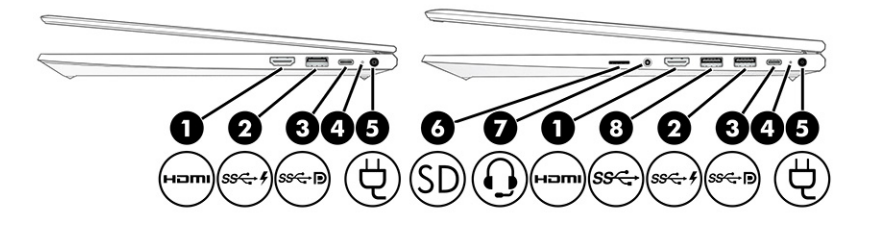

#### Tabela 2-1 Componentes do lado direito e respetivas descrições

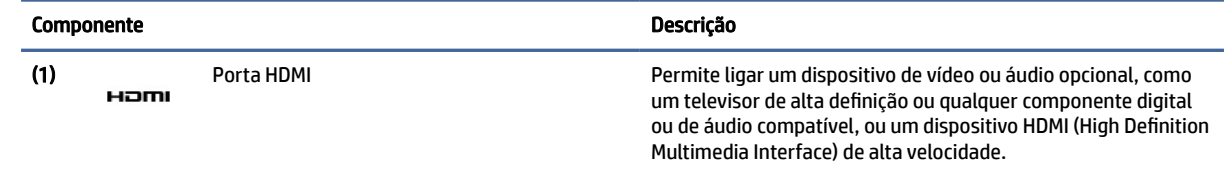

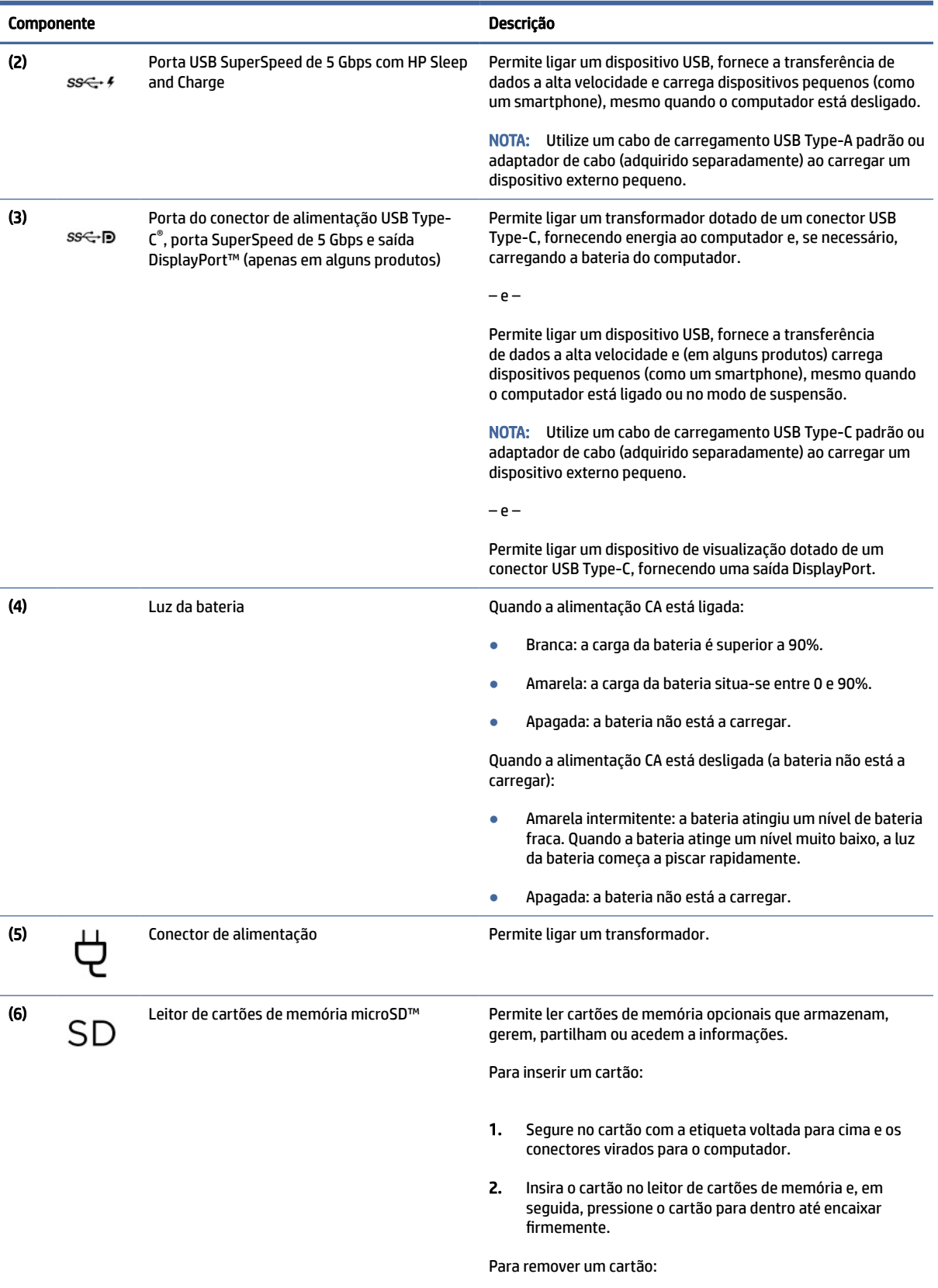

#### Tabela 2-1 Componentes do lado direito e respetivas descrições (continuação)

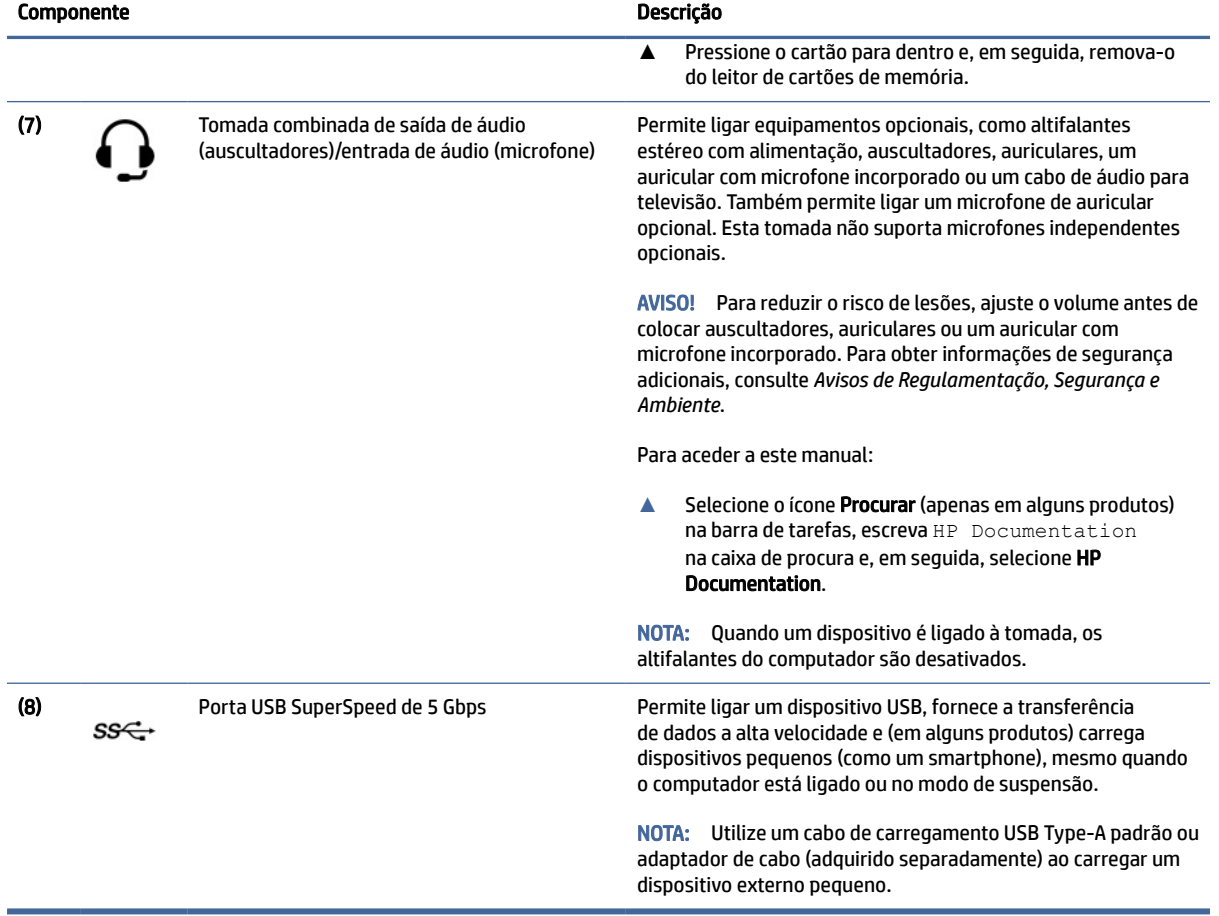

#### <span id="page-14-0"></span>Tabela 2-1 Componentes do lado direito e respetivas descrições (continuação)

# Esquerda

Utilize a ilustração e a tabela para identificar os componentes do lado esquerdo do computador.

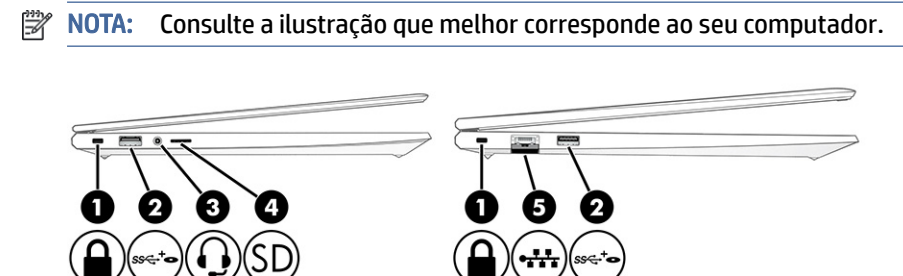

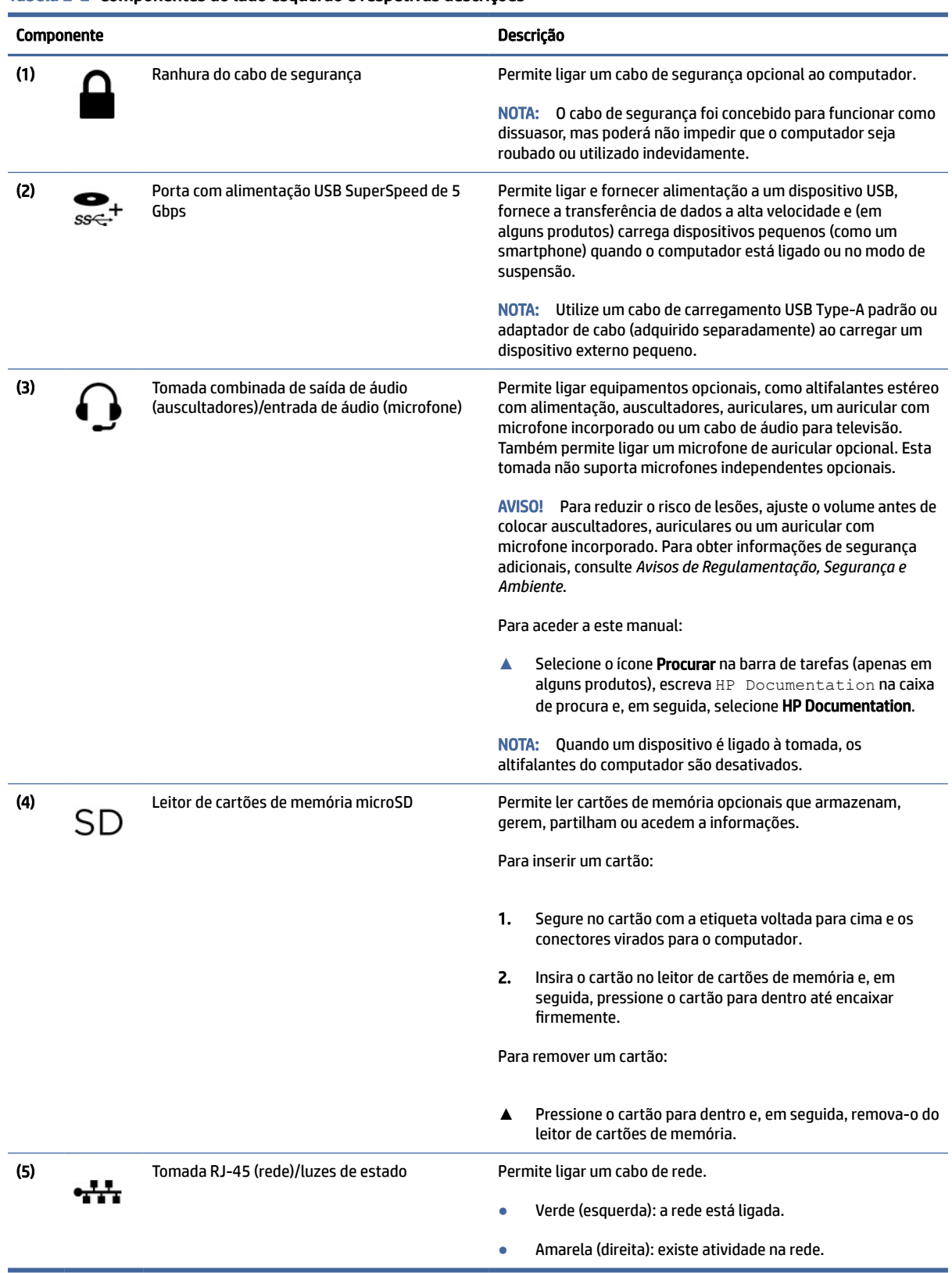

#### Tabela 2-2 Componentes do lado esquerdo e respetivas descrições

# <span id="page-16-0"></span>Ecrã

Utilize a ilustração e a tabela para identificar os componentes do ecrã.

### Modo de luz azul fraca (apenas em alguns produtos)

O ecrã do computador é expedido de fábrica no modo de luz azul fraca para melhorar o conforto e a segurança para os olhos. Além disso, o modo de luz azul ajusta automaticamente as emissões de luz azul ao utilizar o computador à noite ou para ler.

- **EX** NOTA: Consulte a ilustração que melhor corresponde ao seu computador.
- AVISO! Para reduzir o risco de lesões graves, leia o *Guia de Segurança e Conforto*. Este guia descreve a configuração correta da estação de trabalho, bem como os hábitos adequados em termos de postura, saúde e trabalho para os utilizadores de computadores. O *Guia de Segurança e Conforto* também disponibiliza informações de segurança mecânica e elétrica importantes. O *Guia de Segurança e Conforto* está disponível online em [http://www.hp.com/ergo.](http://www.hp.com/ergo)

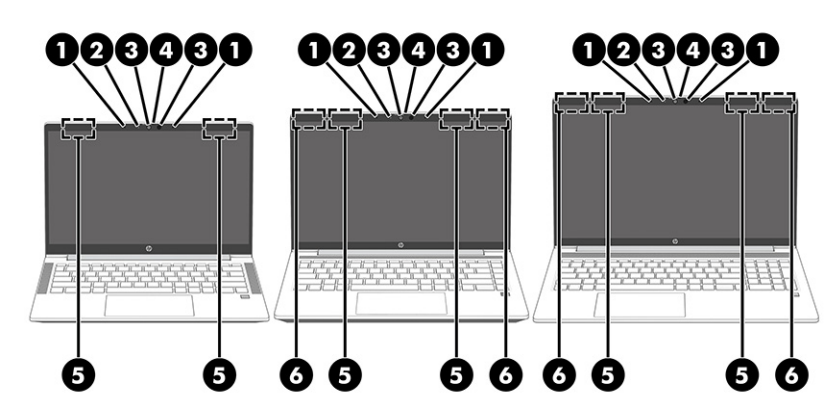

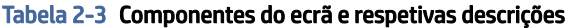

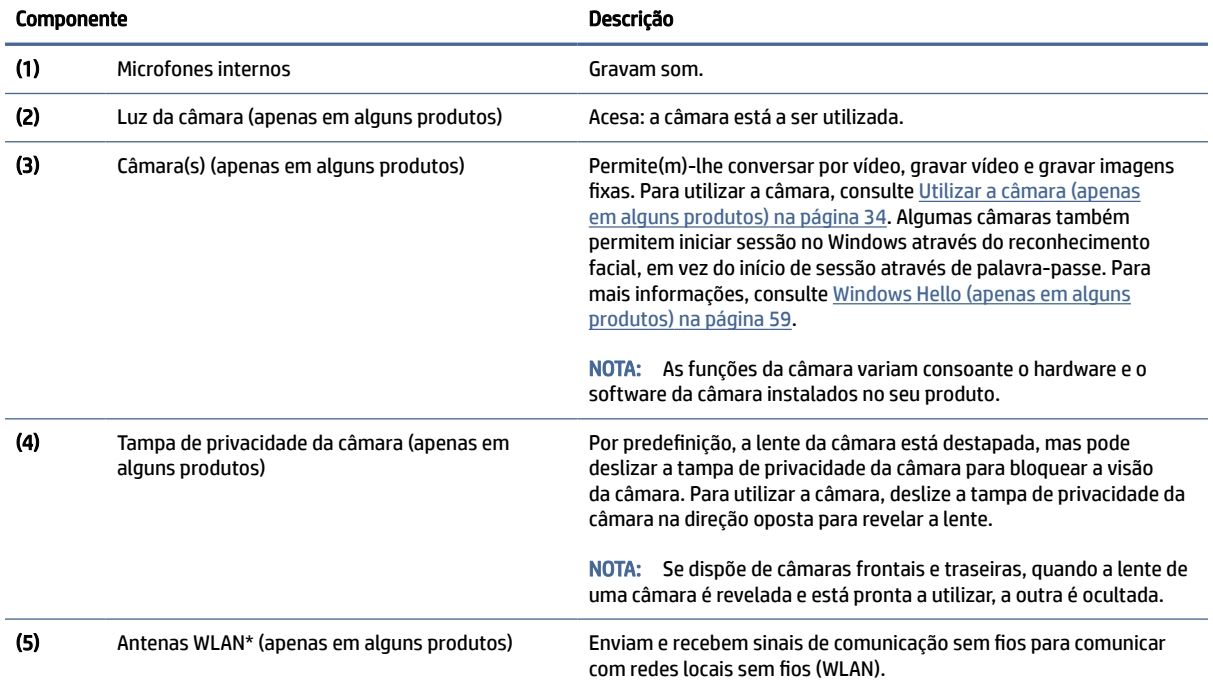

<span id="page-17-0"></span>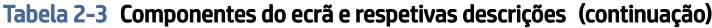

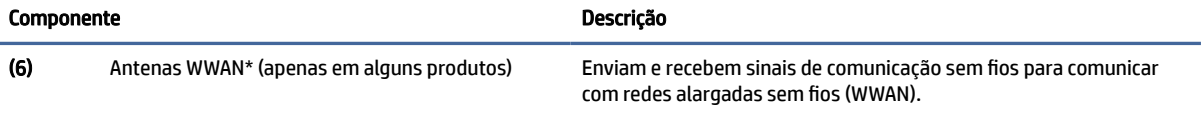

\*As antenas não são visíveis do exterior do computador. Para uma transmissão ideal, mantenha desobstruídas as áreas imediatamente à volta das antenas.

Para ver os avisos de regulamentação sobre dispositivos sem fios, consulte a secção *Avisos de Regulamentação, Segurança e Ambiente*  aplicável ao seu país ou região.

Para aceder a este manual:

**▲** Selecione o ícone Procurar na barra de tarefas (apenas em alguns produtos), escreva HP Documentation na caixa de procura e, em seguida, selecione HP Documentation.

# Área do teclado

Os teclados podem variar consoante o idioma.

NOTA: O teclado, incluindo as teclas de função e a tecla de alimentação (apenas em determinados produtos), fica desativado nos modos de base, tenda e tablet. Para ativar o teclado, incluindo a tecla de alimentação, altere para o modo clamshell.

### Painel tátil

As configurações e os componentes do painel tátil são descritos aqui.

#### Definições do painel táctil

Aprende a ajustar as definições e os componentes do painel táctil aqui.

#### Ajustar as definições do Painel Tátil

Utilize estes passos para ajustar as definições e os gestos do Painel Tátil.

- 1. Selecione o ícone **Procurar** (apenas em alguns produtos) na barra de tarefas, escreva definições do touchpad na caixa de procura e, em seguida, prima enter.
- 2. Selecione uma definição.

#### Ligar o Painel Tátil

Siga estes passos para ligar o Painel Tátil.

- 1. Selecione o ícone **Procurar** (apenas em alguns produtos) na barra de tarefas, escreva definições do touchpad na caixa de procura e, em seguida, prima enter.
- 2. Com um rato externo, clique no botão do Painel tátil.

Se não estiver a utilizar um rato externo, prima a tecla Tab repetidamente até que o ponteiro fique sobre o botão do painel tátil. Em seguida, prima a barra de espaço para selecionar o botão.

### <span id="page-18-0"></span>Componentes do painel táctil

Utilize a ilustração e a tabela para identificar os componentes do painel táctil.

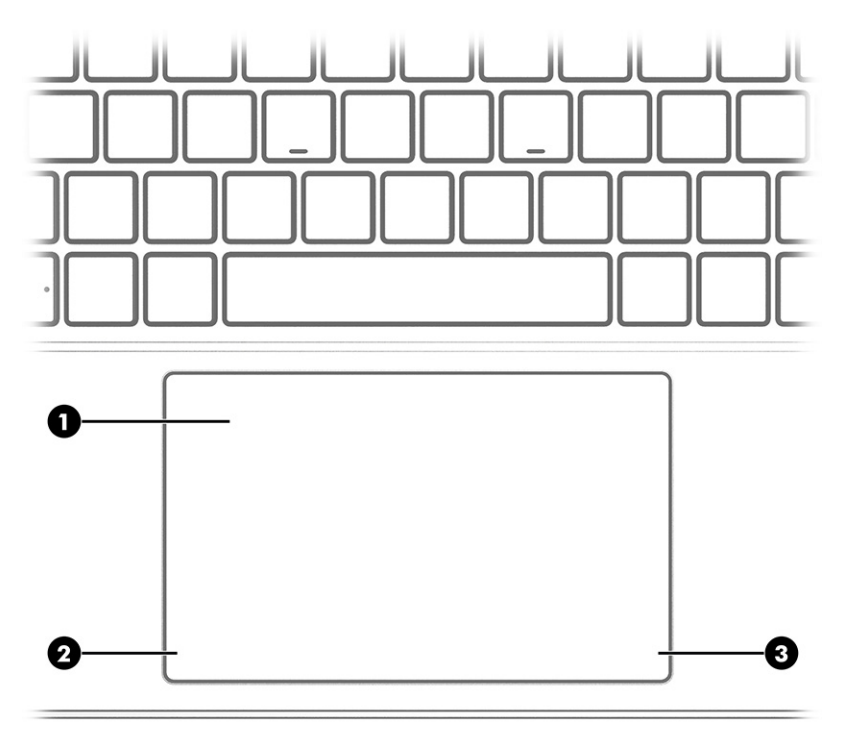

#### Tabela 2-4 Componentes do painel táctil e respetivas descrições

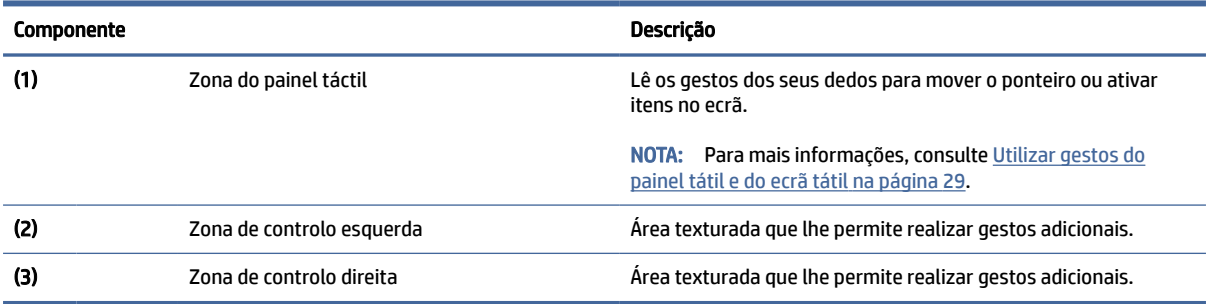

### Luzes

Utilize a ilustração e a tabela para identificar as luzes do computador.

**EV** NOTA: Consulte a ilustração que melhor corresponde ao seu computador.

<span id="page-19-0"></span>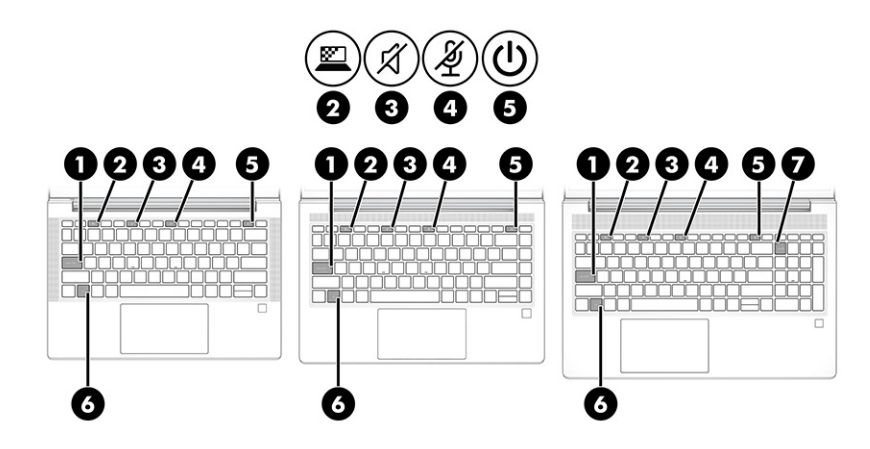

#### Tabela 2-5 Luzes e respetivas descrições

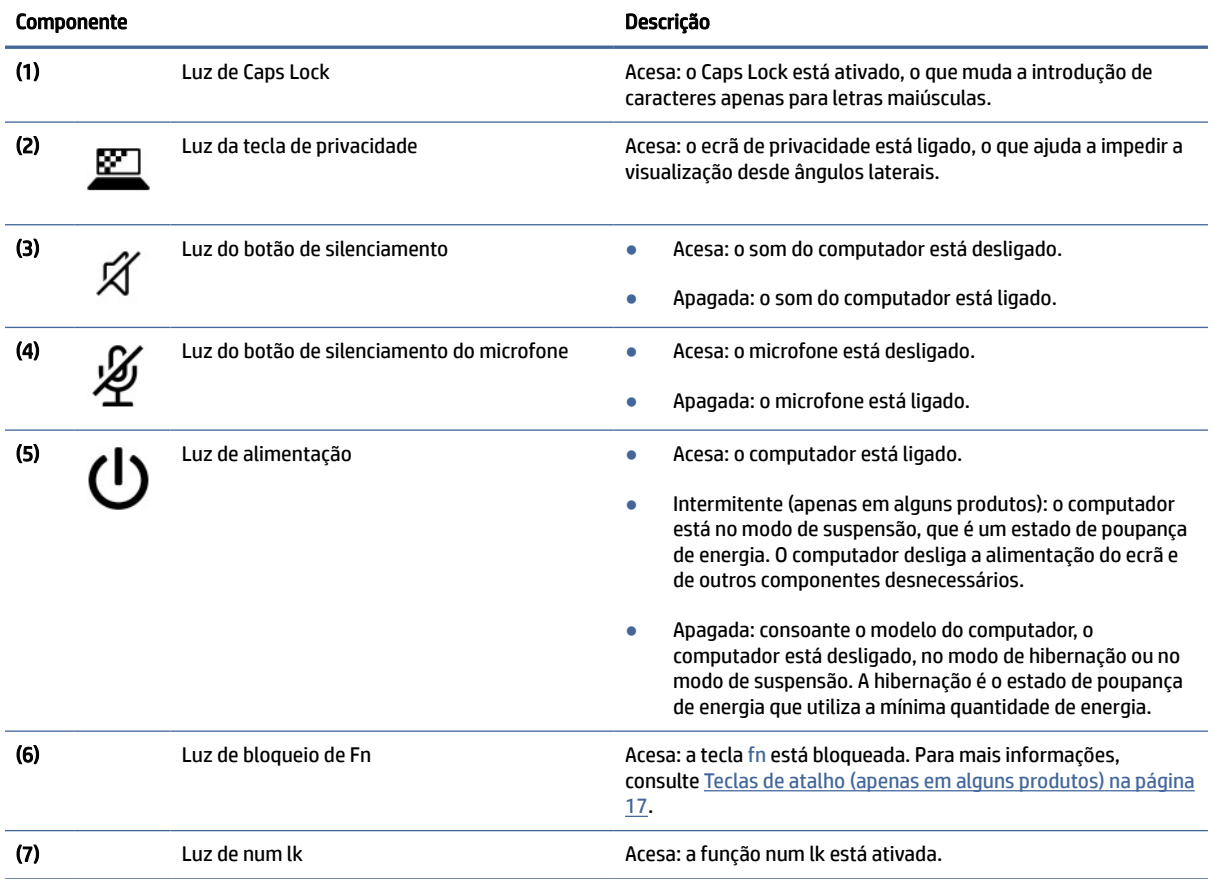

### Botão, altifalantes e leitor de impressões digitais

Os leitores de impressões digitais podem estar situados no painel táctil, num painel lateral do computador ou na tampa superior por baixo do teclado.

- **WEY NOTA:** Consulte a ilustração que melhor corresponde ao seu computador.
- IMPORTANTE: Para verificar se o seu computador suporta o início de sessão com um leitor de impressões digitais, selecione o ícone Procurar (apenas em alguns produtos) na barra de tarefas, escreva Opções de

início de sessão na caixa de procura e, em seguida, siga as instruções apresentadas no ecrã. Se Leitor de impressões digitais não for indicado como uma opção, o seu computador portátil não inclui um leitor de impressões digitais.

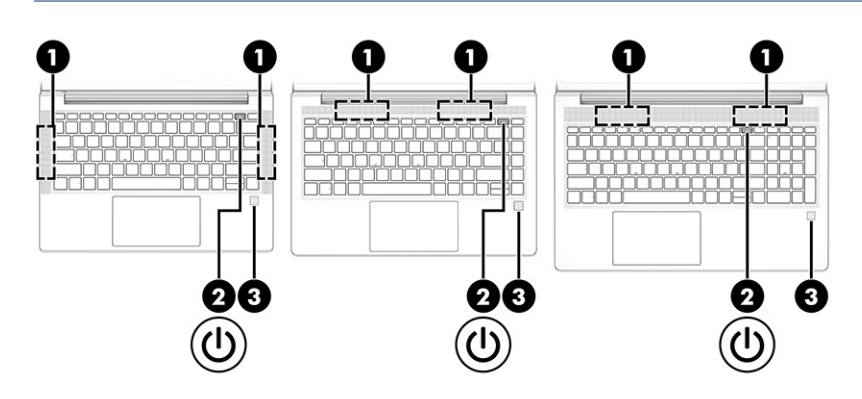

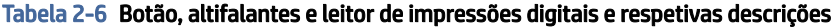

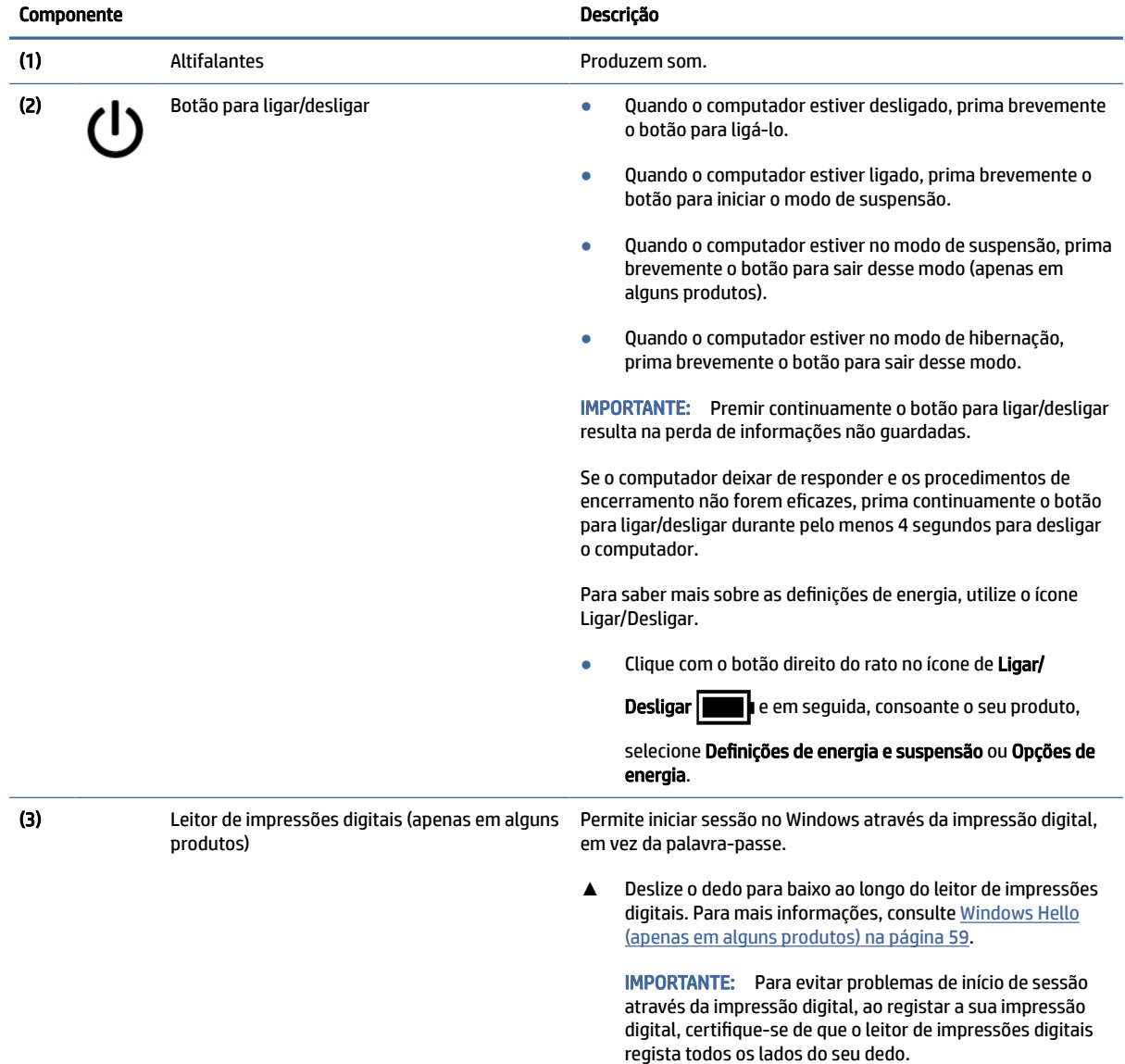

## <span id="page-21-0"></span>Teclas especiais

Utilize a ilustração e a tabela para identificar as teclas especiais.

### **NOTA:** Consulte a ilustração que melhor corresponde ao seu computador.

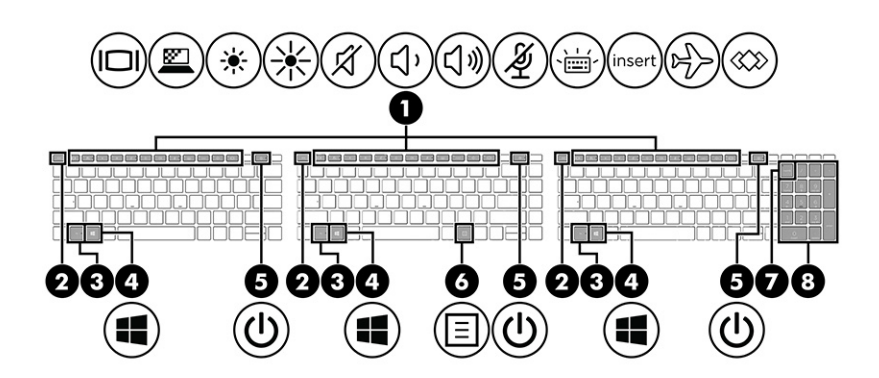

#### Tabela 2-7 Teclas especiais e respetivas descrições

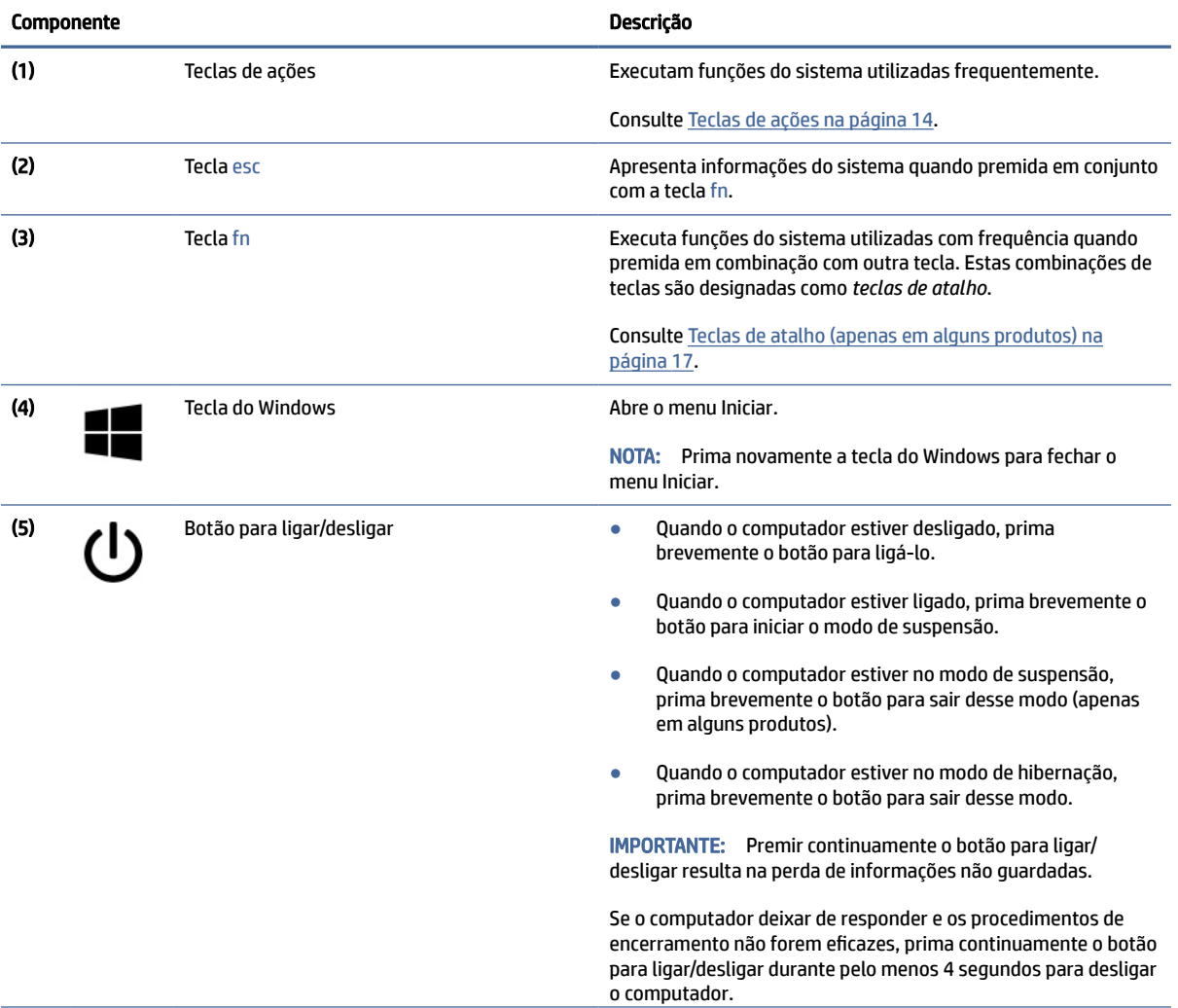

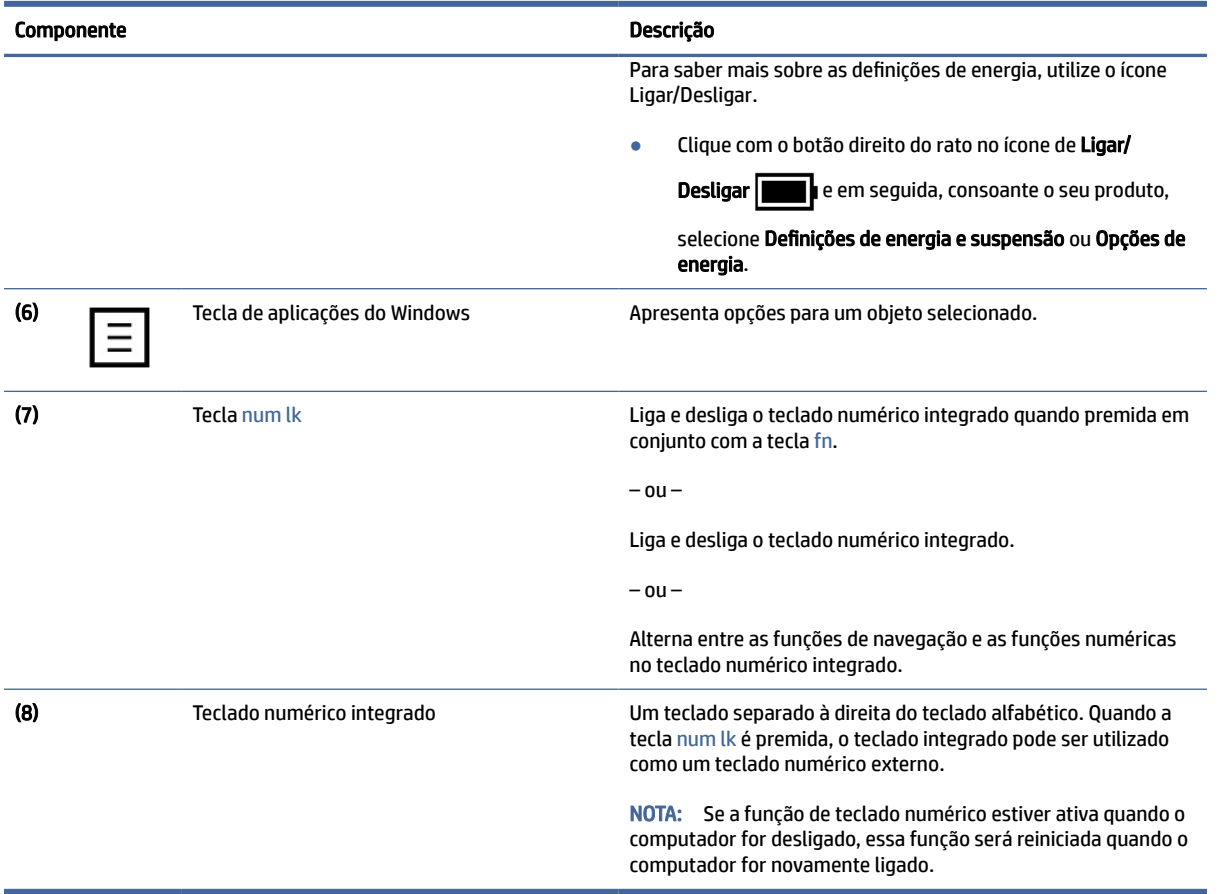

#### <span id="page-22-0"></span>Tabela 2-7 Teclas especiais e respetivas descrições (continuação)

## Teclas de ações

As teclas de ações realizam funções específicas e variam consoante o computador. Para determinar que teclas estão disponíveis no seu computador, procure os ícones no teclado e estabeleça a respetiva correspondência com as descrições nesta tabela.

**▲** Para utilizar uma tecla de ação, prima continuamente a tecla.

**NOTA:** Em alguns produtos, tem de premir a tecla fn em combinação com a tecla de ação.

#### Tabela 2-8 Teclas de ações e respetivas descrições

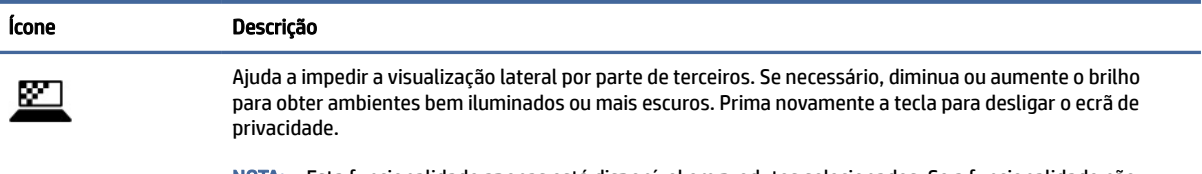

NOTA: Esta funcionalidade apenas está disponível em produtos selecionados. Se a funcionalidade não estiver disponível no seu computador, é mostrada uma mensagem quando premir esta tecla.

NOTA: Para ligar rapidamente a definição de privacidade mais elevada, prima fn+p.

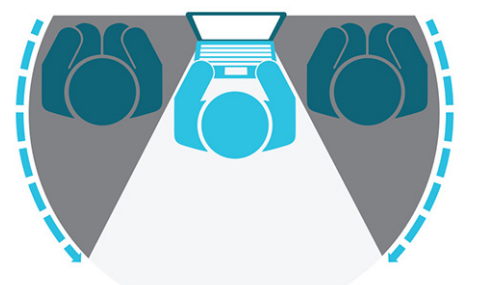

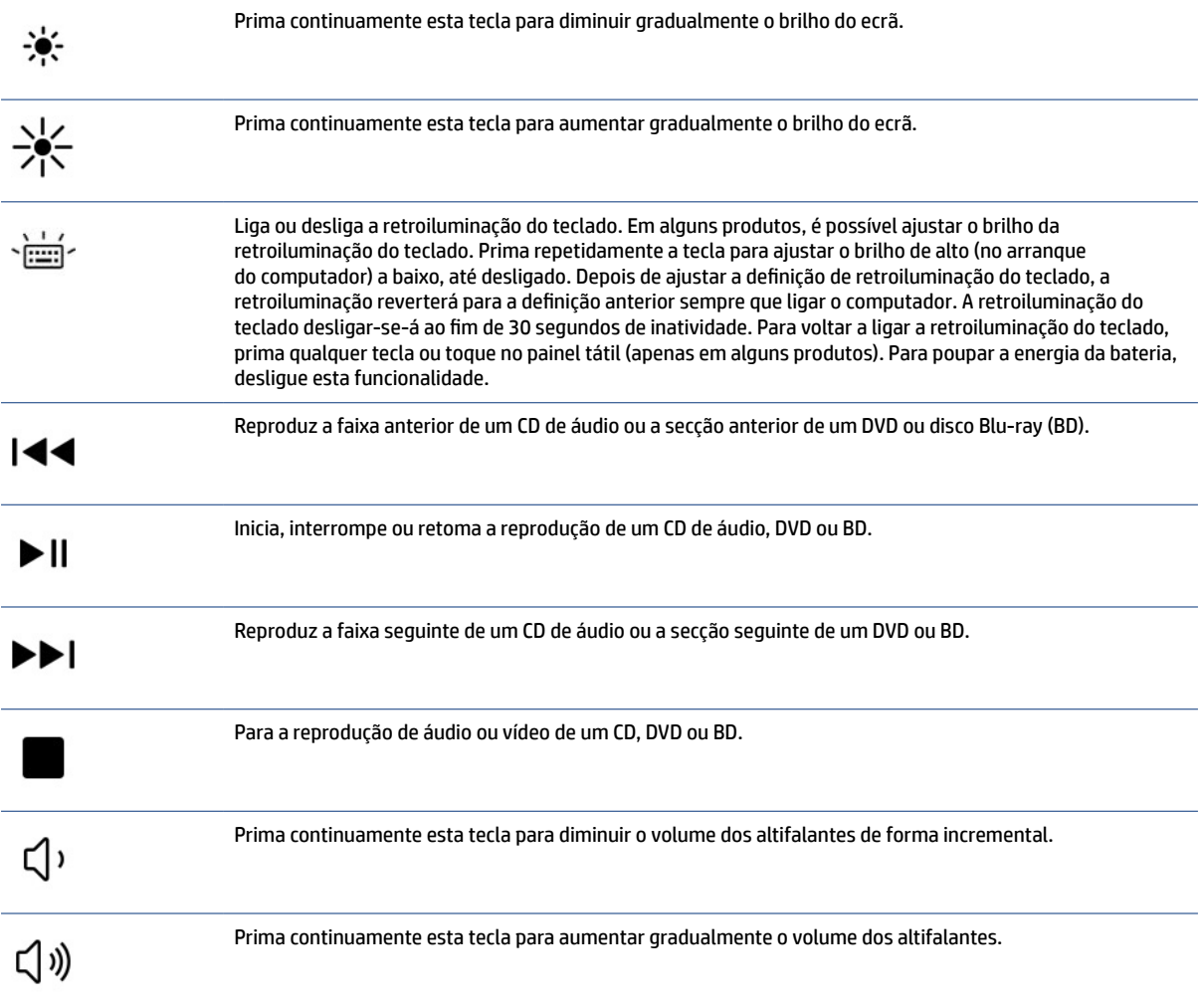

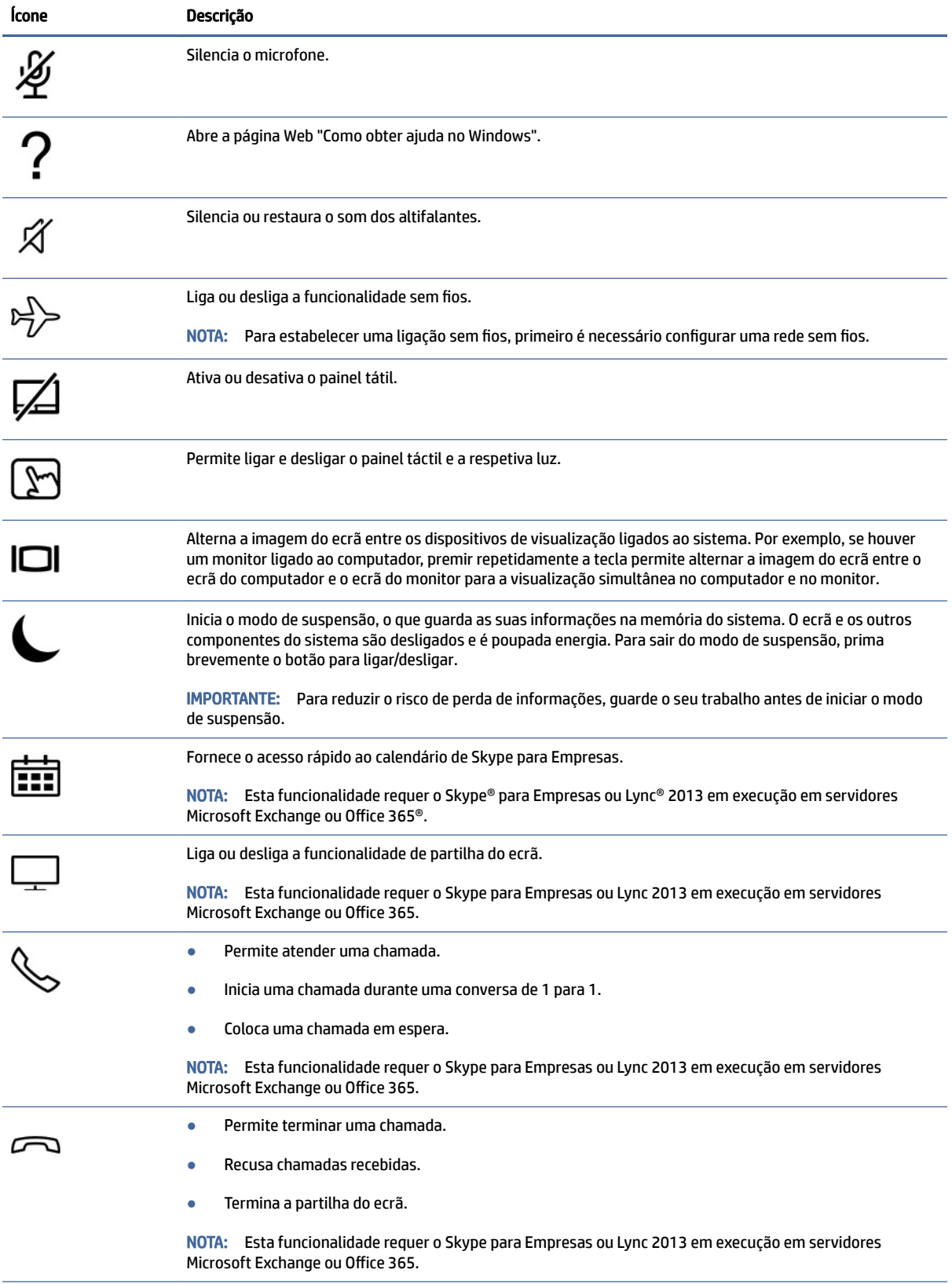

#### Tabela 2-8 Teclas de ações e respetivas descrições (continuação)

<span id="page-25-0"></span>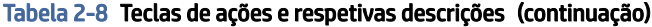

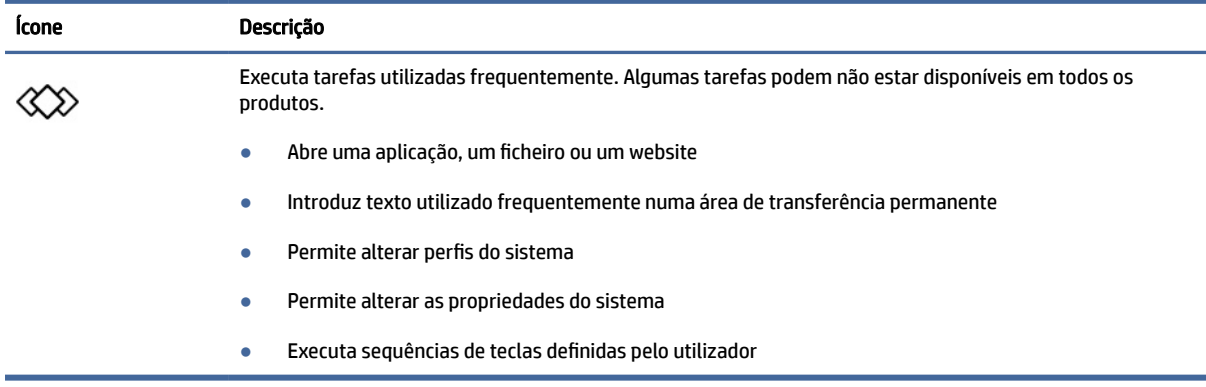

NOTA: A funcionalidade da tecla de ação é ativada na fábrica. Apenas em alguns produtos, pode desativar esta funcionalidade premindo continuamente a tecla fn e a tecla shift esquerda. A luz de bloqueio de fn acende-se. Depois de desativar a funcionalidade da tecla de ação, continua a poder realizar cada função premindo a tecla fn em combinação com a tecla de ação adequada.

### Teclas de atalho (apenas em alguns produtos)

Uma tecla de atalho é a combinação da tecla fn com outra tecla. Utilize a tabela para identificar as teclas de atalho.

Para utilizar uma tecla de atalho:

**▲** Prima a tecla fn e, em seguida, prima uma das teclas indicadas na tabela seguinte.

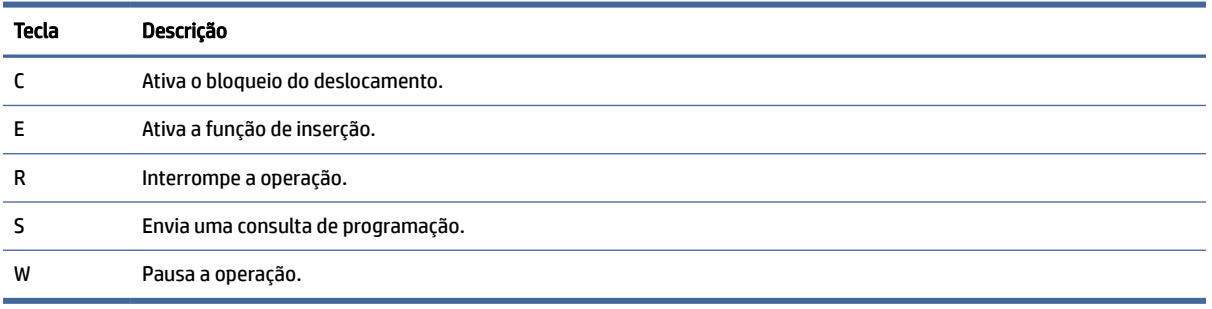

#### Tabela 2-9 Teclas de atalho e respetivas descrições

# Parte inferior

Utilize a ilustração e a tabela para identificar os componentes da parte inferior.

**EX NOTA:** Consulte a ilustração que melhor corresponde ao seu computador.

<span id="page-26-0"></span>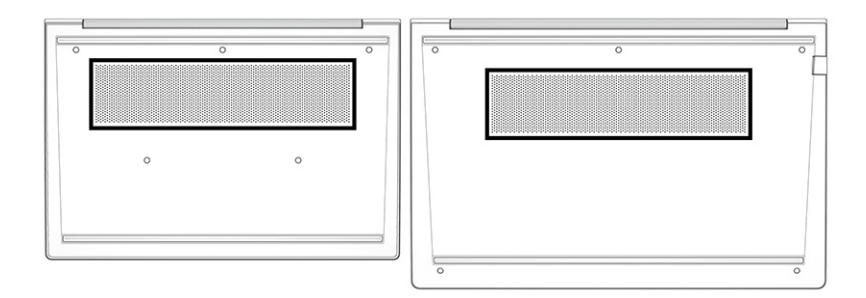

#### Tabela 2-10 Componente da parte superior e respetiva descrição

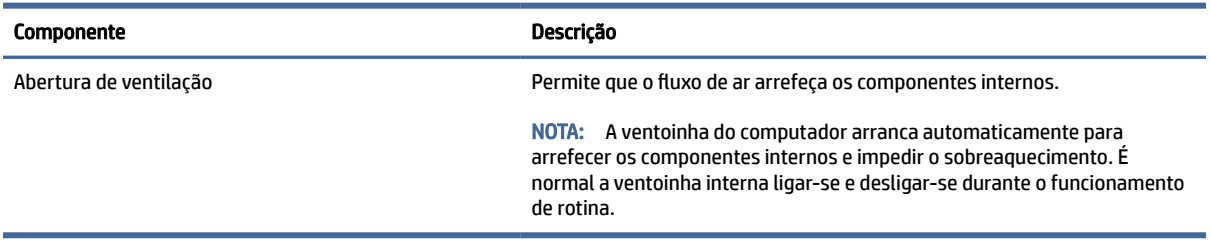

# Parte posterior

Utilize a ilustração e a tabela para identificar os componentes da parte posterior.

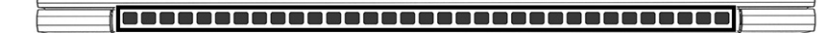

#### Tabela 2-11 Componentes da parte posterior e descrições

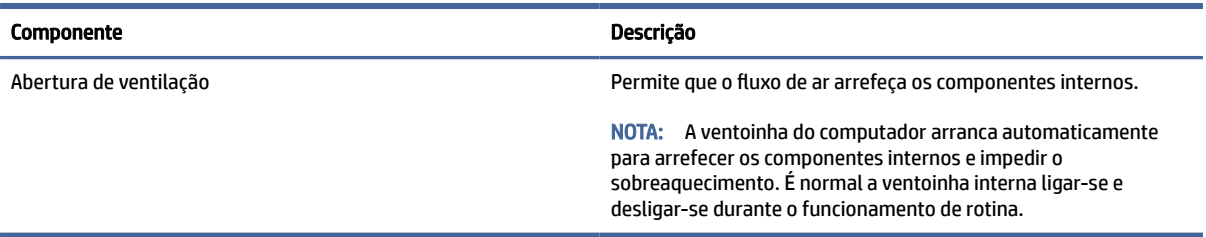

# **Etiquetas**

As etiquetas afixadas no computador contêm informações de que poderá necessitar para resolver problemas do sistema ou quando levar o computador para o estrangeiro. As etiquetas podem estar no formato de papel ou impressas no produto.

IMPORTANTE: Verifique as seguintes posições das etiquetas descritas nesta secção: a parte inferior do computador, o interior do compartimento da bateria, por baixo da porta de serviço, a parte posterior do monitor ou a parte inferior de um descanso de tablet.

● Etiqueta de manutenção – Fornece informações importantes para identificar o seu computador. Ao contactar o suporte técnico, poderá ser-lhe pedido que indique o número de série, o número do produto ou o número do modelo. Localize estas informações antes de contactar o suporte técnico.

A sua etiqueta de manutenção será semelhante às apresentadas nos exemplos mostrados abaixo. Consulte a ilustração que mais se assemelha à etiqueta de manutenção do seu computador.

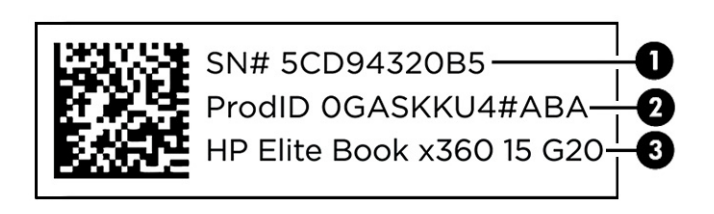

#### Tabela 2-12 Componentes da etiqueta de manutenção

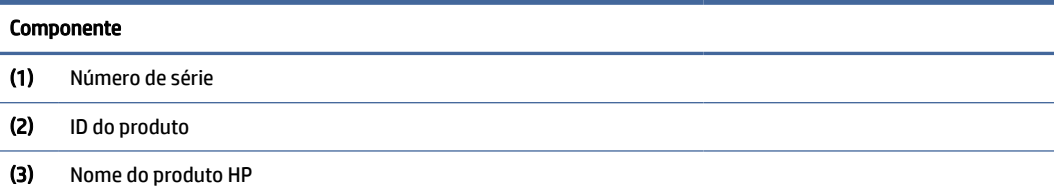

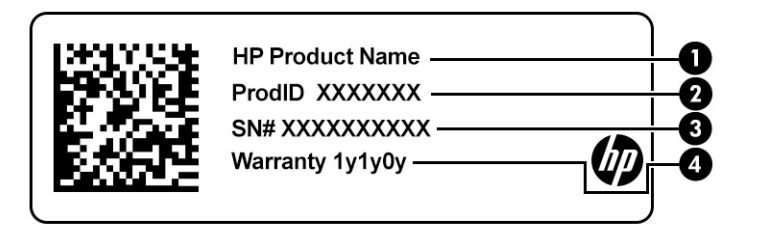

#### Tabela 2-13 Componentes da etiqueta de manutenção

#### Componente

- (1) Nome do produto HP
- (2) ID do produto
- (3) Número de série
- (4) Período de garantia

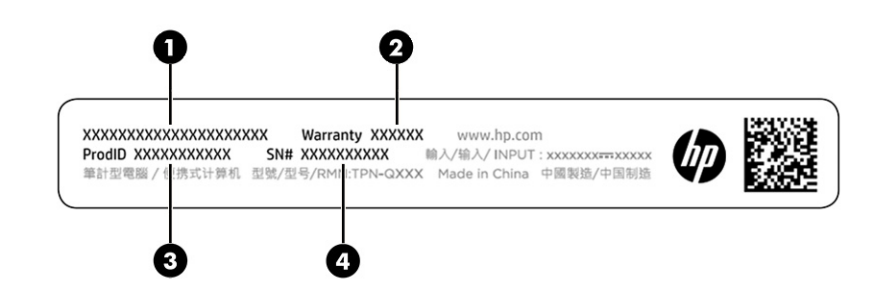

#### <span id="page-28-0"></span>Tabela 2-14 Componentes da etiqueta de manutenção

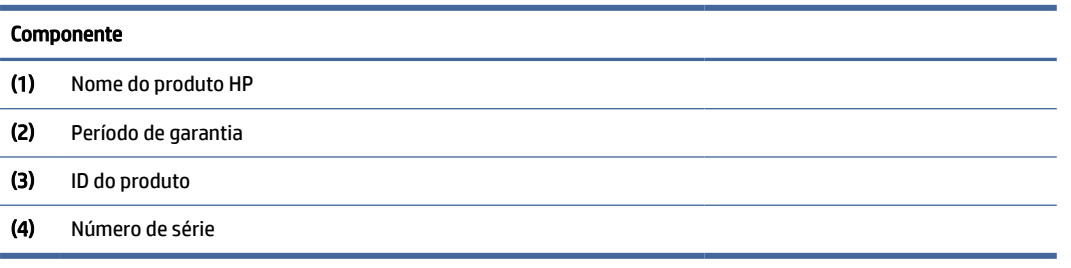

- Etiquetas de regulamentação Fornece informações de regulamentação sobre o computador.
- Etiquetas de certificação da comunicação sem fios Fornecem informações sobre os dispositivos sem fios opcionais e sobre as marcas de aprovação de alguns dos países ou regiões, nos quais os dispositivos foram aprovados para utilização.

# Inserir um cartão microSD (apenas em alguns produtos)

Em alguns produtos, pode inserir um cartão microSD.

### Inserir um cartão microSD

Para inserir um cartão MicroSD, siga estes passos.

- 1. Posicione o computador sobre uma superfície plana com o lado do ecrã virado para cima.
- 2. Pressione cuidadosamente o tabuleiro de acesso do cartão SIM para desengatar o bloqueio do SIM e fazer sair o tabuleiro para fora da ranhura (1).
- 3. Remova o tabuleiro (2) do computador e insira o cartão (3).

<span id="page-29-0"></span>4. Reintroduza o tabuleiro no computador. Pressione cuidadosamente o tabuleiro (4) para dentro até encaixar firmemente.

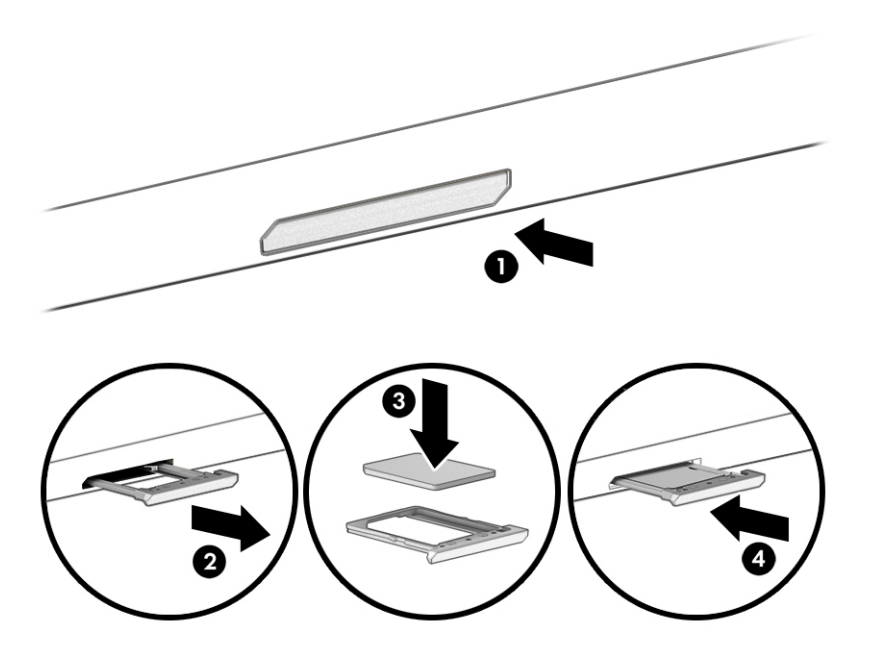

Para remover o cartão SIM, pressione cuidadosamente o tabuleiro de acesso do cartão SIM para desengatar o bloqueio do SIM e fazer sair o tabuleiro para fora da ranhura. Remova o cartão SIM. Volte a colocar o tabuleiro no computador e pressione-o suavemente no tabuleiro até que esteja firmemente encaixado.

# Utilizar o Tile (apenas em alguns produtos)

Alguns computadores incluem um dispositivo Tile™ com Bluetooth® que poderá ajudar a encontrar o seu computador, mesmo quando este está desligado ou no estado de suspensão. O dispositivo Tile funciona em conjunto com o software Tile no computador.

**WARE:** O limite do sinal Bluetooth do Tile é de aproximadamente 76 m (250 pés).

Para usar as funcionalidades do Tile no computador:

- 1. Selecione o menu Iniciar e, em seguida, selecione a aplicação Tile.
- 2. Siga as instruções no ecrã para criar uma conta do Tile e ativar as respetivas funcionalidades.

# <span id="page-30-0"></span>3 Ligações de rede

O computador pode viajar consigo para onde quer que vá. Mas mesmo em casa, pode explorar o globo e aceder a informações de milhões de web sites utilizando o computador e uma ligação de rede com fios ou sem fios. Este capítulo vai ajudá-lo a ligar-se a esse mundo.

# Ligar-se a uma rede sem fios

O seu computador pode estar equipado com um ou mais dispositivos sem fios.

- Dispositivo WLAN Liga o computador a redes locais sem fios (normalmente chamadas de redes sem fios, LAN sem fios ou WLAN) em escritórios, em casa e em locais públicos como aeroportos, restaurantes, cafés, hotéis e universidades. Numa WLAN, o dispositivo móvel sem fios do computador comunica com um router sem fios ou com um ponto de acesso sem fios.
- Módulo de banda larga móvel HP (apenas em alguns produtos) Um dispositivo de rede alargada sem fios (WWAN) que proporciona conetividade sem fios com um alcance muito maior. Os operadores de rede móvel instalam estações base (semelhantes a antenas de telemóveis) em grandes áreas geográficas, proporcionando uma cobertura de distritos, regiões ou mesmo países.
- Dispositivo Bluetooth® Cria uma rede pessoal (PAN, Personal Area Network) para ligar a outros dispositivos com suporte para Bluetooth, como computadores, telefones, impressoras, auscultadores, altifalantes e câmaras. Numa PAN, cada dispositivo comunica diretamente com outros dispositivos e estes devem estar relativamente próximos, normalmente até 10 metros (cerca de 33 pés) de distância um do outro.

### Utilizar os controlos sem fios

Pode controlar os dispositivos sem fios no computador utilizando uma ou mais destas funcionalidades.

- Botão da comunicação sem fios (também designado *tecla do modo de avião* ou *tecla da comunicação sem fios*)
- Controlos do sistema operativo

#### Botão da comunicação sem fios

O computador poderá ter um botão da comunicação sem fios, um ou mais dispositivos sem fios e uma ou duas luzes da comunicação sem fios. Todos os dispositivos sem fios do seu computador estão ativados de fábrica.

A luz da comunicação sem fios indica o estado de energia geral dos dispositivos sem fios e não o estado de dispositivos individuais.

#### Controlos do sistema operativo

O Centro de Rede e Partilha permite configurar uma ligação ou uma rede, ligar a uma rede e diagnosticar e reparar problemas de rede.

Dependendo do modelo do computador, existem vários métodos para aceder aos controlos do sistema operativo:

<span id="page-31-0"></span>Selecione o ícone **Procurar** (apenas em produtos selecionados) na barra de tarefas, digite painel de controlo, selecione Painel de Controlo e, em seguida, selecione Centro de Rede e Partilha.

 $-$  ou  $-$ 

Na barra de tarefas, selecione o ícone do estado da rede e, em seguida, selecione Definições de rede e Internet.

 $-$  ou  $-$ 

Na barra de tarefas, clique com o botão direito do rato no ícone do estado da rede e, em seguida, selecione Definições de Rede e Internet.

#### Ligar a uma WLAN

Antes de poder ligar a uma WLAN com este procedimento, tem primeiro de configurar o acesso à Internet.

- NOTA: Quando estiver a configurar o acesso à Internet em casa, tem de estabelecer uma conta com um fornecedor de serviços Internet (ISP). Para adquirir um serviço de Internet e um modem, contacte um ISP local. O ISP irá ajudar a configurar o modem, a instalar um cabo de rede para ligar o router sem fios ao modem e testar o serviço de Internet.
	- 1. Certifique-se que o dispositivo WLAN está ligado.
	- 2. Na barra de tarefas, selecione o ícone do estado da rede e, em seguida, ligue-se a uma das redes disponíveis.

 $-$  ou  $-$ 

Na barra de tarefas, selecione o ícone do estado da rede e, em seguida, selecione o ícone da seta para a direita junto do botão Wi-Fi para ver as redes disponíveis.

Se a WLAN tiver segurança ativada, ser-lhe-á pedido um código de segurança. Introduza o código e, em seguida, selecione Seguinte para concluir a ligação.

- $\mathbb{P}$  NOTA: Se a lista não incluir redes WLAN, significa que pode estar fora de alcance de um router sem fios ou de um ponto de acesso.
- NOTA: Dependendo do modelo do seu computador, caso não veja a WLAN à qual pretende ligar-se, siga um destes métodos:
	- 1. Na barra de tarefas, clique com o botão direito no ícone do estado da rede e, em seguida, selecione Abrir definições de rede e Internet (apenas em alguns produtos) ou Definições de Rede e Internet.

 $-$  ou  $-$ 

Na barra de tarefas, selecione o ícone do estado da rede e, em seguida, selecione Definições de rede e Internet.

2. Na secção Alterar as definições de rede, selecione Centro de Rede e Partilha.

 $-$  ou  $-$ 

Selecione Wi-Fi e, em seguida, selecione Gerir redes conhecidas.

3. Selecione Configurar uma nova ligação ou rede.

 $-$  ou  $-$ 

Selecione o botão Adicionar rede.

É apresentada uma lista de opções que lhe permite efetuar uma pesquisa manual e ligar a uma rede ou criar uma nova ligação de rede.

<span id="page-32-0"></span>3. Siga as instruções apresentadas no ecrã para concluir a ligação.

Após estabelecer ligação, selecione o ícone do estado da rede na extremidade direita da barra de tarefas, para verificar o nome e o estado da ligação.

NOTA: O alcance funcional (até onde os sinais sem fios são transmitidos) depende da implementação de WLAN, do fabricante do router e das interferências de outros dispositivos eletrónicos ou barreiras estruturais, tais como paredes e pisos.

### Utilizar a banda larga móvel HP (apenas em alguns produtos)

O seu computador com banda larga móvel HP tem suporte incorporado para o serviço de banda larga móvel. O seu novo computador, quando utilizado com a rede de um operador móvel, permite-lhe ligar à Internet, enviar e-mails ou ligar à sua rede empresarial sem a necessidade de hotspots Wi-Fi.

Poderá ser necessário o número IMEI ou MEID do Módulo de Banda Larga Móvel HP para ativar o serviço de banda larga móvel. O número poderá estar impresso numa etiqueta localizada na parte inferior do computador, no interior do compartimento da bateria, por baixo da porta de serviço ou na parte posterior do ecrã.

- 1. Na barra de tarefas, selecione ou clique com o botão direito do rato (apenas em alguns produtos) no ícone do estado da rede.
- 2. Selecione Definições de Rede & Internet ou Definições de rede e Internet (apenas em alguns produtos).
- 3. Na seção Rede e Internet ou nas Definições de rede e Internet (apenas em alguns produtos), selecione Rede móvel e, em seguida, selecione Opções avançadas.

Alguns operadores de rede móvel requerem a utilização de um cartão SIM. Um cartão SIM contém informações básicas sobre si, assim como um número de identificação pessoal (PIN) e informações da rede. Alguns computadores incluem um cartão SIM pré-instalado. Se o cartão SIM não estiver pré-instalado, pode ser fornecido na informação da Banda Larga Móvel HP fornecida com o computador ou o operador de rede móvel pode fornecer o mesmo separadamente do computador.

Para obter informações sobre a banda larga móvel HP e sobre como ativar o serviço de um operador de rede móvel preferido, consulte as informações da banda larga móvel HP fornecidas com o computador.

### Utilizar GPS (apenas em alguns produtos)

O seu computador pode estar equipado com um dispositivo GPS (Global Positioning System). Os satélites de GPS fornecem informações de localização, velocidade e direção a sistemas com equipamentos GPS. Para ativar o GPS, certifique-se de que a localização está ativada nas definições de privacidade do Windows.

- 1. Selecione o ícone Procurar (apenas em alguns produtos) a partir da barra de tarefas, escreva localização e, em seguida, selecione Definição de privacidade da localização.
- 2. Siga as instruções apresentadas no ecrã para utilizar as definições da localização.

### Utilizar dispositivos Bluetooth sem fios (apenas em alguns produtos)

Um dispositivo Bluetooth fornece comunicações sem fios numa área de alcance reduzida, substituindo as ligações por cabo físico que tradicionalmente estabelecem a ligação de dispositivos eletrónicos.

Computadores (computador de secretária, portátil)

- <span id="page-33-0"></span>Telefones (telemóvel, sem fios, smartphone)
- Dispositivos de imagens (impressora, câmara)
- Dispositivos áudio (auricular, altifalantes)
- **Rato**
- Teclado externo

#### Ligar dispositivos Bluetooth

Antes de poder utilizar um dispositivo Bluetooth, tem de estabelecer uma ligação de Bluetooth.

- 1. Selecione o ícone Procurar (apenas em alguns produtos) a partir da barra de tarefas, escreva bluetooth e, em seguida, selecione Bluetooth e outras definições de dispositivos.
- 2. Ligue o Bluetooth, se ainda não estiver ligado.
- 3. Selecione Adicionar Bluetooth ou outro dispositivo (apenas em alguns produtos) ou Adicionar dispositivo e, em seguida, na caixa de diálogo Adicionar um dispositivo selecione Bluetooth.
- 4. Selecione o seu dispositivo da lista e siga as instruções apresentadas no ecrã.
- NOTA: Se o dispositivo requer verificação, é apresentado um código de emparelhamento. No dispositivo que está a adicionar, siga as instruções apresentadas no ecrã para verificar se o código no dispositivo corresponde ao código de emparelhamento. Para mais informações, consulte a documentação fornecida com o dispositivo.

**EV** NOTA: Se o seu dispositivo não aparecer na lista, certifique-se de que o Bluetooth nesse dispositivo está ligado. Alguns dispositivos podem ter requisitos adicionais; consulte a documentação fornecida com o dispositivo.

### Utilizar o NFC para partilhar informações (apenas em alguns modelos)

O computador é compatível com NFC (Near Field Communication), que lhe permite partilhar informações sem fios entre dois dispositivos compatíveis com NFC. As informações são transferidas desde a área de toque (antena) de um dispositivo para outro. Com NFC e as aplicações compatíveis, pode partilhar websites, transferir informações de contacto, transferir pagamentos e imprimir em impressoras compatíveis com NFC.

 $\mathbb{R}$  NOTA: Para localizar a área de toque no seu computador, consulte [Componentes](#page-12-0) na página 4.

- 1. Confirme que a função de NFC está ativada.
	- Selecione o ícone Procurar (apenas em alguns produtos) a partir da barra de tarefas, escreva sem fios e, em seguida, selecione Ativar ou desativar dispositivos sem fios.
	- Confirme que a seleção para NFC está Ligado.
- 2. Toque na área de toque de NFC com um dispositivo dotado de funcionalidade NFC. Poderá ouvir um som quando os dispositivos estabelecem ligação.
- $\mathbb{P}$  NOTA: Para encontrar a localização da antena no outro dispositivo NFC, consulte as instruções do seu dispositivo.
- 3. Siga quaisquer instruções no ecrã para continuar.

# <span id="page-34-0"></span>Ligar-se a uma rede com fios

Determinados produtos podem permitir a ligação a uma rede local (LAN), através de um cabo de rede. O cabo é vendido separadamente.

 $\triangle$  AVISO! Para reduzir o risco de choque elétrico, de incêndio ou de danos no equipamento, não ligue um cabo de telefone a uma entrada RJ-45 (rede).

### Ligar a uma rede local – LAN (apenas em alguns produtos)

Utilize uma ligação LAN caso pretenda ligar o computador diretamente a um router em sua casa (em vez de trabalhar sem fios) ou estabelecer ligação a uma rede existente no escritório.

Para ligar o cabo de rede, siga estes passos:

NOTA: Uma funcionalidade designada HP LAN-Wireless Protection poderá estar ativada no computador. Fecha a sua ligação sem fios (Wi-Fi) ou WWAN quando se liga diretamente a uma LAN. Para mais informações sobre a HP LAN-Wireless Protection, consulte Utilizar o HP LAN-Wireless Protection (apenas em alguns produtos) na página 26.

Se não houver nenhuma porta RJ-45 no computador, para ligar a uma LAN irá necessitar de um cabo de rede e uma tomada de rede ou um dispositivo de ancoragem ou produto de expansão opcional.

- 1. Ligue o cabo de rede à tomada de rede (1) no computador ou a um dispositivo de ancoragem ou produto de expansão opcional.
- 2. Ligue a outra extremidade do cabo de rede à tomada de rede na parede (2) ou ao router.
- $\mathbb{R}^n$  NOTA: Se o cabo de rede tiver um circuito de supressão de ruído (3), o qual impede interferências da receção de TV e rádio, oriente a extremidade do cabo que contém os circuitos na direção do computador.

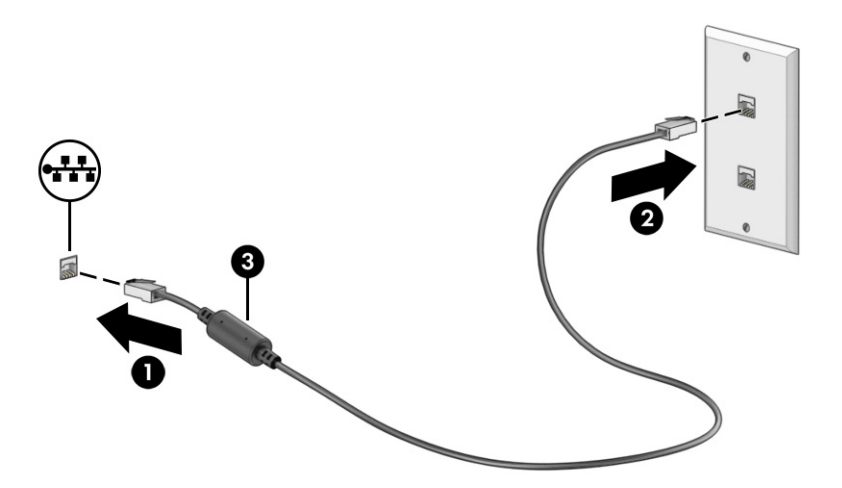

### Utilizar o HP LAN-Wireless Protection (apenas em alguns produtos)

Num ambiente LAN, pode configurar o HP LAN-Wireless Protection para proteger a sua rede LAN de acesso não autorizado de comunicação sem fios. Quando o HP LAN-Wireless Protection está ativado, a ligação WLAN (Wi-Fi) ou WWAN é desligada quando o computador é ligado diretamente a uma LAN.

Para ligar e personalizar a HP LAN-Wireless Protection:

- <span id="page-35-0"></span>1. Inicie o utilitário Computer Setup (Configuração do Computador) (BIOS).
	- Computadores ou tablets com teclado:
		- **▲** Ligue ou reinicie o computador e, quando surgir o logótipo HP, prima f10 para entrar na Computer Setup (Configuração do Computador).
	- Tablets sem teclado:
		- **▲** Ligue ou reinicie o tablet e, em seguida, prima rápida e continuamente o botão para diminuir o volume até surgir o menu Startup (Arranque). Toque em f10 para aceder ao utilitário Computer Setup (Configuração do Computador).
- 2. Selecione Advanced (Avançado) e, em seguida, selecione Built-in Device Options (Opções de dispositivos incorporados).
- 3. Selecione a caixa de verificação LAN/WLAN Auto Switching (Comutação automática de LAN/WLAN) ou LAN/WWAN Auto Switching (Comutação automática de LAN/WWAN), ou ambas, para desligar as ligações WLAN ou WWAN, ou ambas, quando estiver ligado a uma rede LAN.
- 4. Para guardar as suas alterações e sair da Computer Setup (Configuração do Computador), selecione Main (Principal), selecione Save Changes and Exit (Guardar alterações e sair) e, em seguida, selecione Yes (Sim).
- NOTA: Se estiver a utilizar as teclas das setas para selecionar a sua opção, tem de premir a tecla enter.

As alterações produzem efeito quando reiniciar o computador.

# Utilizar o HP MAC Address Pass Through (apenas em alguns produtos)

O MAC Address Pass Through fornece uma forma personalizável de identificar o seu computador e as respetivas comunicações nas redes. Este endereço MAC do sistema oferece uma identificação exclusiva, mesmo quando o computador estiver ligado através de um adaptador de rede. Este endereço está desativado por predefinição.

Para personalizar o MAC Address Pass Through:

- 1. Inicie o utilitário Computer Setup (Configuração do Computador) (BIOS).
	- Computadores ou tablets com teclado:
		- **▲** Ligue ou reinicie o computador e, quando surgir o logótipo da HP, prima f10 para aceder ao utilitário Computer Setup (Configuração do Computador).
	- Tablets sem teclado:
		- **▲** Ligue ou reinicie o tablet e, em seguida, prima rápida e continuamente o botão para diminuir o volume até surgir o menu Startup (Arranque). Toque em f10 para aceder ao utilitário Computer Setup (Configuração do Computador).
- 2. Selecione Advanced (Avançadas) e, em seguida, selecione MAC Address Pass Through.
- 3. Na caixa à direita de Host Based MAC Address (Endereco MAC baseado em anfitrião), selecione System Address (Endereço do sistema) para ativar o MAC Address Pass Through ou Custom Address (Endereço personalizado) para personalizar o endereço.
- 4. Se selecionou Custom (Personalizado), selecione MAC ADDRESS (Endereço MAC), introduza o seu endereço MAC do sistema personalizado e, em seguida, prima enter para guardar o endereço.
- 5. Se o computador tiver uma LAN incorporada e pretender utilizar o endereço MAC incorporado como endereço MAC do sistema, selecione Reuse Embedded LAN Address (Reutilizar endereço da LAN incorporada).

 $-$  ou  $-$ 

Selecione Main (Principal), selecione Save Changes and Exit (Guardar alterações e sair) e, em seguida, selecione Yes (Sim).

**W** NOTA: Se estiver a utilizar as teclas das setas para selecionar a sua opção, tem de premir a tecla enter.

As alterações produzem efeito quando reiniciar o computador.

# 4 Navegar no ecrã

Consoante o modelo do computador, pode navegar no ecrã do computador utilizando um ou mais métodos.

- Utilize gestos de toque diretamente no ecrã do computador.
- Utilize gestos de toque no painel tátil.
- Utilize um teclado ou rato opcional (adquirido separadamente).
- Utilize um teclado no ecrã.
- Utilize um dispositivo apontador.

## Utilizar gestos do painel tátil e do ecrã tátil

O painel tátil ajuda-o a navegar no ecrã do computador e a controlar o ponteiro utilizando gestos de toque simples. Também pode utilizar os botões esquerdo e direito do painel tátil, tal como utilizaria os botões correspondentes num rato externo.

Para navegar num ecrã tátil (apenas em alguns produtos), toque diretamente no ecrã utilizando os gestos descritos neste capítulo. Para personalizar os gestos e ver vídeos de como funcionam, selecione o ícone Procurar (apenas em alguns produtos) na barra de tarefas, escreva painel de controlo na caixa de procura, selecione Painel de Controlo e, em seguida, selecione Hardware e Som. Em Dispositivos e Impressoras, selecione Rato.

Alguns produtos incluem um painel tátil de precisão, que fornece uma funcionalidade de gestos otimizada. Para determinar se tem um painel tátil de precisão e encontrar informações adicionais, siga estes passos, dependendo do computador:

- Selecione Iniciar, selecione Definições, selecione Dispositivos e, em seguida, selecione Painel táctil.
	- $-$  ou  $-$
- Selecione Iniciar, selecione Definições, selecione Bluetooth e dispositivos, selecione Dispositivos e, em seguida, selecione Painel táctil.

<sup>2</sup> NOTA: Salvo indicação em contrário, os gestos de toque podem ser utilizados no painel tátil e num ecrã tátil.

### **Tocar**

Aponte para um item no ecrã e, em seguida, toque com um dedo na zona do painel tátil ou no ecrã tátil para selecionar o item. Toque duas vezes num item para o abrir.

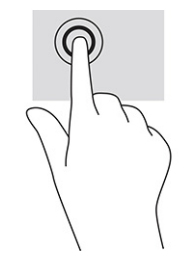

## Zoom com dois dedos

Efetue o zoom com dois dedos para reduzir ou ampliar imagens ou texto.

- Reduza a imagem colocando dois dedos afastados na zona do painel tátil ou no ecrã tátil e, em seguida, aproxime-os.
- Amplie a imagem colocando dois dedos juntos na zona do painel tátil ou no ecrã tátil e, em seguida, afaste-os.

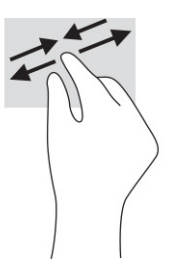

### Deslizar com dois dedos (painel tátil e painel tátil de precisão)

Coloque dois dedos ligeiramente afastados na zona do painel tátil e, em seguida, arraste-os para cima, para baixo, para a esquerda ou para a direita para se deslocar para cima, para baixo ou lateralmente numa página ou imagem.

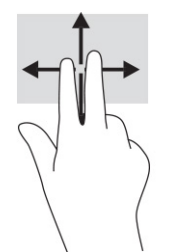

## Tocar com dois dedos (painel tátil e painel tátil de precisão)

Toque com dois dedos na zona do painel tátil para abrir o menu de opções do objeto selecionado.

**EV** NOTA: O toque com dois dedos executa a função equivalente a clicar com o botão direito do rato.

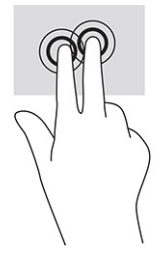

## Tocar com três dedos (painel tátil e painel tátil de precisão)

Por predefinição, o toque com três dedos abre a caixa de pesquisa da barra de tarefas. Toque com três dedos na zona do painel tátil para realizar o gesto.

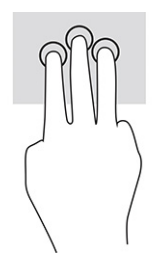

Para alterar a função deste gesto num painel tátil de precisão, selecione Iniciar, selecione Definições, selecione Dispositivos e, em seguida, selecione Painel tátil. Em Gestos com três dedos, na caixa Toques, selecione uma definição de gesto.

### Tocar com quatro dedos (painel tátil e painel tátil de precisão)

Por predefinição, o toque com quatro dedos abre o Centro de Ação. Toque com quatro dedos na zona do painel tátil para realizar o gesto.

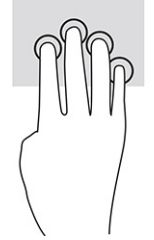

Para alterar a função deste gesto num painel tátil de precisão, selecione Iniciar, selecione Definições, selecione Dispositivos e, em seguida, selecione Painel tátil. Em Gestos com quatro dedos, na caixa Toques, selecione uma definição de gesto.

## Deslizar com três dedos (painel tátil e painel tátil de precisão)

Por predefinição, deslizar com três dedos alterna entre aplicações abertas e o ambiente de trabalho.

- Deslize com três dedos para cima para ver todas as janelas abertas.
- Deslize com três dedos para baixo para mostrar o ambiente de trabalho.
- Deslize com três dedos para a esquerda ou direita para alternar entre as janelas abertas.

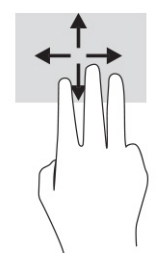

Para alterar a função deste gesto num painel tátil de precisão, selecione Iniciar, selecione Definições, selecione Dispositivos e, em seguida, selecione Painel tátil. Em Gestos com três dedos, na caixa Gestos de percorrer, selecione uma definição de gesto.

## Deslizar com quatro dedos (painel tátil de precisão)

Por predefinição, ao deslizar com quatro dedos alterna entre ambientes de trabalho abertos.

- Deslize com quatro dedos para cima para ver todas as janelas abertas.
- Deslize com quatro dedos para baixo para mostrar o ambiente de trabalho.
- Deslize com quatro dedos para a esquerda ou direita para alternar entre ambientes de trabalho.

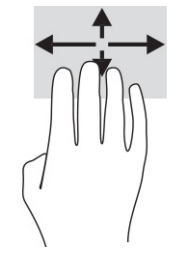

Para alterar a função deste gesto, selecione Iniciar, selecione Definições, selecione Dispositivos e, em seguida, selecione Painel tátil. Em Gestos com quatro dedos, na caixa Gestos de percorrer, selecione uma definição de gesto.

### Deslizar com um dedo (ecrã tátil)

Utilize o deslizar com um dedo para deslocar ou percorrer listas e páginas, ou para mover um objeto.

- Para deslocar a vista do ecrã, deslize ligeiramente um dedo no ecrã na direção pretendida.
- Para mover um objeto, prima e mantenha o seu dedo num objeto e, em seguida, arraste o seu dedo para mover o objeto.

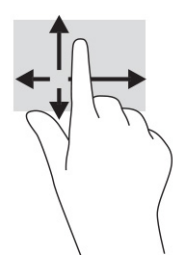

## Utilizar um teclado ou rato opcional

Um teclado ou rato opcional permite-lhe escrever, selecionar itens, deslocar e realizar as mesmas funções que executa com os gestos de toque. O teclado permite-lhe também que utilize as teclas de ação e de atalho para realizar funções específicas.

## Utilizar um teclado no ecrã (apenas em alguns produtos)

Estas instruções ajudam-no(a) a aprender a utilizar o teclado no ecrã.

- 1. Para visualizar um teclado no ecrã, toque no ícone do teclado na área de notificação, na extremidade direita da barra de tarefas.
- 2. Comece a escrever.
- NOTA: As palavras sugeridas poderão ser apresentadas por cima do teclado no ecrã. Toque numa palavra para selecioná-la.
- **E** NOTA: As teclas de ação e as teclas de atalho não exibem ou funcionam no teclado no ecrã.

# 5 Funcionalidades de entretenimento

Utilize o seu computador HP para trabalho ou lazer e fale com outras pessoas através da câmara, misture áudio e vídeo ou ligue dispositivos externos, como um projetor, monitor, televisor ou altifalantes.

Consulte [Componentes](#page-12-0) na página 4 para localizar as funcionalidades de áudio, vídeo e câmara do computador.

## Utilizar a câmara (apenas em alguns produtos)

O seu computador possui uma ou mais câmaras que lhe permitem estabelecer ligação a outras pessoas para trabalho ou diversão. A maioria das câmaras permitem conversar por vídeo, gravar vídeo e gravar imagens fixas. As câmaras podem estar viradas para frente ou para trás.

Para determinar que câmaras estão disponíveis no seu produto, consulte [Componentes](#page-12-0) na página 4. Para utilizar a câmara, selecione o ícone Procurar (apenas em alguns produtos) na barra de tarefas, escreva câmara na caixa de procura e, em seguida, selecione Câmara na lista de aplicações. Algumas câmaras também fornecem capacidade HD (alta definição), aplicações para jogos ou software de reconhecimento facial, como o Windows Hello. Consulte Segurança [na página 49](#page-57-0) para mais informações sobre como utilizar o Windows Hello.

Pode melhorar a privacidade do seu computador cobrindo a lente com a tampa de privacidade da câmara. Por predefinição, a lente da câmara está destapada, mas pode deslizar a tampa de privacidade da câmara para bloquear a visão da câmara. Para utilizar a câmara, deslize a tampa de privacidade da câmara na direção oposta para revelar a lente.

## Utilizar áudio

Pode transferir e ouvir música, transmitir conteúdos de áudio (incluindo rádio) da Internet, gravar áudio ou misturar áudio e vídeo para criar conteúdos multimédia. Também pode reproduzir CD de música no computador (em alguns produtos) ou ligar uma unidade ótica externa para reproduzir CD.

Para desfrutar da sua experiência de audição, ligue auscultadores ou altifalantes.

### Ligar altifalantes

Pode ligar altifalantes com fios ao computador através de uma porta USB ou da tomada combinada de saída de áudio (auscultadores)/entrada de áudio (microfone) do computador ou de uma estação de ancoragem.

Para ligar altifalantes sem fios ao computador, siga as instruções do fabricante do dispositivo. Para ligar altifalantes de alta definição ao computador, consulte [Configurar o áudio HDMI](#page-46-0) na página 38. Antes de ligar os altifalantes, baixe a definição do volume.

### Ligar auscultadores

Pode ligar auscultadores com fios à tomada combinada de saída de áudio (auscultadores)/entrada de áudio (microfone) do computador.

 $\triangle$  AVISO! Para reduzir o risco de lesões, baixe a definição do volume antes de colocar os auscultadores, auriculares ou auriculares com microfone incorporado. Para obter informações de segurança adicionais, consulte *Avisos de Regulamentação, Segurança e Ambiente*.

Para aceder a este manual:

**▲** Selecione o ícone Procurar na barra de tarefas (apenas em alguns produtos), escreva HP Documentation na caixa de procura e, em seguida, selecione HP Documentation.

Para ligar auscultadores sem fios ao computador, siga as instruções do fabricante do dispositivo.

### Ligar auscultadores

Pode ligar um auricular à tomada combinada de saída de áudio (auscultadores)/entrada de áudio (microfone) do computador.

Pode ser ligado um microfone independente a uma porta USB. Consulte as instruções do fabricante.

 $\triangle$  AVISO! Para reduzir o risco de lesões, baixe a definição do volume antes de colocar os auscultadores, auriculares ou auriculares com microfone incorporado. Para obter informações de segurança adicionais, consulte *Avisos de Regulamentação, Segurança e Ambiente*.

Para aceder a este manual:

**▲** Selecione o ícone Procurar (apenas em alguns produtos) na barra de tarefas, escreva HP Documentation na caixa de procura e, em seguida, selecione HP Documentation.

Os auscultadores combinados com um microfone são designados auriculares com microfone incorporado. Pode ligar auriculares com microfone incorporado com fios à tomada combinada de saída de áudio (auscultadores)/entrada de áudio (microfone) do computador.

Para ligar auriculares com microfone incorporado sem fios ao computador, siga as instruções do fabricante do dispositivo.

### Utilizar as definições de som

Utilize as definições de som para ajustar o volume do sistema, alterar os sons do sistema ou gerir dispositivos de áudio.

#### Ver ou alterar as definições de som

Utilize estas instruções para ver ou alterar as definições de som.

**Selecione o ícone Procurar (apenas em alguns produtos) na barra de tarefas, escreva painel de** controlo na caixa de procura e, em seguida, selecione Painel de Controlo, selecione Hardware e Som e, em seguida, selecione Som.

#### Utilizar o painel de controlo de áudio para ver e controlar as definições de áudio

Pode ver ou alterar as definições de som utilizando o painel de controlo do áudio.

O seu computador poderá incluir um sistema de som otimizado da Bang & Olufsen, DTS, Beats Audio ou de outro fornecedor. Como tal, o computador poderá incluir funcionalidades de áudio avançadas que podem ser controladas através de um painel de controlo de áudio específico para o seu sistema de áudio.

Utilize o painel de controlo de áudio para ver e controlar as definições de áudio.

**▲** Selecione o ícone Procurar (apenas em alguns produtos) na barra de tarefas, escreva painel de controlo na caixa de procura, selecione Painel de Controlo, selecione Hardware e Som e, em seguida, selecione o painel de controlo de áudio específico do seu sistema.

## Utilizar vídeo

O seu computador é um dispositivo de vídeo potente que lhe permite assistir a transmissões de vídeo a partir dos seus websites favoritos e transferir vídeo e filmes para ver no computador quando não estiver ligado a uma rede.

Para melhorar a sua experiência de visualização, utilize uma das portas de vídeo do computador para ligar um monitor externo, projetor ou televisor.

**ILM** IMPORTANTE: Certifique-se de que o dispositivo externo está ligado à porta correta no computador e com o cabo correto. Siga as instruções do fabricante do dispositivo.

Para mais informações sobre a utilização das funcionalidades de vídeo, consulte o HP Support Assistant.

### Ligar um dispositivo DisplayPort utilizando um cabo de USB Type-C (apenas em alguns produtos)

Ligue um dispositivo DisplayPort utilizando um cabo USB Type-C.

NOTA: Para ligar um dispositivo DisplayPort USB Type-C ao computador, necessita de um cabo USB Type-C, adquirido separadamente.

Para ver uma saída de apresentação de vídeo ou de alta resolução num dispositivo DisplayPort externo, ligue o dispositivo DisplayPort de acordo com as seguintes instruções:

1. Ligue uma extremidade do cabo USB Type-C à porta USB SuperSpeed e ao conector DisplayPort no computador.

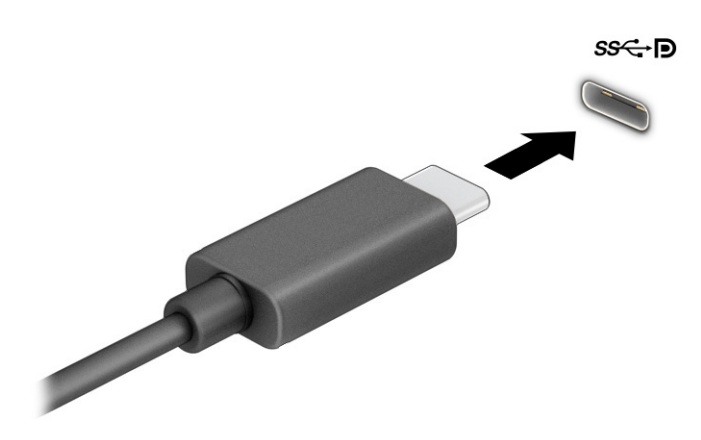

- 2. Ligue a outra extremidade do cabo ao dispositivo DisplayPort externo.
- 3. Prima f1 para percorrer os quatro estados de apresentação:
	- Apenas ecrã do PC: veja a imagem do ecrã apenas no computador.
- Duplicar: veja a imagem do ecrã simultaneamente no computador e no dispositivo externo.
- Expandir: veja a imagem do ecrã alargada ao computador e ao dispositivo externo.
- Apenas segundo ecrã: veja a imagem do ecrã apenas no dispositivo externo.

Sempre que prime f1, o estado de apresentação muda.

**EX NOTA:** Para obter os melhores resultados, especialmente se selecionar a opção Expandir, aumente a resolução do ecrã do dispositivo externo conforme indicado abaixo. Selecione o botão Iniciar, selecione Definições e, em seguida, selecione Sistema. Em Ecrã, selecione a resolução adequada e, em seguida, selecione Manter alterações.

### Ligar dispositivos de vídeo utilizando um cabo HDMI (apenas em alguns produtos)

A HDMI é a única interface de vídeo que suporta vídeo e áudio de alta definição.

#### Ligar um televisor ou monitor de alta definição via HDMI

Para ver a imagem do ecrã do computador num televisor ou monitor de alta definição, ligue o dispositivo de alta definição de acordo com as instruções.

- NOTA: Para ligar um dispositivo HDMI ao computador, necessita de um cabo HDMI, adquirido separadamente.
	- 1. Ligue uma das extremidades do cabo HDMI à porta HDMI no computador.
	- $\mathbb{R}$  NOTA: A forma da porta HDMI pode variar consoante o produto.

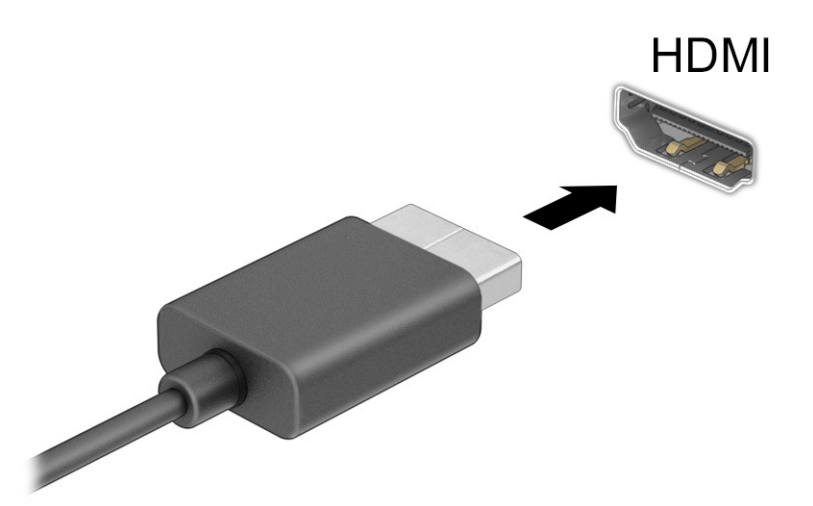

- 2. Ligue a outra extremidade do cabo ao televisor ou monitor de alta definição.
- 3. Prima f1 para percorrer os quatro estados de apresentação:
	- Apenas ecrã do PC: veja a imagem do ecrã apenas no computador.
	- Duplicar: veja a imagem do ecrã simultaneamente no computador e no dispositivo externo.
	- Expandir: veja a imagem do ecrã alargada ao computador e ao dispositivo externo.

<span id="page-46-0"></span>Apenas segundo ecrã: veja a imagem do ecrã apenas no dispositivo externo.

Sempre que prime f1, o estado de apresentação muda.

**EX NOTA:** Para obter os melhores resultados, especialmente se selecionar a opção Expandir, aumente a resolução do ecrã do dispositivo externo conforme indicado abaixo. Selecione o botão Iniciar, selecione Definições e, em seguida, selecione Sistema. Em Ecrã, selecione a resolução adequada e, em seguida, selecione Manter alterações.

#### Configurar o áudio HDMI

Utilize estas instruções para configurar o áudio HDMI.

#### Ligar o áudio HDMI

Depois de ligar uma TV HDMI ao computador, pode então ligar o áudio HDMI.

Dependendo da configuração do computador, irá seguir um destes procedimentos.

- 1. Clique com o botão direito do rato no ícone Altifalantes na área de notificação, na extremidade direita da barra de tarefas, e, em seguida, selecione Dispositivos de reprodução.
- 2. No separador Reprodução, selecione o nome do dispositivo de saída digital.
- 3. Selecione Predefinir e, em seguida, selecione OK.

 $-$  ou  $-$ 

- 1. Clique com o botão direito do rato no ícone Altifalantes na área de notificação, na extremidade direita da barra de tarefas, e clique em Definições de som.
- 2. Selecione Mais configurações de som.
- 3. Selecione Áudio Digital (HDMI).
- 4. Selecione Predefinir e, em seguida, selecione OK.

#### Desligar o áudio HDMI

Utilize estas instruções para devolver a transmissão de áudio aos altifalantes do computador.

Dependendo da configuração do computador, irá seguir um destes procedimentos.

- 1. Clique com o botão direito do rato no ícone Altifalantes na área de notificação, na extremidade direita da barra de tarefas, e, em seguida, selecione Dispositivos de reprodução.
- 2. No separador Reprodução, selecione Altifalantes.
- 3. Selecione Predefinir e, em seguida, selecione OK.

 $-0U -$ 

- 1. Clique com o botão direito do rato no ícone Altifalantes na área de notificação, na extremidade direita da barra de tarefas, e clique em Definições de som.
- 2. Selecione Mais configurações de som.
- 3. Selecione Altifalantes.

4. Selecione Predefinir e, em seguida, selecione OK.

### Detetar e ligar ecrãs com fios utilizando o MultiStream Transport

O MultiStream Transport (MST) permite-lhe ligar vários dispositivos de visualização com fios ao computador através da porta VGA ou dos conectores DisplayPort no seu computador, bem como à porta VGA ou aos conectores DisplayPort num hub ou numa estação de ancoragem externa.

Pode efetuar a ligação de várias formas, consoante o tipo de controlador de gráficos instalado no seu computador e se este inclui ou não um hub incorporado. Vá até Gestor de Dispositivos para saber que hardware está instalado no seu computador.

#### Ligar monitores a computadores com gráficos AMD ou NVIDIA (com um hub opcional)

Para configurar múltiplos dispositivos de visualização, siga estes passos.

- NOTA: Com um controlador gráfico AMD® e um hub opcional, pode ligar até seis dispositivos de visualização externos.
- NOTA: Com um controlador gráfico NVIDIA® e um hub opcional, pode ligar até quatro dispositivos de visualização externos.
	- 1. Ligue um hub externo (adquirido separadamente) ao conector DisplayPort (DP) do computador utilizando um cabo DP/DP (adquirido separadamente). Certifique-se de que o transformador do hub está ligado à alimentação CA.
	- 2. Ligue os seus dispositivos de visualização externos à porta VGA ou aos conectores DisplayPort no hub.
	- 3. Para ver todos os seus dispositivos de visualização ligados, selecione o ícone Procurar (apenas em alguns produtos) na barra de tarefas, escreva gestor de dispositivos na caixa de procura e, em seguida, selecione a aplicação Gestor de Dispositivos. Se não vir todos os seus ecrãs ligados, certifique-se de que cada um está ligado à porta correta no hub.
	- **E** NOTA: As opções de visualização múltipla incluem Duplicar, que reflete o ecrã do computador em todos os dispositivos de visualização ativados, ou Expandir, que expande o ecrã do computador através de todos os dispositivos de visualização ativados.

#### Ligar monitores a computadores com gráficos Intel (com um hub opcional)

Para configurar múltiplos dispositivos de visualização, siga estes passos.

- NOTA: Com um controlador gráfico Intel e hub opcional, pode ligar até três dispositivos de visualização.
	- 1. Ligue um hub externo (adquirido separadamente) ao conector DisplayPort do computador utilizando um cabo DP/DP (adquirido separadamente). Certifique-se de que o transformador do hub está ligado à alimentação CA.
	- 2. Ligue os seus dispositivos de visualização externos à porta VGA ou aos conectores DisplayPort no hub.
	- 3. Quando o Windows deteta um monitor ligado ao hub DisplayPort, é apresentada a caixa de diálogo Notificação de topologia DisplayPort. Selecione as opções adequadas para configurar os ecrãs. As opções de múltiplos ecrãs incluem Duplicar, que reflete o ecrã do computador em todos os dispositivos de visualização ativados, ou Expandir, que expande a imagem do ecrã através de todos os dispositivos de visualização ativados.
	- $\mathbb{R}^n$  **NOTA:** Se esta caixa de diálogo não for apresentada, certifique-se de que cada dispositivo de visualização externo está ligado à porta correta no hub. Selecione o botão Iniciar, selecione Definições e,

em seguida, selecione Sistema. Em Ecrã, selecione a resolução adequada e, em seguida, selecione Manter alterações.

#### Ligar monitores a computadores com gráficos Intel (com um hub integrado)

Para configurar múltiplos dispositivos de visualização, siga estes passos.

Com o hub interno e o controlador gráfico Intel, pode ligar até três dispositivos de visualização nas seguintes configurações:

- Dois monitores DisplayPort de 1920 x 1200 ligados ao computador e um monitor VGA de 1920 x 1200 ligado a uma estação de ancoragem opcional
- Um monitor DisplayPort de 2560 x 1600 ligado ao computador e um monitor VGA de 1920 x 1200 ligado a uma estação de ancoragem opcional
- 1. Ligue os dispositivos de visualização externos à porta VGA ou aos conectores da DisplayPort na base do computador ou na estação de ancoragem.
- 2. Quando o Windows deteta um monitor ligado ao hub DisplayPort, é apresentada a caixa de diálogo Notificação de topologia DisplayPort. Selecione as opções adequadas para configurar os ecrãs. As opções de múltiplos ecrãs incluem Duplicar, que reflete o ecrã do computador em todos os dispositivos de visualização ativados, ou Expandir, que expande a imagem do ecrã através de todos os dispositivos de visualização ativados.
- NOTA: Se esta caixa de diálogo não for apresentada, certifique-se de que cada dispositivo de visualização externo está ligado à porta correta no hub. Selecione o botão Iniciar, selecione Definições e, em seguida, selecione Sistema. Em Ecrã, selecione a resolução adequada e, em seguida, selecione Manter alterações.

## Detetar e ligar a ecrãs sem fios compatíveis com Miracast (apenas em alguns produtos)

Siga estes passos para detetar e ligar a ecrãs sem fios compatíveis com Miracast® sem sair das aplicações atuais.

NOTA: Para saber qual é o seu tipo de ecrã (compatível com Miracast ou Intel WiDi), consulte a documentação fornecida com o seu televisor ou ecrã secundário.

Para detetar e ligar a monitores sem fios compatíveis com Miracast sem sair das aplicações atuais, siga estes passos.

**▲** Selecione o ícone Procurar na barra de tarefas (apenas em alguns produtos), escreva projetar na caixa de procura e, em seguida, selecione projetar num segundo ecrã. Selecione Ligar a um ecrã sem fios e siga as instruções apresentadas no ecrã.

## Utilizar a transferência de dados

O seu computador é um dispositivo de entretenimento potente que lhe permite transferir fotografias, vídeos e filmes a partir de dispositivos USB para visualizar no computador.

Para otimizar o seu prazer de visualização, utilize uma das portas USB Type-C do computador para ligar um dispositivo USB, como um telemóvel, câmara, dispositivo de registo de atividade ou smartwatch, e transfira os ficheiros para o computador.

IMPORTANTE: Certifique-se de que o dispositivo externo está ligado à porta correta no computador e com o cabo correto. Siga as instruções do fabricante do dispositivo.

Para mais informações sobre como utilizar as funcionalidades USB Type-C, consulte o HP Support Assistant.

### Ligar dispositivos a uma porta USB Type-C (apenas em alguns produtos)

Para ligar dispositivos a uma porta USB Type-C, siga estes passos.

- NOTA: Para ligar um dispositivo USB Type-C ao computador, necessita de um cabo USB Type-C, adquirido separadamente.
	- 1. Ligue uma das extremidades do cabo USB Type-C à porta USB Type-C no computador.

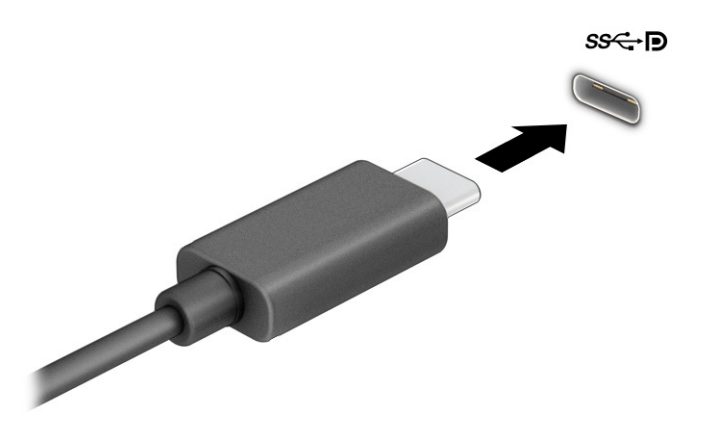

2. Ligue a outra extremidade do cabo ao dispositivo externo.

# 6 Gerir a energia

O seu computador pode funcionar com energia da bateria ou com energia externa. Quando o computador funciona apenas com energia da bateria e uma fonte de alimentação externa não está disponível para carregar a bateria, é importante monitorizar e poupar a carga da bateria.

Algumas das funcionalidades de gestão de energia descritas neste capítulo poderão não estar disponíveis no seu computador.

## Utilizar os modos de suspensão e de hibernação

O Windows tem dois estados de poupança de energia: modo de suspensão e modo de hibernação.

- Suspensão O modo de suspensão é iniciado automaticamente após um período de inatividade. O seu trabalho está disponível na memória, permitindo-lhe retomar o trabalho rapidamente. Também pode iniciar o modo de suspensão manualmente. Consoante o modelo do computador, o estado de suspensão pode também suportar o Modo de Espera Moderno. Este modo mantém algumas operações internas ativadas e permite que o seu computador receba notificações da Web, como correio eletrónico, enquanto estiver no modo de suspensão. Para mais informações, consulte Iniciar e sair do modo de suspensão na página 42.
- Hibernação O modo de hibernação é iniciado automaticamente se a bateria atingir um nível crítico ou se o computador tiver estado no modo de suspensão durante um longo período de tempo. No modo de hibernação, o seu trabalho é guardado num ficheiro de hibernação e o computador é desligado. Também pode iniciar o modo de hibernação manualmente. Para mais informações, consulte *Iniciar e sair do modo* de hibernação (apenas em alguns produtos) na página 43.
- IMPORTANTE: Existem várias vulnerabilidades bem conhecidas quando um computador está no modo de suspensão. Para evitar que um utilizador não autorizado aceda aos dados no seu computador, inclusive dados encriptados, a HP recomenda que inicie o modo de hibernação em vez do modo de suspensão sempre que se afastar do computador. Esta prática é especialmente importante ao viajar com o computador.
- IMPORTANTE: Para reduzir o risco de possível degradação do áudio e vídeo, perda da funcionalidade de reprodução de áudio e vídeo ou perda de informações, não inicie o modo de suspensão ao ler ou gravar dados num disco ou cartão multimédia externo.

### Iniciar e sair do modo de suspensão

Pode iniciar o modo de suspensão de várias formas.

- Selecione o botão Iniciar, selecione o ícone Ligar/Desligar e, em seguida, selecione Suspender.
- Feche o ecrã (apenas em alguns produtos).
- Prima a tecla de atalho do modo de suspensão (apenas em alguns produtos); por exemplo, fn+f1 ou fn+f12.
- Prima brevemente o botão para ligar/desligar (apenas em alguns produtos).

<span id="page-51-0"></span>Pode sair do modo de suspensão através de uma das seguintes formas:

- Prima brevemente o botão para ligar/desligar.
- Se o computador estiver fechado, levante o ecrã (apenas em alguns produtos).
- Prima uma tecla no teclado (apenas em alguns produtos).
- Toque no painel tátil (apenas em alguns produtos).

Quando o computador sai do modo de suspensão, o seu trabalho reaparece no ecrã.

IMPORTANTE: Caso tenha definido uma palavra-passe para sair do modo de suspensão, tem de introduzir a sua palavra-passe do Windows para que o seu trabalho reapareça no ecrã.

### Iniciar e sair do modo de hibernação (apenas em alguns produtos)

Pode ativar o modo de hibernação iniciado pelo utilizador e alterar outras definições de energia e tempos limites utilizando as Opções de energia.

- 1. Selecione o ícone **Procurar** (apenas em alguns produtos) na barra de tarefas, escreva energia e, em seguida, selecione Escolher um esquema de energia.
- 2. No painel da esquerda, selecione Escolher o que fazem os botões para ligar/desligar (o texto poderá variar consoante o produto).
- 3. Consoante o seu produto, pode ativar o modo de hibernação para a alimentação da bateria ou alimentação externa através de uma das seguintes formas:
	- Botão para ligar/desligar Em Definições do botão para ligar/desligar, botão de suspensão e tampa do portátil (o texto pode variar consoante o produto), selecione Ao premir o botão para ligar/desligar e, em seguida, selecione Hibernar.
	- Botão de suspensão (apenas em alguns produtos) Em Definições do botão de energia, botão de suspensão e tampa do portátil (o texto pode variar consoante o produto), selecione Ao premir o botão de suspensão e, em seguida, selecione Hibernar.
	- Tampa (apenas em alguns produtos) Em Definições do botão de energia, botão de suspensão e tampa do portátil (o texto pode variar consoante o produto), selecione Ao fechar a tampa do portátil e, em seguida, selecione Hibernar.
	- Menu de Energia Selecione Alterar definições que estão atualmente indisponíveis e, em seguida, em Definições de encerramento, selecione a caixa de verificação de Hibernar.

Pode aceder ao menu Energia, selecionando o botão Iniciar.

4. Selecione Guardar alterações.

Para iniciar o modo de hibernação, utilize o método que ativou no passo 3.

Para sair do modo de hibernação, prima brevemente o botão para ligar/desligar.

IMPORTANTE: Caso tenha definido uma palavra-passe para sair do modo de hibernação, tem de introduzir a sua palavra-passe do Windows para que o seu trabalho reapareça no ecrã.

## <span id="page-52-0"></span>Encerrar (desligar) o computador

O comando Encerrar fecha todos os programas abertos, incluindo o sistema operativo, e, em seguida, desliga o ecrã e o computador. Encerre o computador quando este não for utilizado ou ficar desligado da fonte de alimentação externa durante um longo período de tempo.

IMPORTANTE: As informações não guardadas são perdidas quando o computador encerra. Guarde o seu trabalho antes de encerrar o computador.

O procedimento recomendado é utilizar o comando Encerrar do Windows.

- NOTA: Se o computador estiver no modo de suspensão ou em hibernação, primeiro saia do modo de suspensão ou de hibernação premindo brevemente o botão para ligar/desligar.
	- 1. Guarde o trabalho e feche todos os programas abertos.
	- 2. Selecione o botão Iniciar, selecione o ícone Ligar/Desligar e, em seguida, selecione Encerrar.

Se o computador deixar de responder e não for possível utilizar os procedimentos de encerramento anteriores, experimente os seguintes procedimentos de emergência, na sequência fornecida:

- Prima ctrl+alt+delete, selecione o ícone de Energia e, em seguida, selecione Encerrar.
- Prima e mantenha premido o botão de alimentação durante pelo menos 4 segundos.
- Se o seu computador tiver uma bateria substituível pelo utilizador (apenas em alguns produtos), desligue o computador da alimentação externa e, em seguida, remova a bateria.

## Utilizar o ícone de Alimentação

O ícone de Energia está situado na barra de tarefas do Windows. O ícone de Energia permite aceder rapidamente às definições de energia e ver a carga restante da bateria.

Para ver a percentagem de carga restante da bateria, cologue o ponteiro do rato sobre o ícone de

Energia ||

 $\bullet$  Para visualizar as definições de energia, clique com o botão direito do rato no ícone Energia  $\blacksquare$  e, em

seguida, dependendo do produto, selecione Definições de energia e suspensão ou Opções de energia.

Diferentes ícones de energia indicam se o computador está a funcionar com bateria ou alimentação externa. Ao colocar o ponteiro do rato sobre o ícone, revela uma mensagem se a bateria tiver atingido um nível de carga baixo ou crítico.

## Funcionar com alimentação da bateria

Quando o computador tem uma bateria carregada e não está ligado a alimentação externa, o computador funciona com alimentação da bateria. Quando o computador está encerrado e desligado da alimentação externa, a bateria descarrega lentamente. O computador apresenta uma mensagem quando a bateria atinge um nível de carga baixo ou crítico.

 $\triangle$  AVISO! Para reduzir potenciais problemas de segurança, utilize apenas a bateria fornecida com o computador, uma bateria de substituição fornecida pela HP ou uma bateria compatível adquirida através da HP.

A autonomia da bateria do computador varia consoante as definições de gestão de energia, os programas em execução no computador, o brilho do ecrã, os dispositivos externos ligados ao computador e outros fatores.

NOTA: Alguns computadores podem alternar entre controladores gráficos para poupar a carga da bateria.

### Utilizar o HP Fast Charge (apenas em produtos selecionados)

A funcionalidade HP Fast Charge permite-lhe carregar rapidamente a bateria do computador. O tempo de carregamento pode variar ±10%. Quando a carga restante da bateria se situar entre 0% e 50%, a bateria irá carregar até 50% da capacidade máxima num espaço de tempo entre 30 e 45 minutos, consoante o modelo do computador.

Para utilizar o HP Fast Charge, encerre o computador e, em seguida, ligue o transformador ao computador e à alimentação externa.

### Visualizar a carga da bateria

Para ver a percentagem de carga restante da bateria, coloque o ponteiro do rato sobre o ícone de

Energia **...** 

## Localizar informações da bateria no HP Support Assistant (apenas em alguns produtos)

Siga estes passos para aceder às informações da bateria.

1. Selecione o ícone **Procurar** (apenas em alguns produtos) na barra de tarefas, escreva support na caixa de procura e, em seguida, selecione a aplicação HP Support Assistant.

 $-$  ou  $-$ 

Selecione o ícone do ponto de interrogação (apenas em alguns produtos) na barra de tarefas.

2. Selecione Resolução de problemas e correções e, em seguida, no separador Diagnóstico, selecione HP Battery Check. Se o teste de bateria da HP indicar que a bateria deve ser substituída, contacte o suporte técnico.

O HP Support Assistant fornece as seguintes ferramentas e informações sobre a bateria:

- Teste de bateria da HP
- Informações sobre tipos de bateria, especificações, ciclos de vida e capacidades das baterias

#### Conservar a alimentação da bateria

Siga estes passos para poupar a energia da bateria e maximizar a autonomia da mesma.

- Diminua o brilho do ecrã.
- Desligue os dispositivos sem fios que não estiverem a ser utilizados.
- Desligue quaisquer dispositivos externos não utilizados e que não estejam ligados a uma fonte de alimentação externa, como uma unidade de disco rígido externa ligada a uma porta USB.
- Pare, desative ou remova quaisquer cartões multimédia externos que não estiverem a ser utilizados.
- Antes de abandonar o trabalho, inicie o modo de suspensão ou encerre o computador.

### Identificar níveis de bateria fraca

Quando uma bateria que é a única fonte de alimentação do computador atinge um nível baixo ou crítico, o computador informa-o de várias maneiras.

● A luz da bateria (apenas em alguns produtos) indica um nível de bateria baixo ou crítico.

 $0U -$ 

- O ícone de Energia **musical de actual de Santa Casa** de bateria fraca ou crítica.
- $\mathbb{R}^n$  **NOTA:** [Para mais informações sobre o ícone de Energia, consulte Utilizar o ícone de Alimentação](#page-52-0) na página 44.

Perante um nível crítico da bateria, o computador realiza as seguintes ações:

- Se o modo de hibernação estiver desativado e o computador ligado ou no modo de suspensão, o computador permanece durante alguns instantes no modo de suspensão e é encerrado em seguida, perdendo quaisquer informações não guardadas.
- Se o modo de hibernação estiver ativado e o computador ligado ou no modo de suspensão, o computador inicia o modo de hibernação.

### Resolver um nível de bateria fraco

Pode resolver rapidamente as condições de nível de bateria fraca.

#### Resolver um nível de bateria fraco quando estiver disponível a alimentação externa

Ligue um dos seguintes dispositivos ao computador e à alimentação externa.

- Transformador
- Dispositivo de ancoragem ou expansão opcional
- Transformador opcional adquirido como acessório à HP

#### Resolver um nível de bateria fraco quando não estiver disponível uma fonte de alimentação

Guarde o trabalho e encerre o computador.

#### Resolver um nível de bateria fraco quando o computador não consegue sair do modo de hibernação

Quando o nível da bateria for baixo e não puder tirar o computador da hibernação, ligue o transformador.

- 1. Ligue o transformador ao computador e à fonte de alimentação externa.
- 2. Saia do modo de hibernação premindo o botão para ligar/desligar.

### Bateria selada de fábrica

Para monitorizar o estado da bateria, ou se a bateria já não conseguir reter a carga, execute o HP Battery Check na aplicação HP Support Assistant (apenas em alguns produtos).

1. Selecione o ícone Procurar (apenas em alguns produtos) na barra de tarefas, escreva support na caixa de procura e, em seguida, selecione a aplicação HP Support Assistant.

 $-$  ou  $-$ 

Selecione o ícone do ponto de interrogação (apenas em alguns produtos) na barra de tarefas.

2. Selecione Resolução de problemas e correções e, em seguida, no separador Diagnóstico, selecione HP Battery Check. Se o teste de bateria da HP indicar que a bateria deve ser substituída, contacte o suporte técnico.

A(s) bateria(s) deste produto não pode(m) ser substituída(s) facilmente pelos próprios utilizadores. Remover ou substituir a bateria pode afetar a sua cobertura de garantia. Se uma bateria já não conseguir reter a carga, contacte o suporte técnico.

## Utilizar alimentação externa

Para mais informações acerca da ligação à alimentação externa, consulte o póster *Instruções de Configuração* fornecido na caixa do computador. O computador não utiliza a bateria quando está ligado à alimentação externa através de um transformador aprovado ou de um dispositivo de ancoragem/expansão opcional.

- $\triangle$  AVISO! Para reduzir possíveis problemas de segurança, utilize exclusivamente o transformador fornecido com o computador, um transformador de substituição fornecido pela HP ou um transformador compatível adquirido à HP.
- $\triangle$  AVISO! Não carregue a bateria do computador quando estiver a bordo de um avião.

Ligue o computador à alimentação externa, caso se verifique qualquer uma das seguintes condições:

- Ao carregar ou calibrar uma bateria
- Ao instalar ou atualizar o software do sistema
- Ao atualizar o BIOS do sistema
- Ao gravar informações num disco (apenas em alguns produtos)
- Ao executar o Desfragmentador de Disco em computadores com unidades de disco rígido internas
- Ao efetuar uma cópia de segurança ou recuperação

Ao ligar o computador à alimentação externa:

- A bateria começa a carregar.
- 0 ícone de **Energia muda de aspeto.**

Ao desligar a alimentação externa:

O computador muda para a alimentação da bateria.

● O ícone de **Energia muda de aspeto.** 

# <span id="page-57-0"></span>7 Segurança

A segurança do computador é essencial para a proteção da confidencialidade, integridade e disponibilidade das suas informações. As soluções de segurança padrões fornecidas pelo sistema operativo Windows, por aplicações HP, pelo utilitário Computer Setup (Configuração do Computador) (BIOS) e por outro software de terceiros podem ajudar a proteger o computador contra uma variedade de riscos, como vírus, worms e outros tipos de código malicioso.

NOTA: Algumas das funcionalidades de segurança indicadas neste capítulo poderão não estar disponíveis no seu computador.

## Proteger o computador

As funcionalidades de segurança padrões fornecidas pelo sistema operativo Windows e pelo utilitário Computer Setup (BIOS, que é executado em qualquer sistema operativo) podem proteger as suas definições e dados pessoais contra uma variedade de riscos.

- NOTA: As soluções de segurança são concebidas para funcionar como dissuasores. Estes dissuasores poderão não evitar que um produto seja indevidamente utilizado ou roubado.
- NOTA: Antes de enviar o computador para assistência, efetue cópias de segurança e elimine ficheiros confidenciais e, em seguida, remova todas as definições de palavra-passe.
- NOTA: Algumas das funcionalidades listadas neste capítulo podem não estar disponíveis no seu computador.
- NOTA: O seu computador suporta o Computrace, um serviço de segurança online de controlo e recuperação, disponível em algumas regiões. Se o computador for roubado, o Computrace poderá identificar a respetiva localização se o utilizador não autorizado aceder à Internet. Tem de adquirir o software e subscrever o serviço para poder utilizar o Computrace. Para mais informações sobre como encomendar o software Computrace, vá até [http://www.hp.com.](http://www.hp.com)

#### Tabela 7-1 Soluções de segurança

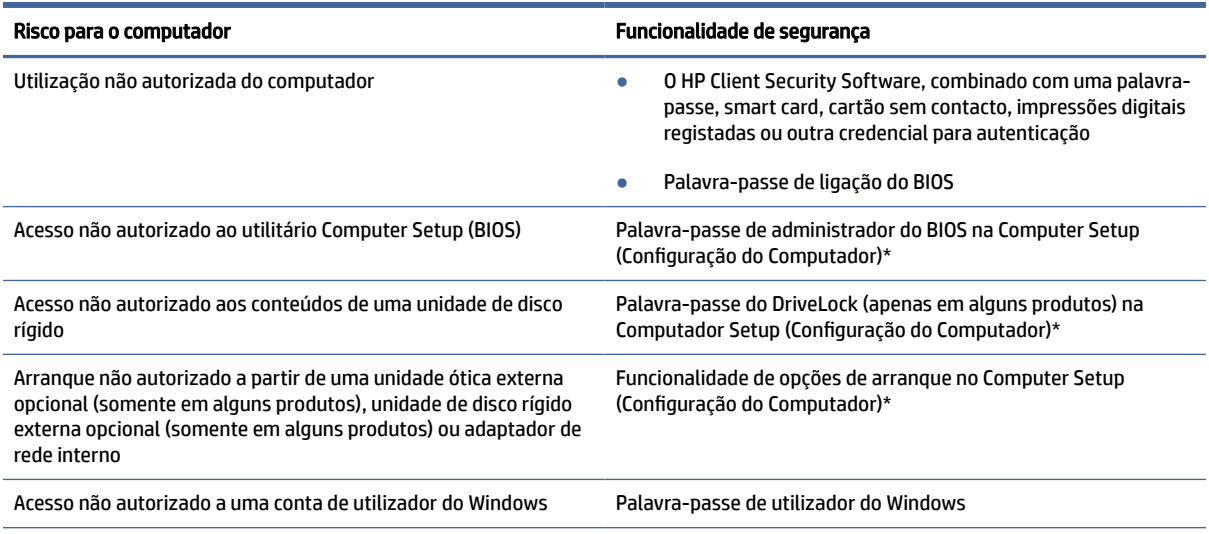

#### Tabela 7-1 Soluções de segurança (continuação)

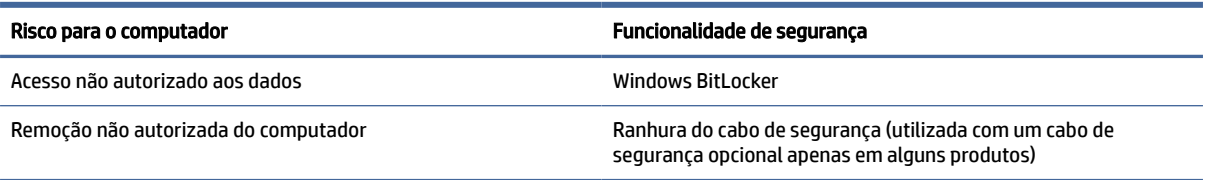

\*Computer Setup (Configuração do Computador) é um utilitário baseado em ROM incorporado que pode ser utilizado mesmo quando o sistema operativo não está a funcionar ou não é carregado. Pode utilizar um dispositivo apontador (painel táctil, pointing stick ou rato USB) ou o teclado para navegar e fazer seleções na Computer Setup (Configuração do Computador).

NOTA: Em tablets sem teclado, pode utilizar o ecrã tátil.

## Utilizar palavras-passe

Uma palavra-passe é um grupo de carateres que o utilizador escolhe para proteger as informações existentes no computador. Pode definir vários tipos de palavras-passe, dependendo de como pretende controlar o acesso às suas informações. Pode definir palavras-passe no Windows ou na Computer Setup (Configuração do Computador), que está pré-instalado no computador.

- As palavras-passe de administrador do BIOS, ligação e do DriveLock são definidas na Computer Setup (Configuração do Computador) e são geridas pelo BIOS do sistema.
- As palavras-passe do Windows são definidas apenas no sistema operativo Windows.
- Caso se esqueça da palavra-passe de utilizador do DriveLock e da palavra-passe principal do DriveLock definidas na Computer Setup (Configuração do Computador), a unidade de disco rígido que se encontra protegida pelas palavras-passe é definitivamente bloqueada e não poderá ser utilizada.

Pode utilizar a mesma palavra-passe para uma funcionalidade da Computer Setup (Configuração do Computador) e para uma funcionalidade de segurança do Windows.

Utilize as sugestões seguintes para criar e guardar palavras-passe:

- Ao criar palavras-passe, siga os requisitos definidos pelo programa.
- Não utilize a mesma palavra-passe para várias aplicações ou Web sites, e não reutilize a sua palavrapasse do Windows para outras aplicações ou Web sites.
- Utilize a função Password Manager do HP Client Security para guardar os seus nomes de utilizador e palavras-passe para os seus Web sites e aplicações. Pode ler estas informações com segurança se, no futuro, não se lembrar delas.
- Não guarde as palavras-passe num ficheiro no computador.

As seguintes tabelas apresentam as palavras-passe de administrador do Windows e do BIOS utilizadas com mais frequência e descrevem as respetivas funções.

### Definir palavras-passe no Windows

As palavras-passe do Windows podem ajudar a proteger o seu computador contra acessos não autorizados.

#### Tabela 7-2 Tipos de palavras-passe do Windows e as suas funções

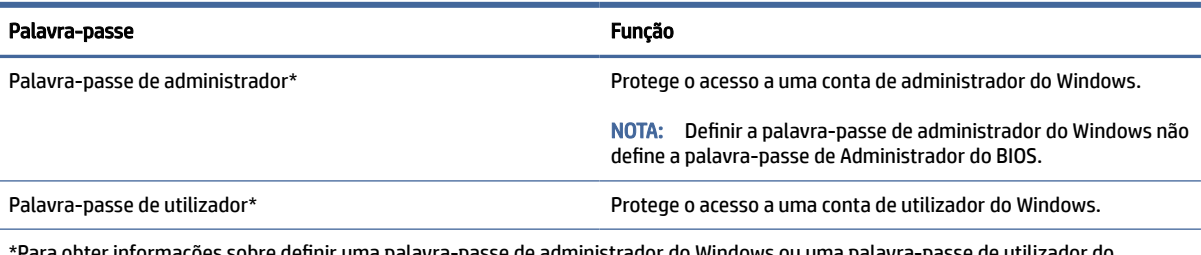

\*Para obter informações sobre definir uma palavra-passe de administrador do Windows ou uma palavra-passe de utilizador do Windows, selecione o ícone Procurar (apenas em alguns produtos) na barra de tarefas, escreva support na caixa de procura e, em seguida, selecione a aplicação HP Support Assistant.

### Definir palavras-passes no utilitário Computer Setup

As palavras-passes do utilitário Computer Setup fornecem camadas de segurança adicional ao seu computador.

#### Tabela 7-3 Tipos de palavras-passes do utilitário Computer Setup e respetivas funções

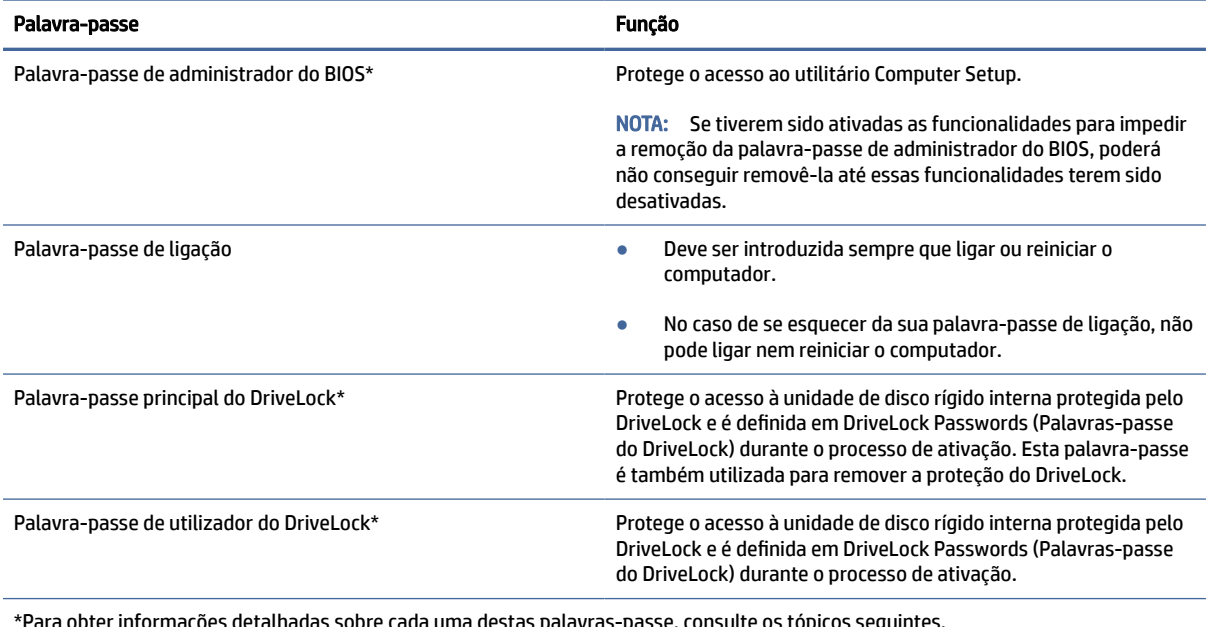

\*Para obter informações detalhadas sobre cada uma destas palavras-passe, consulte os tópicos seguintes.

### Gerir a palavra-passe de administrador BIOS

Para definir, alterar ou eliminar esta palavra-passe, siga os passos indicados abaixo.

#### Configurar uma palavra-passe de administrador do BIOS

Uma palavra-passe de administrador do BIOS ajuda a evitar o acesso não autorizado à Computer Setup (Configuração do Computador). Utilize estas instruções para definir uma nova palavra-passe de administrador do BIOS.

- 1. Inicie a Computer Setup (Configuração do Computador).
	- Computadores ou tablets com teclado:
		- **▲** Ligue ou reinicie o computador e, quando surgir o logótipo HP, prima f10 para entrar na Computer Setup (Configuração do Computador).
	- Tablets sem teclado:
		- **▲** Desligue o tablet. Prima o botão para ligar/desligar em combinação com o botão para diminuir o volume até o menu Startup (Arranque) ser apresentado e, em seguida, toque em f10 para entrar na Computer Setup (Configuração do Computador).
- 2. Selecione Security (Segurança), selecione Create BIOS administrator password (Criar palavra-passe de administrador do BIOS) ou Set Up BIOS administrator password (Configurar palavra-passe de administrador do BIOS) (apenas alguns produtos) e, em seguida, prima enter.
- 3. Escreva uma palavra-passe, quando solicitado.
- 4. Quando solicitado, escreva novamente a nova palavra-passe para confirmar.
- 5. Para guardar as suas alterações e sair da Computer Setup (Configuração do Computador), selecione Main (Principal), selecione Save Changes and Exit (Guardar alterações e sair) e, em seguida, selecione Yes (Sim).
- **EV** NOTA: Se estiver a utilizar teclas de seta para selecionar a sua opção, deve premir a tecla enter.

As alterações serão ativadas quando o computador for reiniciado.

#### Alterar a palavra-passe de administrador do BIOS

Utilize estas instruções para alterar uma palavra-passe de administrador do BIOS.

- 1. Inicie a Computer Setup (Configuração do Computador).
	- Computadores ou tablets com teclado:
		- **▲** Ligue ou reinicie o computador e, quando surgir o logótipo HP, prima f10 para entrar na Computer Setup (Configuração do Computador).
	- Tablets sem teclado:
		- **▲** Desligue o tablet. Prima o botão para ligar/desligar em combinação com o botão para diminuir o volume até o menu Startup (Arranque) ser apresentado e, em seguida, toque em f10 para entrar na Computer Setup (Configuração do Computador).
- 2. Introduza a sua palavra-passe de administrador do BIOS atual.
- 3. Selecione Security (Segurança), selecione Change BIOS administrator password (Alterar palavra-passe de administrador do BIOS) ou Change Password (Alterar palavra-passe) (apenas alguns produtos) e, em seguida, prima enter.
- 4. Escreva a palavra-passe atual, quando solicitado.
- 5. Escreva a sua nova palavra-passe, quando solicitado.
- 6. Quando solicitado, escreva novamente a nova palavra-passe para confirmar.
- 7. Para guardar as suas alterações e sair da Computer Setup (Configuração do Computador), selecione Main (Principal), selecione Save Changes and Exit (Guardar alterações e sair) e, em seguida, selecione Yes (Sim).
- **EX** NOTA: Se estiver a utilizar teclas de seta para selecionar a sua opção, deve premir a tecla enter.

As alterações serão ativadas quando o computador for reiniciado.

#### Eliminar a palavra-passe de administrador do BIOS

Utilize estas instruções para eliminar uma palavra-passe de administrador do BIOS.

- 1. Inicie a Computer Setup (Configuração do Computador).
	- Computadores ou tablets com teclado:
		- **▲** Ligue ou reinicie o computador e, quando surgir o logótipo HP, prima f10 para entrar na Computer Setup (Configuração do Computador).
	- Tablets sem teclado:
		- **▲** Desligue o tablet. Prima o botão para ligar/desligar em combinação com o botão para diminuir o volume até o menu Startup (Arranque) ser apresentado e, em seguida, toque em f10 para entrar na Computer Setup (Configuração do Computador).
- 2. Introduza a sua palavra-passe de administrador do BIOS atual.
- 3. Selecione Security (Segurança), selecione Change BIOS administrator password (Alterar palavra-passe de administrador do BIOS) ou Change Password (Alterar palavra-passe) (apenas alguns produtos) e, em seguida, prima enter.
- 4. Escreva a palavra-passe atual, quando solicitado.
- 5. Quando for solicitada a nova palavra-passe, deixe o campo em branco e prima enter.
- 6. Quando for novamente solicitada a nova palavra-passe, deixe o campo em branco e prima enter.
- 7. Para guardar as suas alterações e sair da Computer Setup (Configuração do Computador), selecione Main (Principal), selecione Save Changes and Exit (Guardar alterações e sair) e, em seguida, selecione Yes (Sim).
- **EV NOTA:** Se estiver a utilizar teclas de seta para selecionar a sua opção, deve premir a tecla enter.

As alterações serão ativadas quando o computador for reiniciado.

#### Introduzir a palavra-passe de administrador BIOS

Quando lhe for solicitada a Palavra-passe de administrador do BIOS, escreva a sua palavra-passe (utilizando as mesmas teclas que utilizou para definir a palavra-passe) e prima enter. Após duas tentativas de introdução da palavra-passe de administrador do BIOS sem êxito, deve reiniciar o computador e voltar a tentar.

### Utilizar as opções de segurança do DriveLock

A proteção do DriveLock evita o acesso não autorizado a conteúdos de uma unidade de disco rígido.

O DriveLock pode ser aplicado apenas às unidades de disco rígido internas do computador. Após a aplicação da proteção do DriveLock a uma unidade, é necessário introduzir a palavra-passe correta para aceder à

unidade. A unidade tem de ser inserida no computador ou num replicador de portas avançado para que seja desbloqueada.

As opções de segurança do DriveLock oferecem as seguintes funcionalidades:

- Automatic DriveLock (DriveLock automático) Consulte Selecionar Automatic DriveLock (DriveLock automático) (apenas em alguns produtos) na página 54.
- Definir palavra-passe principal do DriveLock Consulte [Selecionar DriveLock manual](#page-64-0) na página 56.
- **Ativar DriveLock** Consulte Ativar o DriveLock e definir uma palavra-passe de utilizador do DriveLock na página 57.

#### Selecionar Automatic DriveLock (DriveLock automático) (apenas em alguns produtos)

Tem de definir uma palavra-passe de administrador do BIOS antes de poder ativar o Automatic DriveLock (DriveLock automático).

Quando o Automatic DriveLock (DriveLock automático) está ativado, uma palavra-passe de utilizador do DriveLock aleatória e uma palavra-passe principal do DriveLock derivada da palavra-passe de administrador do BIOS são criadas. Quando o computador é ligado, a palavra-passe de utilizador aleatória automaticamente desbloqueia a unidade. Se a unidade é movida para outro computador, tem de introduzir a palavra-passe de administrador do BIOS para o computador original quando solicitada a palavra-passe do DriveLock para desbloquear a unidade.

#### Ativar o Automatic DriveLock (DriveLock automático)

Para ativar o Automatic DriveLock (DriveLock automático), siga estes passos.

- 1. Inicie a Computer Setup (Configuração do Computador).
	- Computadores ou tablets com teclado:
		- a. Desligue o computador.
		- b. Prima o botão para ligar/desligar e, quando surgir o logótipo HP, prima f10 para entrar na Computer Setup (Configuração do Computador).
	- Tablets sem teclado:
		- a. Desligue o tablet.
		- b. Prima o botão para ligar/desligar em combinação com o botão para diminuir o volume até o menu Startup (Arranque) ser apresentado e, em seguida, toque em f10 para entrar na Computer Setup (Configuração do Computador).
- 2. No pedido de palavra-passe de administrador do BIOS, introduza a palavra-passe de administrador do BIOS e, em seguida, prima enter.
- 3. Selecione Security (Segurança), selecione Hard Drive Utilities (Utilitários da unidade de disco rígido), selecione DriveLock/Automatic DriveLock (DriveLock/DriveLock automático) e, em seguida, prima enter.
- 4. Utilize a tecla enter, clique esquerdo do rato ou ecrã tátil para selecionar a caixa de verificação Automatic DriveLock (DriveLock automático).
- 5. Para guardar as suas alterações e sair da Computer Setup (Configuração do Computador), selecione Main (Principal), selecione Save Changes and Exit (Guardar alterações e sair) e, em seguida, selecione Yes (Sim).
- $\mathbb{B}^\prime$  NOTA: Se estiver a utilizar teclas de seta para selecionar a sua opção, deve premir a tecla enter.

#### Desativar o Automatic DriveLock (DriveLock automático)

Para desativar o Automatic DriveLock (DriveLock automático), siga estes passos.

- 1. Inicie a Computer Setup (Configuração do Computador).
	- Computadores ou tablets com teclado:
		- a. Desligue o computador.
		- b. Prima o botão para ligar/desligar e, quando surgir o logótipo HP, prima f10 para entrar na Computer Setup (Configuração do Computador).
	- Tablets sem teclado:
		- a. Desligue o tablet.
		- b. Prima o botão para ligar/desligar em combinação com o botão para diminuir o volume até o menu Startup (Arranque) ser apresentado e, em seguida, toque em f10 para entrar na Computer Setup (Configuração do Computador).
- 2. No pedido de palavra-passe de administrador do BIOS, introduza a palavra-passe de administrador do BIOS e, em seguida, prima enter.
- 3. Selecione Security (Segurança), selecione Hard Drive Utilities (Utilitários da unidade de disco rígido), selecione DriveLock/Automatic DriveLock (DriveLock/DriveLock automático) e, em seguida, prima enter.
- 4. Selecione uma unidade de disco rígido interna e, em seguida, prima enter.
- 5. Utilize a tecla enter, clique esquerdo do rato ou ecrã tátil para desmarcar a caixa de verificação Automatic DriveLock (DriveLock automático).
- 6. Para guardar as suas alterações e sair da Computer Setup (Configuração do Computador), selecione Main (Principal), selecione Save Changes and Exit (Guardar alterações e sair) e, em seguida, selecione Yes (Sim).
- $\mathbb{P}^*$  **NOTA:** Se estiver a utilizar teclas de seta para selecionar a sua opção, deve premir a tecla enter.

#### Introduzir uma palavra-passe do Automatic DriveLock (DriveLock automático)

Enquanto o Automatic DriveLock (DriveLock automático) está ativado e a unidade permanece ligada ao computador original, não será solicitado a introduzir uma palavra-passe do DriveLock para desbloquear a unidade.

No entanto, se a unidade é movida para outro computador ou a placa do sistema for substituída no computador original, o utilizador será solicitado a fornecer a palavra-passe do DriveLock. Se tal acontecer, quando lhe for solicitada a DriveLock Password (Palavra-passe do DriveLock), escreva a sua palavra-passe de administrador do BIOS para o computador original (utilizando o mesmo tipo de teclas utilizado para definir a palavra-passe) e prima enter para desbloquear a unidade.

Após três tentativas incorretas de introdução da palavra-passe, deve encerrar o computador e tentar novamente.

#### <span id="page-64-0"></span>Selecionar DriveLock manual

Para aplicar manualmente a proteção do DriveLock a uma unidade de disco rígido interna, tem de definir uma palavra-passe principal e o DriveLock tem de estar ativado na Computer Setup (Configuração do Computador).

IMPORTANTE: Para evitar que a unidade de disco rígido protegida por DriveLock fique permanentemente inutilizável, grave a palavra-passe de utilizador do DriveLock e a palavra-passe principal do DriveLock num local seguro afastado do computador. Caso se esqueça de ambas as palavras-passe do DriveLock, a unidade de disco rígido será permanentemente bloqueada e já não poderá ser utilizada.

Tenha em atenção as seguintes considerações relativas à utilização da proteção do DriveLock:

- Depois de a proteção do DriveLock ser aplicada a uma unidade de disco rígido, só consegue aceder à unidade de disco rígido inserindo a palavra-passe do utilizador do DriveLock ou a palavra-passe principal.
- O proprietário da palavra-passe de utilizador do DriveLock deverá ser o utilizador diário da unidade de disco rígido protegida. O proprietário da palavra-passe principal do DriveLock pode ser um administrador de sistema ou o utilizador diário.
- A palavra-passe de utilizador do DriveLock e a palavra-passe principal do DriveLock podem ser idênticas.

#### Definir a palavra-passe principal do DriveLock

Para definir uma palavra-passe principal do DriveLock, siga estes passos.

- 1. Inicie a Computer Setup (Configuração do Computador).
	- Computadores ou tablets com teclado:
		- a. Desligue o computador.
		- b. Prima o botão para ligar/desligar e, quando surgir o logótipo HP, prima f10 para entrar na Computer Setup (Configuração do Computador).
	- Tablets sem teclado:
		- a. Desligue o tablet.
		- b. Prima o botão para ligar/desligar em combinação com o botão para diminuir o volume até o menu Startup (Arranque) ser apresentado e, em seguida, toque em f10 para entrar na Computer Setup (Configuração do Computador).
- 2. Selecione Security (Segurança), selecione Hard Drive Utilities (Utilitários da unidade de disco rígido), selecione DriveLock/Automatic DriveLock (DriveLock/DriveLock automático) e, em seguida, prima enter.
- 3. Selecione a unidade de disco rígido que pretende proteger e, em seguida, prima enter.
- 4. Selecione Set DriveLock Master Password (Definir a palavra-passe principal do DriveLock) e, em seguida, prima enter.
- 5. Leia cuidadosamente o aviso.
- 6. Siga as instruções no ecrã para definir uma palavra-passe principal do DriveLock.
- NOTA: Pode ativar o DriveLock e definir uma palavra-passe de utilizador do DriveLock antes de sair da [Computer Setup \(Configuração do Computador\). Para mais informações, consulte Ativar o DriveLock e](#page-65-0)  definir uma palavra-passe de utilizador do DriveLock na página 57.
- <span id="page-65-0"></span>7. Para guardar as suas alterações e sair da Computer Setup (Configuração do Computador), selecione Main (Principal), selecione Save Changes and Exit (Guardar alterações e sair) e, em seguida, selecione Yes (Sim).
- $\mathbb{B}^\prime$  NOTA: Se estiver a utilizar teclas de seta para selecionar a sua opção, deve premir a tecla enter.

#### Ativar o DriveLock e definir uma palavra-passe de utilizador do DriveLock

Para ativar o DriveLock e definir uma palavra-passe de utilizador do DriveLock, siga estes passos.

- 1. Inicie a Computer Setup (Configuração do Computador).
	- Computadores ou tablets com teclado:
		- a. Desligue o computador.
		- b. Prima o botão para ligar/desligar e, quando surgir o logótipo HP, prima f10 para entrar na Computer Setup (Configuração do Computador).
	- Tablets sem teclado:
		- a. Desligue o tablet.
		- b. Prima o botão para ligar/desligar em combinação com o botão para diminuir o volume até o menu Startup (Arranque) ser apresentado e, em seguida, toque em f10 para entrar na Computer Setup (Configuração do Computador).
- 2. Selecione Security (Segurança), selecione Hard Drive Utilities (Utilitários da unidade de disco rígido), selecione DriveLock/Automatic DriveLock (DriveLock/DriveLock automático) e, em seguida, prima enter.
- 3. Selecione a unidade de disco rígido que pretende proteger e, em seguida, prima enter.
- 4. Selecione Enable DriveLock (Ativar DriveLock) e, em seguida, prima enter.
- 5. Leia cuidadosamente o aviso.
- 6. Siga as instruções apresentadas no ecrã para definir uma palavra-passe de utilizador do DriveLock e ativar o DriveLock.
- 7. Para guardar as suas alterações e sair da Computer Setup (Configuração do Computador), selecione Main (Principal), selecione Save Changes and Exit (Guardar alterações e sair) e, em seguida, selecione Yes (Sim).
- $\mathbb{R}^n$  **NOTA:** Se estiver a utilizar teclas de seta para selecionar a sua opção, deve premir a tecla enter.

#### Desativar o DriveLock

Para desativar o DriveLock, siga estes passos.

- 1. Inicie a Computer Setup (Configuração do Computador).
	- Computadores ou tablets com teclado:
		- a. Desligue o computador.
		- b. Prima o botão para ligar/desligar e, quando surgir o logótipo HP, prima f10 para entrar na Computer Setup (Configuração do Computador).
	- Tablets sem teclado:
- a. Desligue o tablet.
- b. Prima o botão para ligar/desligar em combinação com o botão para diminuir o volume até o menu Startup (Arranque) ser apresentado e, em seguida, toque em f10 para entrar na Computer Setup (Configuração do Computador).
- 2. Selecione Security (Segurança), selecione Hard Drive Utilities (Utilitários da unidade de disco rígido), selecione DriveLock/Automatic DriveLock (DriveLock/DriveLock automático) e, em seguida, prima enter.
- 3. Selecione a unidade de disco rígido que pretende gerir e, em seguida, prima enter.
- 4. Selecione Disable DriveLock (Desativar DriveLock) e, em seguida, prima enter.
- 5. Siga as instruções apresentadas no ecrã para desativar o DriveLock.
- 6. Para guardar as suas alterações e sair da Computer Setup (Configuração do Computador), selecione Main (Principal), selecione Save Changes and Exit (Guardar alterações e sair) e, em seguida, selecione Yes (Sim).
- **EV** NOTA: Se estiver a utilizar teclas de seta para selecionar a sua opção, deve premir a tecla enter.

#### Introduzir uma palavra-passe do DriveLock

Certifique-se de que a unidade de disco rígido está inserida no computador (não num dispositivo de ancoragem opcional ou MultiBay externo).

Quando solicitada a DriveLock Password (Palavra-passe do DriveLock), digite a palavra-passe de utilizador ou a palavra-passe principal do DriveLock (utilizando as teclas que utilizou para definir a palavra-passe) e, em seguida, prima enter.

Após três tentativas incorretas de introdução da palavra-passe, deve encerrar o computador e tentar novamente.

#### Alterar uma palavra-passe do DriveLock

Para alterar uma palavra-passe do DriveLock na Computer Setup (Configuração do Computador), siga estes passos.

- 1. Desligue o computador.
- 2. Prima o botão para ligar/desligar.
- 3. Quando é solicitada a DriveLock Password (Palavra-passe do DriveLock), insira a palavra-passe de utilizador ou a palavra-passe principal atual do DriveLock que está a alterar, prima enter e, em seguida, prima ou toque em f10 para entrar na Computer Setup (Configuração do Computador).
- 4. Selecione Security (Segurança), selecione Hard Drive Utilities (Utilitários da unidade de disco rígido), selecione DriveLock/Automatic DriveLock (DriveLock/DriveLock automático) e, em seguida, prima enter.
- 5. Selecione a unidade de disco rígido que pretende gerir e, em seguida, prima enter.
- 6. Efetue a seleção da palavra-passe do DriveLock que pretende alterar e, em seguida, siga as instruções apresentadas no ecrã para introduzir as palavras-passe.
- **EV** NOTA: A opção de **Change DriveLock Master Password** (Alterar a palavra-passe principal do DriveLock) é visível apenas se a palavra-passe principal do DriveLock tiver sido fornecida quando foi solicitada a DriveLock Password (Palavra-passe do DriveLock) no passo 3.
- 7. Para guardar as suas alterações e sair da Computer Setup (Configuração do Computador), selecione Main (Principal), selecione Save Changes and Exit (Guardar alterações e sair) e, em seguida, selecione Yes (Sim).
- $\mathbb{B}^\prime$  NOTA: Se estiver a utilizar teclas de seta para selecionar a sua opção, deve premir a tecla enter.

## Windows Hello (apenas em alguns produtos)

Nos produtos equipados com um leitor de impressões digitais ou uma câmara de infravermelhos, o Windows Hello permite-lhe registar a sua impressão digital e a sua identificação facial e configurar um PIN. Após o registo, pode utilizar o leitor de impressões digitais, a identificação facial ou o PIN para iniciar sessão no Windows.

Para configurar o Windows Hello:

- 1. Selecione o botão Iniciar, selecione Definições, selecione Contas e, em seguida, selecione Opções de início de sessão.
- 2. Para adicionar uma palavra-passe, selecione Palavra-passe e, em seguida, selecione Adicionar.
- 3. Em Impressão digital do Windows Hello ou Rosto do Windows Hello, selecione Configurar.

 $-$  ou  $-$ 

Em Reconhecimento facial (Windows Hello) ou em Reconhecimento de impressões digitais (Windows Hello), selecione Configurar.

- 4. Selecione Começar e, em seguida, siga as instruções apresentadas no ecrã para registar a sua impressão digital ou ID facial e definir um PIN.
- IMPORTANTE: Para evitar problemas de início de sessão por impressão digital, quando registar a sua impressão digital certifique-se de que todos os lados do dedo são registados pelo leitor de impressões digitais.
- NOTA: O PIN não tem limitações de tamanho. A predefinição refere-se unicamente a números. Para incluir caracteres alfabéticos ou especiais, selecione a caixa de verificação Incluir letras e símbolos.

## Utilizar o software antivírus

Quando utiliza o computador para aceder ao e-mail, a uma rede ou à Internet, está potencialmente a expor o computador a vírus informáticos. Estes vírus podem desativar o sistema operativo, as aplicações ou os utilitários ou ainda provocar o funcionamento incorreto dos mesmos.

O software antivírus pode detetar a maioria dos vírus, destruí-los e, em grande parte dos casos, reparar os danos causados. Para fornecer uma proteção contínua contra vírus recentemente descobertos, o software antivírus tem de ser mantido atualizado.

O Windows Defender vem pré-instalado no computador. A HP recomenda vivamente que continue a utilizar um programa antivírus para proteger totalmente o seu computador.

Para mais informações sobre vírus de computador, aceda ao HP Support Assistant.

## Utilizar o software de firewall

As firewalls destinam-se a impedir o acesso não autorizado a um sistema ou rede. Uma firewall pode ser um programa de software instalado no computador, na rede ou em ambos, ou pode ser uma solução combinada de hardware e software.

Existem dois tipos de firewalls a considerar:

- Firewalls baseadas em anfitriões Software que protege apenas o computador onde está instalado.
- Firewalls baseadas em rede Instaladas entre o seu modem DSL ou de cabo e a sua rede doméstica para proteger todos os computadores na rede.

Quando uma firewall é instalada num sistema, todos os dados enviados para e a partir do sistema são monitorizados e comparados com um conjunto de critérios de segurança definidos pelo utilizador. Os dados que não corresponderem a esses critérios são bloqueados.

O seu computador ou equipamento de rede poderá já dispor de uma firewall instalada. Caso contrário, estão disponíveis soluções de software de firewall.

NOTA: Em alguns casos, uma firewall pode bloquear o acesso a jogos de Internet, interferir com a partilha de impressoras ou ficheiros numa rede ou bloquear anexos de e-mail autorizados. Para resolver temporariamente o problema, desative a firewall, execute a tarefa que pretende executar e, em seguida, volte a ativar a firewall. Para solucionar permanentemente o problema, volte a configurar a firewall.

## Instalar atualizações de software

O software HP, Windows e de terceiros instalado no seu computador deve ser regularmente atualizado para corrigir problemas de segurança e melhorar o desempenho do software.

Para visualizar ou alterar as definições:

IMPORTANTE: A Microsoft envia alertas relativamente a atualizações do Windows que podem incluir atualizações de segurança. Para proteger o computador contra falhas de segurança e vírus informáticos, instale as atualizações da Microsoft assim que receber um alerta.

Pode instalar estas atualizações de forma automática.

- 1. Selecione o botão Iniciar, selecione Configurações e, em seguida, selecione Atualização e segurança (apenas em alguns produtos) ou Windows Update.
- 2. Siga as instruções apresentadas no ecrã.
- 3. Para programar um período de tempo para instalar atualizações, selecione Opções Avançadas e, em seguida, siga as instruções apresentadas no ecrã.

## Utilizar o HP Client Security (apenas em alguns produtos)

O software HP Client Security está pré-instalado no seu computador. Pode aceder a este software através do ícone do HP Client Security, na parte extrema direita da barra de tarefas ou do painel de controlo do Windows. Esta ferramenta fornece funcionalidades de segurança que ajudam a impedir o acesso não autorizado ao computador, a redes e a dados críticos.

Para mais informações, consulte a Ajuda do software HP Client Security.

## Utilizar o HP TechPulse (apenas em alguns produtos)

O HP TechPulse é uma solução de TI baseada na nuvem que permite às empresas gerirem de forma eficiente e segura os respetivos ativos.

O HP TechPulse ajuda a proteger os dispositivos contra malware e outros ataques, monitoriza o estado de funcionamento do dispositivo e permite reduzir o tempo gasto na resolução de problemas de segurança e do dispositivo. Pode transferir e instalar rapidamente o software, que é muito mais económico do que as soluções internas tradicionais. Para obter mais informações, visite [https://www.hpdaas.com/.](https://www.hpdaas.com/)

## Utilizar um cabo de segurança opcional (apenas em alguns produtos)

Os cabos de segurança (adquiridos separadamente) foram concebidos para funcionar como fator dissuasor, mas poderão não evitar que o computador seja utilizado indevidamente ou roubado. Para colocar um cabo de segurança no computador, siga as instruções do fabricante do dispositivo.

## Utilizar um leitor de impressões digitais (apenas alguns produtos)

Os leitores de impressões digitais integrados estão disponíveis em produtos selecionados. Para utilizar o leitor de impressões digitais, tem de registar as suas impressões digitais no Credential Manager do HP Client Security. Para mais informações, consulte a Ajuda do software HP Client Security.

Depois de registar as suas impressões digitais no Credential Manager, pode utilizar o Password Manager do HP Client Security para armazenar e preencher os seus nomes de utilizador e palavra-passe em Web sites e aplicações suportadas.

O leitor de impressões digitais é um pequeno sensor metálico localizado numa das seguintes áreas do seu computador:

- Perto da parte inferior do painel tátil
- No lado direito do teclado
- No lado superior direito do ecrã
- No lado esquerdo do ecrã
- Na parte traseira do ecrã

Dependendo do seu produto, o leitor de impressões digitais poderá estar orientado na horizontal ou na vertical.

# 8 Manutenção

A manutenção regular do seu computador permite mantê-lo em ótimas condições. Este capítulo explica como utilizar ferramentas, tais como o Desfragmentador de Disco e a Limpeza do Disco. Também fornece instruções para atualizar programas e controladores, passos para limpar o computador e sugestões para viajar com o computador ou expedir o computador.

## Otimizar o desempenho

Pode melhorar o desempenho do seu computador ao realizar tarefas de manutenção regulares com ferramentas como o Desfragmentador de Disco e a Limpeza do Disco.

### Utilizar o Desfragmentador de disco

A HP recomenda utilizar o Desfragmentador de Disco para desfragmentar a unidade de disco rígido pelo menos uma vez por mês.

NOTA: Não é necessário executar o Desfragmentador de Disco em unidades de estado sólido.

Para executar o Desfragmentador de disco:

- 1. Ligue o seu computador a uma tomada elétrica.
- 2. Selecione o ícone Procurar (apenas em alguns produtos) na barra de tarefas, escreva desfragmentar e, em seguida, selecione Desfragmentar e Otimizar Unidades.
- 3. Siga as instruções apresentadas no ecrã.

Para obter mais informações, aceda à Ajuda do software Desfragmentador de Disco.

### Utilizar a Limpeza do Disco

Utilize a Limpeza do Disco para procurar ficheiros desnecessários na unidade de disco rígido que pode eliminar com segurança para libertar espaço em disco e ajudar o computador a funcionar com maior eficiência.

Para executar a Limpeza do Disco:

- 1. Selecione o ícone **Procurar** (apenas em alguns produtos) a partir da barra de tarefas, escreva  $\text{disco e}$ , em seguida, selecione Limpeza do disco.
- 2. Siga as instruções apresentadas no ecrã.

### Utilizar o HP 3D DriveGuard (apenas em alguns produtos)

O HP 3D DriveGuard protege a unidade de disco rígido, parqueando a unidade e interrompendo pedidos de dados caso se verifiquem algumas condições.

- O utilizador deixa cair o computador.
- O utilizador move o computador com o ecrã fechado, enquanto o computador está a funcionar com alimentação da bateria.

Pouco tempo após a ocorrência de uma destas situações, o HP 3D DriveGuard repõe o funcionamento normal da unidade de disco rígido.

- **WAMICHS** Apenas as unidades de disco rígido internas estão protegidas pelo HP 3D DriveGuard. A unidade de disco rígido instalada num dispositivo de ancoragem opcional ou ligado a uma porta USB não está protegida pelo HP 3D DriveGuard.
- <sup>2</sup> NOTA: O HP 3D DriveGuard não é necessário em unidades de estado sólido (SSDs) porque estas não têm quaisquer peças móveis.

#### Identificar o estado do HP 3D DriveGuard

A luz da unidade de disco rígido no computador muda de cor para indicar que a unidade no compartimento da unidade de disco rígido principal ou a unidade no compartimento da unidade de disco rígido secundária (apenas em alguns produtos), ou ambas, estão parqueadas.

## Atualizar programas e controladores

A HP recomenda que atualize regularmente os seus programas e controladores. As atualizações podem resolver problemas e fornecer novas funcionalidades e opções. Por exemplo, os componentes de gráficos mais antigos podem não funcionar bem com o software de jogos mais recente. Sem os controladores mais recentes, não conseguirá tirar o máximo partido do seu equipamento.

Visite<http://www.hp.com/support>para transferir as versões mais recentes de programas e controladores HP. Além disso, pode registar-se para receber notificações automáticas quando forem disponibilizadas novas atualizações.

Para atualizar os seus programas e controladores, siga estes passos.

1. Selecione o ícone **Procurar** (apenas em alguns produtos) a partir da barra de tarefas, escreva support e, em seguida, selecione HP Support Assistant.

 $-$  ou  $-$ 

Selecione o ícone do ponto de interrogação (apenas em alguns produtos) na barra de tarefas.

- 2. Em Meu portátil, selecione Atualizações.
- 3. Siga as instruções apresentadas no ecrã.

## Limpar o computador

A limpeza regular do computador remove a sujidade e resíduos para que o seu dispositivo continue a funcionar nas melhores condições. Utilize as seguintes informações para limpar com segurança as superfícies externas do computador.

### Ativar o HP Easy Clean (apenas em alguns produtos)

O HP Easy Clean ajuda a evitar a introdução acidental ao limpar as superfícies do computador. Este software desativa dispositivos como o teclado, o ecrã tátil e o Painel Tátil durante um período de tempo pré-determinado para que possa limpar todas as superfícies do computador.

- 1. Inicie o HP Easy Clean de uma das seguintes formas:
	- Selecione o menu Iniciar e, em seguida, HP Easy Clean.
```
- ou -
```
<span id="page-72-0"></span>Selecione o ícone do HP Easy Clean na barra de tarefas.

 $-$  ou  $-$ 

- Selecione Iniciar e, em seguida, selecione o mosaico do HP Easy Clean.
- 2. Agora que o seu dispositivo está desativado durante um curto período de tempo, consulte Remover sujidade e resíduos do computador na página 64 a fim de obter os passos recomendados para limpar as superfícies externas de alto toque do computador. Depois de remover a sujidade e os resíduos, também pode limpar as superfícies com um desinfetante. Consulte Limpar o computador com um desinfetante na página 64 para obter orientações que ajudam a evitar a propagação de bactérias e vírus nocivos.

## Remover sujidade e resíduos do computador

Estes são os passos recomendados para limpar sujidade e resíduos do computador.

[Para computadores com folheado de madeira, consulte Cuidar da folha de madeira \(apenas produtos](#page-73-0)  selecionados) na página 65.

- 1. Utilize luvas descartáveis de látex (ou luvas de nitrilo, se tiver sensibilidade ao látex) ao limpar as superfícies.
- 2. Desligue o dispositivo e desligue o cabo de alimentação e outros dispositivos externos ligados. Remova quaisquer baterias instaladas de itens como teclados sem fios.
- $\triangle$  CUIDADO: Para evitar choques elétricos ou danos aos componentes, nunca limpe um produto quando o mesmo estiver m funcionamento ou ligado à corrente.
- 3. Humedeça um pano de microfibra com água. O pano deve estar humedecido, mas não molhado.
- $\ddot{P}$  IMPORTANTE: Para evitar danos na superfície, evite panos abrasivos, toalhas e toalhas de papel.
- 4. Limpe o exterior do produto com cuidado utilizando o pano humedecido.
- IMPORTANTE: Mantenha os líquidos afastados do produto. Evite a entrada de humidade em quaisquer aberturas. Se liquido entrar no seu produto HP, pode causar danos no produto. Não borrife líquidos diretamente sobre o produto. Não utilize sprays de aerossóis, solventes, abrasivos ou produtos de limpeza que contenham peróxido de hidrogénio ou lixívia que possam danificar o acabamento.
- 5. Comece pelo monitor (se aplicável). Limpe cuidadosamente numa direção e da parte superior do monitor para baixo. Finalize com quaisquer cabos flexíveis, como o cabo de alimentação, cabo do teclado e cabos USB.
- 6. Certifique-se de que as superfícies secaram completamente ao ar antes de ligar o dispositivo após a limpeza.
- 7. Elimine as luvas após cada limpeza. Limpe as mãos imediatamente depois de remover as luvas.

Consulte Limpar o computador com um desinfetante na página 64 para obter os passos recomendados para limpar as superfícies externas de alto toque do computador a fim de ajudar a evitar a propagação de bactérias e vírus nocivos.

## Limpar o computador com um desinfetante

A Organização Mundial de saúde (OMS) recomenda limpar as superfícies, seguido de desinfeção, como uma boa prática para evitar a propagação de doenças respiratórias virais e bactérias nocivas.

<span id="page-73-0"></span>[Depois de limpar as superfícies externas do computador seguindo os passos em Remover sujidade e resíduos](#page-72-0)  do computador na página 64, Cuidar da folha de madeira (apenas produtos selecionados) na página 65, ou ambos, também pode optar por limpar as superfícies com um desinfetante. Um desinfetante de acordo com as diretrizes de limpeza da HP é uma solução alcoólica composta por 70% de álcool isopropílico e 30% de água. Esta solução também é conhecida como álcool de fricção e vendida na maioria das lojas.

Siga estes passo ao desinfetar superfícies externas de alto toque do computador:

- 1. Utilize luvas descartáveis de látex (ou luvas de nitrilo, se tiver sensibilidade ao látex) ao limpar as superfícies.
- 2. Desligue o dispositivo e desligue o cabo de alimentação e outros dispositivos externos ligados. Remova quaisquer baterias instaladas de itens como teclados sem fios.
- $\triangle$  CUIDADO: Para evitar choques elétricos ou danos aos componentes, nunca limpe um produto quando o mesmo estiver m funcionamento ou ligado à corrente.
- 3. Humedeça um pano de microfibra com uma mistura de 70% de álcool isopropílico e 30% de água. O pano deve estar humedecido, mas não molhado.
- $\triangle$  CUIDADO: Não utilize nenhum dos sequintes produtos químicos ou quaisquer soluções que os contenham, incluindo produtos de limpeza de superfícies à base de spray: lixívia, peróxidos (incluindo peróxido de hidrogénio), acetona, amónia, álcool etílico, cloreto de metileno ou quaisquer materiais à base de petróleo, como gasolina, diluente de tinta, benzeno ou tolueno.
- IMPORTANTE: Para evitar danos na superfície, evite panos abrasivos, toalhas e toalhas de papel.
- 4. Limpe o exterior do produto com cuidado utilizando o pano humedecido.
- IMPORTANTE: Mantenha os líquidos afastados do produto. Evite a entrada de humidade em quaisquer aberturas. Se liquido entrar no seu produto HP, pode causar danos no produto. Não borrife líquidos diretamente sobre o produto. Não utilize sprays de aerossóis, solventes, abrasivos ou produtos de limpeza que contenham peróxido de hidrogénio ou lixívia que possam danificar o acabamento.
- 5. Comece pelo monitor (se aplicável). Limpe cuidadosamente numa direção e da parte superior do monitor para baixo. Finalize com quaisquer cabos flexíveis, como o cabo de alimentação, cabo do teclado e cabos USB.
- 6. Certifique-se de que as superfícies secaram completamente ao ar antes de ligar o dispositivo após a limpeza.
- 7. Elimine as luvas após cada limpeza. Limpe as mãos imediatamente depois de remover as luvas.

## Cuidar da folha de madeira (apenas produtos selecionados)

O seu produto poderá estar equipado com folha de madeira de elevada qualidade. Tal como acontece com todos os produtos de madeira natural, os cuidados adequados são importantes para garantir os melhores resultados ao longo da vida do produto. Devido à natureza da madeira natural, pode observar variações invulgares no padrão das fibras ou variações subtis na cor, que são normais.

- Limpe a madeira com um pano macio de microfibra seco e sem estática ou com uma camurça.
- Evite produtos de limpeza que contenham substâncias como amoníaco, cloreto de metileno, acetona, terebintina ou outros solventes à base de petróleo.
- Não exponha a madeira ao sol ou à humidade durante longos períodos de tempo.
- <span id="page-74-0"></span>Se a madeira ficar molhada, seque-a passando com um pano absorvente sem pelos.
- Evite o contacto com qualquer substância que possa tingir ou descolorir a madeira.
- Evite o contacto com objetos pontiagudos ou superfícies ásperas que possam riscar a madeira.

Consulte [Remover sujidade e resíduos do computador](#page-72-0) na página 64 para obter os passos recomendados para limpar as superfícies externas de alto toque do computador. Depois de remover a sujidade e os [resíduos, também pode limpar as superfícies com um desinfetante. Consulte Limpar o computador com](#page-72-0)  um desinfetante na página 64 para obter orientações de desinfeção para ajudar a evitar a propagação de bactérias e vírus nocivos.

## Viajar com o seu computador ou expedir o computador

Se tiver de viajar com o computador ou expedir o computador, siga estas sugestões para proteger o seu equipamento.

- Prepare o computador para uma viagem ou envio:
	- Efetue cópias de segurança das suas informações numa unidade externa.
	- Retire todos os discos e todos os cartões multimédia externos, como cartões de memória.
	- Desligue todos os dispositivos externos e, em seguida, desligue os respetivos cabos.
	- Encerre o computador.
- Leve uma cópia de segurança das informações. Mantenha a cópia de segurança separada do computador.
- Quando viajar de avião, transporte o computador como bagagem de mão e não o despache no check-in com o resto da bagagem.
- IMPORTANTE: Evite expor a unidade a campos magnéticos. Entre os dispositivos de segurança com campos magnéticos incluem-se os dispositivos de segurança instalados em aeroportos e os bastões de segurança. As passadeiras rolantes do aeroporto assim como dispositivos de segurança semelhantes que verificam a bagagem de mão utilizam raios X em vez de magnetismo e não danificam portanto unidades de disco rígido.
- Caso pretenda utilizar o computador durante o voo, preste atenção aos avisos no avião que indicam quando é permitido utilizar o computador. A permissão para utilização do computador durante o voo só pode ser concedida pela companhia aérea.
- Se for necessário expedir o computador ou uma unidade, utilize uma embalagem protetora adequada e escreva "FRÁGIL" no pacote.
- A utilização de dispositivos sem fios poderá ser restringida em alguns ambientes. Essas restrições poderão aplicar-se a bordo de aviões, em hospitais, perto de explosivos e em locais perigosos. Se não tiver a certeza de quais as normas de utilização aplicáveis a um dispositivo sem fios no seu computador, peça autorização para utilizar o computador antes de ligar o equipamento.
- Se estiver a viajar para o estrangeiro, siga estas sugestões:
	- Consulte os regulamentos alfandegários relativamente aos computadores de cada um dos países ou regiões do seu itinerário.
- Verifique o cabo de alimentação e os requisitos do adaptador relativamente a todos os locais onde pretende utilizar o computador. As configurações de tensão, frequência e ficha variam.
- AVISO! Para reduzir o risco de choque elétrico, incêndio ou danos no equipamento, não tente ligar o computador com um kit de conversão de tensão destinado a aparelhos elétricos.

## <span id="page-76-0"></span>Efetuar cópias de segurança, restaurar e recuperar 9

Pode usar as ferramentas do Windows ou o software da HP para efetuar cópias de segurança das suas informações, criar um ponto de restauro, reiniciar o computador, criar suportes de dados de recuperação ou repor o seu computador para as predefinições de fábrica. A execução desses procedimentos normais pode fazer com que o computador regresse mais rapidamente ao estado de funcionamento.

- IMPORTANTE: Se for executar procedimentos de recuperação no tablet, a bateria do tablet tem de estar, pelo menos, 70% carregada antes de iniciar o processo de recuperação.
- IMPORTANTE: Nos tablets com um teclado amovível, ligue o teclado à base do teclado antes de iniciar qualquer processo de recuperação.

## Efetuar cópias de segurança de informações e criar um suporte de dados de recuperação

Estes métodos de criação de suportes de recuperação e cópias de segurança estão disponíveis apenas em alguns produtos.

### Utilizar ferramentas do Windows para efetuar uma cópia de segurança

A HP recomenda que efetue uma cópia de segurança das suas informações imediatamente após a configuração inicial. Pode realizar esta tarefa através da funcionalidade de cópia de segurança local do Windows com uma unidade USB externa ou com ferramentas online.

- $\mathbb{Z}$  IMPORTANTE: O Windows é a única opção que permite criar cópias de segurança das suas informações pessoais. Agende cópias de segurança regulares para evitar a perda de informações.
- $\hat{\R}$  NOTA: Se o armazenamento do computador for de 32 GB ou inferior, o Restauro do Sistema da Microsoft® está desativado por predefinição.

## Utilizar a ferramenta HP Cloud Recovery Download Tool para criar suportes de dados de recuperação (apenas em alguns produtos)

Pode utilizar a ferramenta HP Cloud Recovery Download Tool para criar um suporte de dados de recuperação HP Recovery numa unidade flash USB de arranque.

Para mais informações:

**▲** Aceda a [http://www.hp.com/support,](http://www.hp.com/support) procure "HP Cloud Recovery" e, em seguida, selecione o resultado que corresponde ao tipo de computador que possui.

NOTA: Se não conseguir criar um suporte de dados de recuperação por si mesmo, contacte o suporte para obter discos de recuperação. Aceda a<http://www.hp.com/support>e, em seguida, selecione o seu país ou região e siga as instruções apresentadas no ecrã.

<span id="page-77-0"></span>IMPORTANTE: A HP recomenda que siga o Métodos de restauro e recuperação na página 69 para restaurar o seu computador antes de obter e utilizar os discos de recuperação HP. Ao utilizar uma cópia de segurança recente poderá recuperar a operacionalidade da sua máquina mais rapidamente que com os discos de recuperação HP. Depois de o sistema ser restaurado, a reinstalação de todo o software do sistema operativo que foi lançado desde a compra inicial pode ser um processo moroso.

## Restaurar e recuperar o seu sistema

Existem várias ferramentas à sua disposição para recuperar o seu sistema, dentro e fora do Windows, se não for possível carregar o ambiente de trabalho.

A HP recomenda que tente restaurar o seu sistema através dos Métodos de restauro e recuperação na página 69.

### Criar um restauro do sistema

O restauro do sistema está disponível no Windows. O software de restauro do sistema pode criar, de forma automática ou manual, pontos de restauro, ou instantâneos, dos ficheiros do sistema e configurações do computador num determinado ponto.

Ao utilizar o restauro do sistema, o computador regressa ao estado em que se encontrava no momento em que efetuou o ponto de restauro. Os ficheiros e documentos pessoais não deverão ser afetados.

### Métodos de restauro e recuperação

Depois de executar o primeiro método, teste para verificar se o problema ainda existe antes de avançar para o método seguinte, que agora poderá ser desnecessário.

- 1. Execute o restauro do sistema da Microsoft.
- 2. Reinicie este PC.
- **W** NOTA: As opções Remover tudo e, em seguida, Limpar totalmente a unidade podem demorar várias horas a executar e eliminam todas as informações no computador. É a forma mais segura de repor as definições originais do computador antes de fazer a reciclagem do mesmo.
- 3. Efetue a recuperação através do suporte de dados HP Recovery. Para mais informações, consulte Recuperar utilizando o suporte de dados de recuperação HP Recovery na página 69.

Para mais informações sobre os dois primeiros métodos, consulte a aplicação Obter ajuda:

Selecione o botão Iniciar, selecione Todas as aplicações (apenas em alguns produtos), selecione a aplicação Obter ajuda e, em seguida, entre na tarefa que pretende realizar.

NOTA: Tem de estar ligado à Internet para poder aceder à aplicação Obter ajuda.

## Recuperar utilizando o suporte de dados de recuperação HP Recovery

O suporte HP Recovery pode ser utilizado para recuperar o sistema operativo original e os programas de software que foram instalados de fábrica. Em alguns produtos, pode ser criado numa unidade flash USB de arranque utilizando a ferramenta HP Cloud Recovery Download Tool.

<span id="page-78-0"></span>[Para mais detalhes, consulte Utilizar a ferramenta HP Cloud Recovery Download Tool para criar suportes de](#page-76-0)  dados de recuperação (apenas em alguns produtos) na página 68.

<sup>2</sup> NOTA: Se não conseguir criar um suporte de dados de recuperação por si mesmo, contacte o suporte para obter discos de recuperação. Aceda a<http://www.hp.com/support>e, em seguida, selecione o seu país ou região e siga as instruções apresentadas no ecrã.

Para recuperar o sistema:

**▲** Insira o suporte de dados de recuperação HP Recovery que criou e reinicie o computador.

 $\mathbb{R}^n$  **NOTA:** A HP recomenda que siga o [Métodos de restauro e recuperação](#page-77-0) na página 69 para restaurar o seu computador antes de obter e utilizar os discos de recuperação HP. Ao utilizar uma cópia de segurança recente poderá recuperar a operacionalidade da sua máquina mais rapidamente que com os discos de recuperação HP. Depois de o sistema ser restaurado, a reinstalação de todo o software do sistema operativo que foi lançado desde a compra inicial pode ser um processo moroso.

## Alterar a sequência de arranque do computador

Se o computador não reiniciar com o suporte de dados HP Recovery, pode alterar a sequência de arranque do computador, ou seja, a ordem dos dispositivos listados no BIOS para informação de arranque. Pode selecionar uma unidade ótica ou uma unidade flash USB, consoante a localização do seu suporte de dados HP Recovery.

IMPORTANTE: Nos tablets com um teclado amovível, ligue o tablet à base do teclado antes de iniciar estes passos.

Para alterar a ordem de arranque:

- 1. Insira o suporte de dados de recuperação HP Recovery.
- 2. Aceda ao menu de **Arranque** do sistema.
	- Nos computadores ou tablets com teclado, ligue ou reinicie o computador ou tablet, prima rapidamente esc e depois prima f9 para ver as opções de arranque.
	- Nos tablets sem teclado, ligue ou reinicie o tablet e mantenha premido o botão para aumentar o volume e, em seguida, selecione f9.

 $-0U -$ 

Ligue ou reinicie o tablet e, em seguida, mantenha premido o botão para diminuir o volume e selecione f9.

3. Selecione a unidade ótica ou unidade flash USB a partir da qual pretende efetuar o arranque e, em seguida, siga as instruções apresentadas no ecrã.

### Utilizar o HP Sure Recover (apenas em alguns produtos)

Alguns modelos de computador estão configurados com o HP Sure Recover, uma solução de recuperação do sistema operativo (SO) do PC incorporada no hardware e no software. O HP Sure Recover pode restaurar totalmente a imagem do SO HP sem o software de recuperação instalado.

Através do HP Sure Recover, um administrador ou utilizador pode restaurar o sistema e instalar:

- A versão mais recente do sistema operativo
- Controladores de dispositivo específicos da plataforma

● Aplicações de software, no caso de uma imagem personalizada

Para ter acesso à documentação mais recente do HP Sure Recover, aceda a [http://www.hp.com/support.](http://www.hp.com/support) Siga as instruções apresentadas no ecrã para encontrar o seu produto e localizar a sua documentação.

# <span id="page-80-0"></span>10 Computer Setup (Configuração do Computador) (BIOS), TPM e HP Sure Start

A HP fornece várias ferramentas para ajudar a configurar e proteger o seu computador.

## Utilizar a Computer Setup (Configuração do Computador)

A Computer Setup (Configuração do Computador) ou Basic Input/Output System (Sistema de Entrada/ Saída Básico) (BIOS), controla a comunicação entre todos os dispositivos de entrada e saída no sistema (como unidades de disco rígido, monitor, teclado, rato e impressora). A Computer Setup (Configuração do Computador) inclui definições para os tipos de dispositivos instalados, a sequência de arranque do computador e a quantidade de memória do sistema e expandida.

NOTA: Tenha muito cuidado ao efetuar alterações na Computer Setup (Configuração do Computador). Os erros podem impedir o computador de funcionar corretamente.

Para iniciar a Computer Setup (Configuração do Computador), ligue ou reinicie o computador e, quando surgir o logótipo HP, prima f10 para aceder à Computer Setup (Configuração do Computador).

## Navegar e selecionar na Computer Setup (Configuração do Computador)

Pode navegar e selecionar na Computer Setup (Configuração do Computador) utilizando um ou mais métodos.

- Para selecionar um menu ou um item do menu, utilize a tecla Tab e as teclas de seta e, em seguida, prima enter ou utilize um dispositivo apontador para selecionar o item.
- Para deslocar para cima e para baixo, selecione a seta para cima ou para baixo no canto superior direito do ecrã ou utilize a seta para cima ou para baixo no teclado.
- Para fechar caixas de diálogo abertas e regressar ao ecrã principal do Computer Setup (Configuração do Computador), prima esc e, em seguida, siga as instruções apresentadas no ecrã.

Para sair da Computer Setup (Configuração do Computador), escolha um dos seguintes métodos:

- Para sair dos menus da Computer Setup (Configuração do Computador) sem guardar as suas alterações, selecione Main (Principal), selecione Ignore Changes and Exit (Ignorar alterações e sair) e, em seguida, selecione Yes (Sim).
- $\mathbb{P}$  NOTA: Se estiver a utilizar teclas de seta para selecionar a sua opção, deve premir a tecla enter.
- Para guardar as suas alterações e sair dos menus da Computer Setup (Configuração do Computador), selecione Main (Principal), selecione Save Changes and Exit (Guardar alterações e sair) e, em seguida, selecione Yes (Sim).
- $\mathbb{P}$  NOTA: Se estiver a utilizar teclas de seta para selecionar a sua opção, deve premir a tecla enter.

As alterações serão ativadas quando o computador for reiniciado.

## <span id="page-81-0"></span>Restaurar as definições de fábrica na Computer Setup (Configuração do Computador)

Para repor todas as definições da Computer Setup (Configuração do Computador) para os valores que foram definidos de fábrica, siga estes passos.

- **EX** NOTA: A reposição das predefinições não alterará o modo de unidade de disco rígido.
	- 1. [Inicie a Computer Setup \(Configuração do Computador\). Consulte Utilizar a Computer Setup](#page-80-0)  (Configuração do Computador) na página 72.
	- 2. Selecione Main (Principal), selecione Apply Factory Defaults and Exit (Aplicar predefinições de fábrica e sair) e, em seguida, selecione Yes (Sim).
	- NOTA: Se estiver a utilizar as teclas das setas para selecionar a sua opção, tem de premir a tecla enter.
	- **NOTA:** Alguns produtos podem apresentar Restore Defaults (Restaurar predefinições) em vez de Apply Factory Defaults and Exit (Aplicar predefinições de fábrica e sair).

As alterações serão ativadas quando o computador for reiniciado.

**X** NOTA: As definições da palavra-passe e de segurança não são alteradas quando forem restauradas as definições de fábrica.

#### Atualizar o BIOS

As versões atualizadas do BIOS podem estar disponíveis no Web site da HP. A maioria das atualizações do BIOS no Web site da HP estão compactadas em ficheiros comprimidos denominados *SoftPaqs*.

Alguns pacotes de transferência contêm um ficheiro denominado Readme.txt, que inclui informações acerca da instalação e da resolução de problemas do ficheiro.

#### Determinar a versão do BIOS

Para decidir se é necessário atualizar a Computer Setup (Configuração do Computador) (BIOS), comece por determinar a versão do BIOS no seu computador.

Se já estiver no Windows, é possível aceder às informações de versão do BIOS (também conhecidas como *data da ROM* e *BIOS do sistema*) pressionando fn+esc (apenas em alguns produtos). Ou pode utilizar a opção Computer Setup.

- 1. [Inicie a Computer Setup \(Configuração do Computador\). Consulte Utilizar a Computer Setup](#page-80-0)  (Configuração do Computador) na página 72.
- 2. Selecione Main (Principal) e, em seguida, selecione System Information (Informações do Sistema).
- 3. Para sair dos menus da Computer Setup (Configuração do Computador) sem guardar as suas alterações, selecione Main (Principal), selecione Ignore Changes and Exit (Ignorar alterações e sair) e, em seguida, selecione Yes (Sim).
- NOTA: Se estiver a utilizar as teclas das setas para selecionar a sua opção, tem de premir a tecla enter.

Para procurar versões do BIOS mais recentes, consulte Preparar uma atualização do BIOS na página 73.

#### Preparar uma atualização do BIOS

Certifique-se de que segue todos os pré-requisitos antes de transferir e instalar uma atualização do BIOS.

<span id="page-82-0"></span>IMPORTANTE: Para reduzir o risco de danos no computador ou uma instalação sem êxito, transfira e instale atualizações do BIOS apenas quando o computador estiver ligado a uma alimentação externa fiável com o transformador. Não transfira nem instale atualizações do BIOS com o computador com alimentação da bateria, ancorado num dispositivo de ancoragem opcional ou ligado a uma fonte de alimentação opcional. Durante a transferência e instalação, siga estas instruções:

Não interrompa o fornecimento de energia ao computador desligando o cabo de alimentação da tomada CA.

Não encerre o computador nem inicie o modo de suspensão.

Não insira, remova, ligue ou desligue qualquer dispositivo, cabo ou fio.

#### Transferir uma atualização do BIOS

Após examinar os pré-requisitos, é possível verificar e transferir as atualizações do BIOS.

1. Selecione o ícone Procurar (apenas em produtos selecionados) na barra de tarefas, digite suporte e, em seguida, selecione a aplicação HP Support Assistant.

 $-$  ou  $-$ 

Selecione o ícone de ponto de interrogação (apenas em produtos selecionados) na barra de tarefas.

- 2. Selecione Atualizações e, em seguida, clique em Procurar atualizações e mensagens.
- 3. Siga as instruções apresentadas no ecrã.
- 4. Na área de transferência, siga estes passos:
	- a. Identifique a atualização do BIOS mais recente e compare-a com a versão atualmente instalada no computador. Anote a data, o nome ou outro identificador. Pode necessitar destas informações para localizar a atualização posteriormente, após ter sido transferida para a unidade de disco rígido.
	- b. Siga as instruções apresentadas no ecrã para transferir a sua seleção para o disco rígido.

Anote o caminho da localização na unidade de disco rígido para onde a atualização do BIOS será transferida. Deverá aceder a este caminho para instalar a atualização.

**EX NOTA:** Se ligar o computador a uma rede, consulte o administrador da rede antes de instalar qualquer atualização de software, especialmente atualizações do BIOS do sistema.

#### Instalar uma atualização do BIOS

Os procedimentos de instalação do BIOS variam. Siga as instruções apresentadas no ecrã após concluída a transferência. Se não forem apresentadas instruções, siga estes passos.

- 1. Selecione o ícone **Procurar** (apenas em produtos selecionados) na barra de tarefas, digite  $f$ icheiro e, em seguida, selecione Explorador de ficheiros.
- 2. Selecione a designação da unidade de disco rígido. A designação da unidade de disco rígido é geralmente Disco Local (C:).
- 3. Utilizando o caminho da unidade de disco rígido anotado anteriormente, abra a pasta que contém a atualização.
- 4. Clique duas vezes no ficheiro com a extensão .exe (por exemplo, *nomedoficheiro*.exe).

A instalação do BIOS é iniciada.

5. Conclua a instalação, seguindo as instruções apresentadas no ecrã.

<span id="page-83-0"></span>NOTA: Depois de uma mensagem no ecrã indicar uma instalação com êxito, pode eliminar o ficheiro da transferência do disco rígido.

## Alterar a sequência de arranque utilizando o comando f9

Para selecionar dinamicamente um dispositivo de arranque para a sequência de arranque atual, siga estes passos.

- 1. Aceda ao menu Boot Device Options (Opções de dispositivo de arranque):
	- Ligue ou reinicie o computador e, quando surgir o logótipo da HP, prima f9 para aceder ao menu Boot Device Options (Opções de dispositivo de arranque).
- 2. Selecione um dispositivo de arranque, prima enter e, em seguida, siga as instruções apresentadas no ecrã.

## Definições do BIOS do TPM (apenas em alguns produtos)

O TPM fornece segurança adicional ao seu computador. Pode alterar as definições do TPM na Computer Setup (Configuração do Computador) (BIOS).

- IMPORTANTE: Antes de ativar a funcionalidade do Trusted Platform Module (TPM) neste sistema, deve assegurar-se de que a finalidade da utilização do TPM está em conformidade com as leis, regulamentos e políticas locais relevantes e que devem ser obtidas aprovações ou licenças, se aplicável. Para quaisquer problemas de conformidade resultantes do funcionamento ou utilização do TPM que violem os requisitos anteriormente mencionados, deverá suportar todas as responsabilidades exclusiva e integralmente. A HP não será responsável por quaisquer obrigações relacionadas.
- NOTA: Se alterar a definição do TPM para Hidden (Oculto), o TPM não é visível no sistema operativo.

Para aceder às definições do TPM na Computer Setup (Configuração do Computador):

- 1. [Inicie a Computer Setup \(Configuração do Computador\). Consulte Utilizar a Computer Setup](#page-80-0)  (Configuração do Computador) na página 72.
- 2. Selecione Security (Segurança), selecione Segurança TPM incorporada e, em seguida, siga as instruções apresentadas no ecrã.

## Utilizar o HP Sure Start (apenas em alguns produtos)

Alguns modelos de computador estão configurados com o HP Sure Start, uma tecnologia que monitoriza o BIOS do seu computador para detetar ataques ou corrupção. Se o BIOS ficar danificado ou for alvo de ataque, o HP Sure Start restaura automaticamente o BIOS para o seu respetivo estado anterior seguro, sem a intervenção do utilizador.

O HP Sure Start já está configurado e ativado para que a maioria dos utilizadores possa utilizar a configuração predefinida do HP Sure Start. Os utilizadores avançados podem personalizar a configuração predefinida.

Para ter acesso à documentação mais recente do HP Sure Start, aceda a [http://www.hp.com/support.](http://www.hp.com/support) Selecione Localizar o seu produto e siga as instruções apresentadas no ecrã.

# <span id="page-84-0"></span>11 Utilizar o HP PC Hardware Diagnostics

Pode usar o utilitário HP PC Hardware Diagnostics para determinar se o hardware do computador está a funcionar corretamente. As três versões são: o HP PC Hardware Diagnostics Windows, o HP PC Hardware Diagnostics UEFI (Unified Extensible Firmware Interface) e (apenas para determinados produtos) uma funcionalidade de firmware com o nome Remote HP PC Hardware Diagnostics UEFI.

## Utilizar a ferramenta HP PC Hardware Diagnostics Windows (apenas em alguns modelos)

O HP PC Hardware Diagnostics Windows é um utilitário baseado no Windows que lhe permite executar testes de diagnóstico para determinar se o hardware do computador está a funcionar corretamente. A ferramenta é executada no sistema operativo Windows para diagnosticar falhas de hardware.

Se o HP PC Hardware Diagnostics Windows não estiver instalado no seu computador, primeiro tem de o [transferir e instalar. Para transferir o HP PC Hardware Diagnostics Windows, consulte Transferir o HP PC](#page-86-0)  Hardware Diagnostics Windows na página 78.

## Utilizar um código de ID da falha de hardware do HP PC Hardware Diagnostics **Windows**

Quando o HP PC Hardware Diagnostics Windows deteta uma falha que requer a substituição de hardware, é gerado um código de ID da falha de 24 dígitos para determinados testes de componentes. No caso de testes interativos, como o teclado, o rato ou a paleta de áudio e vídeo, é necessário realizar passos de resolução de problemas antes de poder receber uma ID de falha.

- **▲** Tem várias opções após receber uma ID da falha:
	- Selecionar Seguinte para abrir a página EAS (Event Automation Service Serviço de Automação de Eventos), onde pode registar o caso.

 $-$  ou  $-$ 

● Efetuar a leitura do código QR com o seu dispositivo móvel, que o encaminhará para página EAS, onde pode registar o caso.

 $-$  ou  $-$ 

Selecionar a caixa junto da ID da falha de 24 dígitos para copiar o código da falha e enviar o mesmo para a equipa de suporte.

## Aceder ao HP PC Hardware Diagnostics Windows

Depois de o HP PC Hardware Diagnostics Windows estar instalado, pode aceder ao mesmo a partir da Ajuda e Suporte HP, do HP Support Assistant ou do menu Iniciar.

### <span id="page-85-0"></span>Aceder ao HP PC Hardware Diagnostics Windows a partir da Ajuda e Suporte HP (apenas produtos selecionados)

Depois de o HP PC Hardware Diagnostics Windows estar instalado, siga estes passos para aceder-lhe a partir da Ajuda e Suporte HP.

- 1. Selecione o botão Iniciar e, em seguida, selecione Ajuda e Suporte HP.
- 2. Selecione HP PC Hardware Diagnostics Windows.
- 3. Quando a ferramenta abrir, clique no tipo de teste de diagnóstico que deseja executar e, em seguida, siga as instruções apresentadas no ecrã.

**EX NOTA:** Para parar um teste de diagnóstico, selecione Cancelar.

#### Aceder ao HP PC Hardware Diagnostics Windows a partir do HP Support Assistant

Depois de o HP PC Hardware Diagnostics Windows estar instalado, siga estes passos para aceder a partir do HP Support Assistant.

1. Selecione o ícone **Procurar** (apenas em alguns produtos) a partir da barra de tarefas, escreva support e, em seguida, selecione HP Support Assistant.

 $-$  ou  $-$ 

Selecione o ícone do ponto de interrogação (apenas em alguns produtos) na barra de tarefas.

- 2. Selecione Resolução de problemas e correções (apenas em alguns produtos) ou Correções e diagnósticos.
- 3. Selecione Diagnóstico e, em seguida, selecione HP PC Hardware Diagnostics Windows.
- 4. Quando a ferramenta abrir, clique no tipo de teste de diagnóstico que deseja executar e, em seguida, siga as instruções apresentadas no ecrã.
- **NOTA:** Para parar um teste de diagnóstico, selecione Cancelar.

#### Aceder ao HP PC Hardware Diagnostics Windows a partir do menu Iniciar (apenas produtos selecionados)

Depois de o HP PC Hardware Diagnostics Windows estar instalado, siga estes passos para aceder ao mesmo a partir do menu Iniciar.

- 1. Selecione o botão Iniciar.
- 2. Clique com o botão direito do rato em HP PC Hardware Diagnostics Windows, selecione Mais (apenas em alguns produtos) e, em seguida, selecione Executar como administrador.
- 3. Quando a ferramenta abrir, clique no tipo de teste de diagnóstico que deseja executar e, em seguida, siga as instruções apresentadas no ecrã.
- **WARE:** Para parar um teste de diagnóstico, selecione **Cancelar**.

## <span id="page-86-0"></span>Transferir o HP PC Hardware Diagnostics Windows

As instruções de transferência do HP PC Hardware Diagnostics Windows são fornecidas apenas em inglês. Deve utilizar um computador com o Windows para transferir esta ferramenta, porque apenas são fornecidos ficheiros .exe.

#### Transferir a versão mais recente do HP PC Hardware Diagnostics Windows da HP

Para transferir o HP PC Hardware Diagnostics Windows da HP, siga estes passos.

- 1. Vá a [http://www.hp.com/go/techcenter/pcdiags.](http://www.hp.com/go/techcenter/pcdiags) É apresentada a página inicial da ferramenta HP PC Diagnostics.
- 2. Selecione Transferir o HP Diagnostics Windows e, em seguida, selecione a versão específica do diagnóstico Windows que pretende transferir para o computador ou uma unidade flash USB.

A ferramenta é transferida para a localização selecionada.

#### Transferir o HP PC Hardware Diagnostics Windows a partir da Microsoft Store

Pode transferir o HP PC Hardware Diagnostics Windows a partir da Microsoft Store.

1. Selecione a aplicação Microsoft Store no seu ambiente de trabalho.

 $-$  ou  $-$ 

Selecione o ícone Procurar (apenas em alguns produtos) na barra de tarefas e, em seguida, escreva Microsoft Store.

- 2. Escreva HP PC Hardware Diagnostics Windows na caixa de procura da Microsoft Store.
- 3. Siga as instruções apresentadas no ecrã.

A ferramenta é transferida para a localização selecionada.

#### Transfira o HP Hardware Diagnostics Windows através do nome ou do número do produto (apenas em alguns produtos)

Pode transferir o HP PC Hardware Diagnostics Windows através do nome ou do número do produto.

- NOTA: Para alguns produtos, poderá ser necessário transferir o software para uma unidade flash USB, utilizando o nome ou o número do produto.
	- 1. Visite [http://www.hp.com/support.](http://www.hp.com/support)
	- 2. Selecione Software and Drivers (Software e Drivers), selecione o tipo de produto e em seguida, introduza o nome ou número do produto na caixa de procura apresentada.
	- 3. Na secção Diagnostics (Diagnóstico), selecione Download (Transferir) e, em seguida, siga as instruções apresentadas no ecrã para selecionar a versão de diagnóstico específica do Windows a transferir para o seu computador ou unidade flash USB.

A ferramenta é transferida para a localização selecionada.

## <span id="page-87-0"></span>Instalar o HP PC Hardware Diagnostics Windows

Para instalar o HP PC Hardware Diagnostics Windows, aceda à pasta no seu computador ou na unidade flash USB para onde o ficheiro .exe foi transferido, faça duplo clique no ficheiro .exe e, em seguida, siga as instruções apresentadas no ecrã.

## Utilizar o HP PC Hardware Diagnostics UEFI

O HP PC Hardware Diagnostics UEFI (Unified Extensible Firmware Interface) permite-lhe executar testes de diagnóstico para determinar se o hardware do computador está a funcionar corretamente. A ferramenta é executada fora do sistema operativo para isolar avarias de hardware de problemas que são causados pelo sistema operativo ou por outros componentes de software.

#### NOTA: Em alguns produtos, deve utilizar um computador com Windows e uma unidade flash USB para transferir e criar o ambiente de suporte HP UEFI, porque apenas são fornecidos ficheiros .exe. Para mais [informações, consulte Transferir a ferramenta HP PC Hardware Diagnostics UEFI para uma unidade flash USB](#page-88-0)  na página 80.

Se o seu PC não inicia no Windows, pode utilizar a ferramenta HP PC Hardware Diagnostics UEFI para diagnosticar problemas de hardware.

## Utilizar um código de ID da falha de hardware do HP PC Hardware Diagnostics UEFI

Quando o HP PC Hardware Diagnostics UEFI deteta uma falha que requer a substituição de hardware, é gerado um código de ID da falha de 24 dígitos.

Para obter assistência para resolver o problema:

**▲** Selecione Contactar a HP, aceite a declaração de privacidade da HP e, em seguida, utilize um dispositivo móvel para ler o código de ID da falha que surge no ecrã seguinte. A página Ajuda e Suporte HP - Centro de Assistência aparece com o número de ID da falha e de produto automaticamente preenchidos. Siga as instruções apresentadas no ecrã.

 $-$  ou  $-$ 

Contacte o suporte técnico e forneça o código de ID da falha.

- NOTA: Para iniciar o diagnóstico num computador conversível, o seu computador deve estar no modo de portátil e deve utilizar o teclado ligado.
- **EX NOTA:** Se necessitar de parar um teste de diagnóstico, prima esc.

## Iniciar a ferramenta de diagnóstico HP PC Hardware Diagnostics UEFI

Para iniciar o HP PC Hardware Diagnostics UEFI, siga este procedimento.

- 1. Ligue ou reinicie o computador e prima rapidamente esc.
- 2. Prima f2.

O BIOS procura as ferramentas de diagnóstico em três locais, pela seguinte ordem:

- a. Unidade flash USB ligada
- NOTA: Para transferir a ferramenta HP PC Hardware Diagnostics UEFI para uma unidade flash USB, consulte [Transferir a versão mais recente do HP PC Hardware Diagnostics UEFI](#page-88-0) na página 80.
- <span id="page-88-0"></span>b. Unidade de disco rígido
- c. BIOS
- 3. Quando a ferramenta de diagnóstico abrir, selecione o idioma, selecione o tipo de teste de diagnóstico que pretende executar e, em seguida, siga as instruções apresentadas no ecrã.

## Transferir a ferramenta HP PC Hardware Diagnostics UEFI para uma unidade flash USB

Transferir a ferramenta HP PC Hardware Diagnostics UEFI para uma unidade flash USB pode ser útil em algumas situações.

- O HP PC Hardware Diagnostics UEFI não está incluído na imagem de pré-instalação.
- O HP PC Hardware Diagnostics UEFI não está incluído na partição HP Tool.
- A unidade de disco rígido está danificada.
- NOTA: As instruções de transferência do HP PC Hardware Diagnostics UEFI são fornecidas apenas em inglês e tem de utilizar um computador Windows para transferir e criar o ambiente de suporte HP UEFI, porque apenas são fornecidos ficheiros .exe.

### Transferir a versão mais recente do HP PC Hardware Diagnostics UEFI

Para transferir a versão mais recente do HP PC Hardware Diagnostics UEFI para uma unidade flash USB, siga este procedimento.

- 1. Visite [http://www.hp.com/go/techcenter/pcdiags.](http://www.hp.com/go/techcenter/pcdiags) É apresentada a página inicial do HP PC Diagnostics.
- 2. Selecione Transferir o HP Diagnostics UEFI e, em seguida, selecione Executar.

### Transferir o HP PC Hardware Diagnostics UEFI através do nome ou do número do produto (apenas em alguns produtos)

Pode transferir o HP PC Hardware Diagnostics UEFI por nome ou número do produto (somente em alguns dispositivos) para uma unidade flash USB.

- NOTA: Para alguns produtos, poderá ser necessário transferir o software para uma unidade flash USB, utilizando o nome ou o número do produto.
	- 1. Visite [http://www.hp.com/support.](http://www.hp.com/support)
	- 2. Introduza o nome ou o número do produto, selecione o seu computador e, em seguida, selecione o sistema operativo.
	- 3. Na secção Diagnostics (Diagnóstico), siga as instruções apresentadas no ecrã para selecionar e transferir a versão específica do UEFI Diagnostics pretendida.

## Utilizar as definições Remote HP PC Hardware Diagnostics UEFI (apenas em alguns produtos)

O Remote HP PC Hardware Diagnostics UEFI é uma funcionalidade do firmware (BIOS) que transfere o HP PC Hardware Diagnostics UEFI para o seu computador. Executa os diagnósticos no seu computador e, em seguida, poderá carregar os resultados para um servidor pré-configurado.

Para mais informações sobre o Remote HP PC Hardware Diagnostics UEFI, aceda a <http://www.hp.com/go/techcenter/pcdiags>e, em seguida, selecione Obter mais informações.

## <span id="page-89-0"></span>Transferir a ferramenta Remote HP PC Hardware Diagnostics UEFI

O HP Remote PC Hardware Diagnostics UEFI também está disponível como um SoftPaq que pode ser transferido para um servidor.

#### Transferir a versão mais recente do Remote HP PC Hardware Diagnostics UEFI

Pode transferir a versão mais recente do HP PC Hardware Diagnostics UEFI para uma unidade flash USB.

- 1. Visite [http://www.hp.com/go/techcenter/pcdiags.](http://www.hp.com/go/techcenter/pcdiags) É apresentada a página inicial da ferramenta HP PC Diagnostics.
- 2. Selecione Transferir Diagnóstico Remoto e, em seguida, selecione Executar.

#### Transferir o Remote HP PC Hardware Diagnostics UEFI através do nome ou do número do produto

Transferir o HP Remote PC Hardware Diagnostics UEFI através do nome ou do número do produto.

- NOTA: Para alguns produtos, poderá ser necessário transferir o software utilizando o nome ou o número do produto.
	- 1. Visite [http://www.hp.com/support.](http://www.hp.com/support)
	- 2. Selecione Obter software e drivers, selecione o tipo de produto, introduza o nome ou número do produto na caixa de procura que é apresentada, selecione o seu computador e, em seguida, selecione o seu sistema operativo.
	- 3. Na secção Diagnóstico, siga as instruções apresentadas no ecrã para selecionar e transferir a versão UEFI remoto para o produto.

## Personalizar as definições Remote HP PC Hardware Diagnostics UEFI

Ao utilizar a definição Remote HP PC Hardware Diagnostics na configuração do computador (BIOS), poderá efetuar as seguintes personalizações:

- Definir um agendamento para executar diagnósticos autónomos. Pode também iniciar diagnósticos imediatamente no modo interativo ao selecionar Executar Remote HP PC Hardware Diagnostics.
- Definir a localização para transferir as ferramentas de diagnóstico. Esta funcionalidade disponibiliza acesso às ferramentas a partir do website da HP ou a partir de um servidor que tenha sido préconfigurado para utilização. O computador não necessita do armazenamento local tradicional (como uma unidade de disco rígido ou unidade flash USB) para executar o diagnóstico remoto.
- Definir uma localização para armazenar os resultados do teste. Pode também definir o nome de utilizador e a palavra-passe utilizados para carregamentos.
- Apresentar as informações de estado sobre o diagnóstico executado anteriormente.

Para personalizar as definições Remote HP PC Hardware Diagnostics UEFI, siga estes passos:

- 1. Ligue ou reinicie o computador e, quando surgir o logótipo HP, prima a tecla f10 para aceder à Configuração do computador.
- 2. Selecione Advanced (Avançado) e, em seguida, Settings (Definições).
- 3. Efetue as suas seleções de personalização.
- 4. Selecione Main (Principal) e, em seguida, Save Changes and Exit (Guardar Alterações e Sair) para guardar as definições.

As alterações entram em vigor quando reiniciar o computador.

# <span id="page-91-0"></span>12 Especificações

As classificações de energia de entrada e as especificações operacionais fornecem informações úteis quando viaja com o seu computador ou o guarda.

## Potência de entrada

As informações sobre alimentação fornecidas nesta secção podem ser úteis, caso tencione viajar para o estrangeiro com o seu computador.

O computador funciona com corrente contínua, que poderá ser fornecida por uma fonte de corrente alterna (CA) ou de corrente contínua (CC). A fonte de alimentação CA tem de fornecer uma tensão de 100 a 240 V, 50 a 60 Hz. Embora o computador possa ser ligado a uma fonte de corrente contínua independente, deve ser alimentado apenas através de um transformador ou de uma fonte de corrente contínua fornecidos e aprovados pela HP para utilização com o computador.

O computador pode funcionar com energia CC dentro das especificações seguintes. A tensão e a corrente de funcionamento do computador estão indicadas na etiqueta de regulamentação.

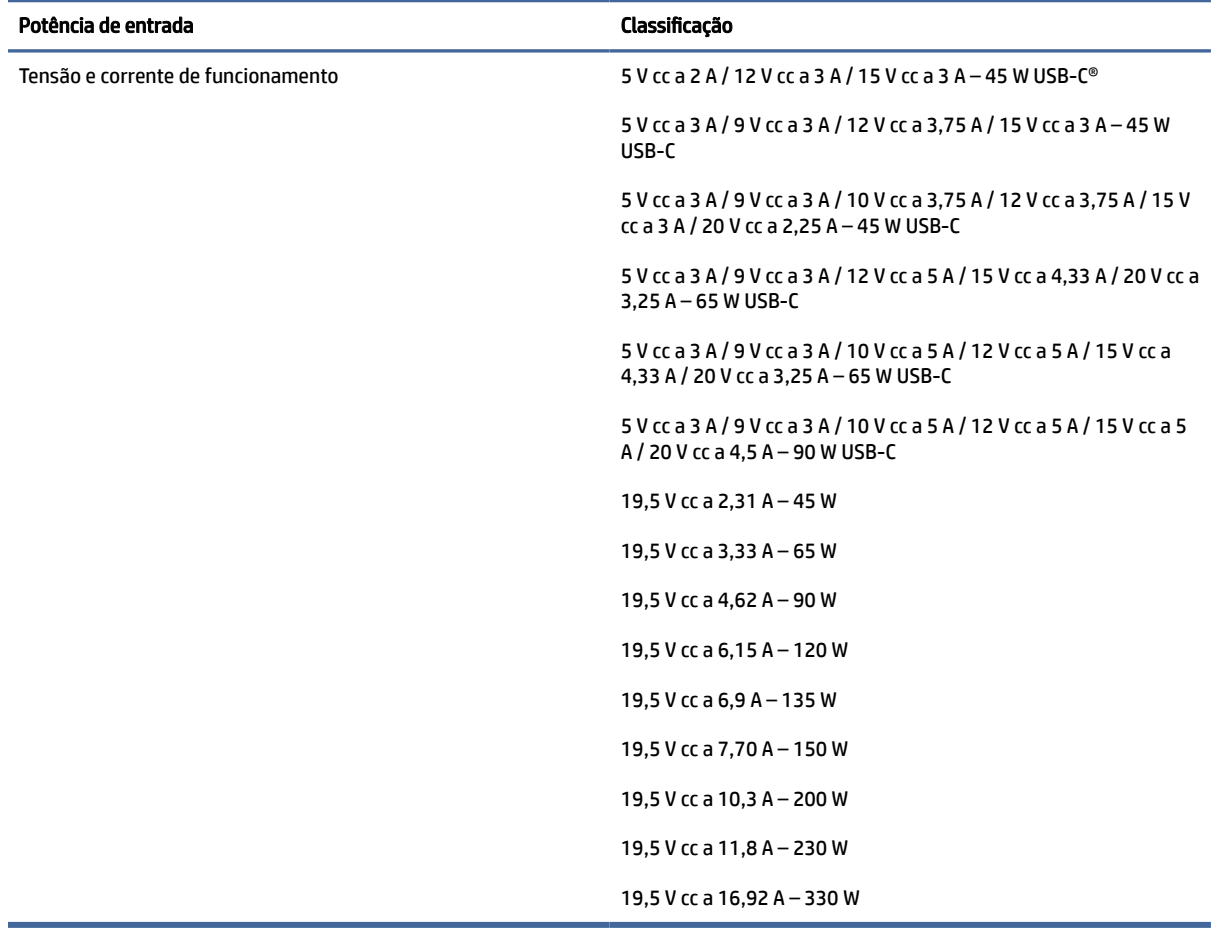

#### Tabela 12-1 Especificações da fonte de alimentação CC

<span id="page-92-0"></span>**NOTA:** Este equipamento foi concebido para sistemas de alimentação TI na Noruega, com uma tensão fase a fase não superior a 240 V rms.

## Ambiente operativo

Utilize as especificações de funcionamento para obter informações úteis ao viajar com o seu computador, ou ao armazená-lo.

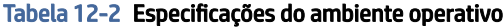

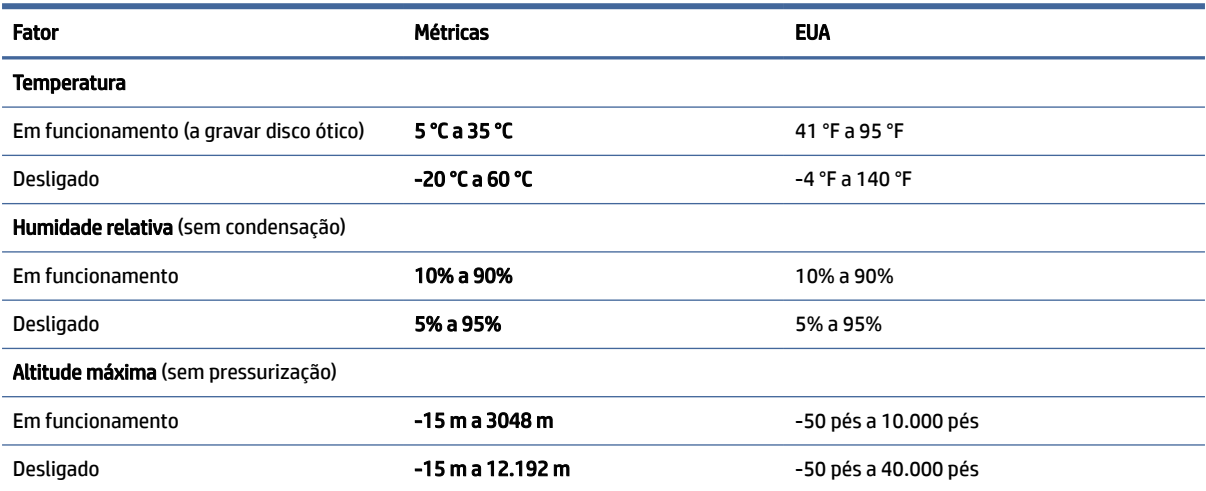

# <span id="page-93-0"></span>13 Descarga eletrostática

A descarga eletrostática é a libertação de eletricidade estática quando dois objetos entram em contacto por exemplo, o choque que recebe quando caminha em cima de um tapete e toca numa maçaneta de porta de metal.

Uma descarga de eletricidade estática por meio dos dedos ou de outros condutores eletrostáticos pode danificar os componentes eletrónicos.

IMPORTANTE: Para evitar danos no computador, numa unidade ou perda de informações, devem ser tomadas as seguintes precauções:

- Se as instruções de remoção ou instalação indicarem que deve desligar o computador, faça-o depois de se certificar de que está devidamente ligado à terra.
- Não retire os componentes dos respetivos recipientes com proteção eletrostática enquanto não estiver preparado para os instalar.
- Evite tocar em pinos, terminais e circuitos. Restrinja ao mínimo o manuseamento de componentes eletrónicos.
- Utilize ferramentas antimagnéticas.
- Antes de manusear componentes, descarregue a eletricidade estática tocando numa superfície metálica não pintada.
- Se remover um componente, coloque-o num recipiente com proteção eletrostática.

# <span id="page-94-0"></span>14 Acessibilidade

O objetivo da HP é conceber, produzir e comercializar produtos, serviços e informações que todos, em qualquer lugar, podem usar; seja de modo independente ou com os dispositivos ou aplicações adequados que usam tecnologia de apoio (AT) de terceiros.

## A HP e a acessibilidade

Como a HP trabalha no sentido de integrar a diversidade, a inclusão e o trabalho/vida no tecido da empresa, isto reflete-se em tudo o que a HP faz. A HP esforça-se por criar um ambiente inclusivo focado em ligar as pessoas ao poder da tecnologia no mundo inteiro.

## Encontrar as ferramentas tecnológicas de que necessita

A tecnologia pode libertar o seu potencial humano. A tecnologia de apoio (TA) elimina barreiras e ajuda-o a criar independência em casa, no trabalho e na comunidade. A tecnologia de apoio (TA) ajuda a aumentar, manter e melhorar as capacidades funcionais das tecnologias eletrónica e de informação.

Para mais informações, consulte [Encontrar a melhor tecnologia assistiva](#page-95-0) na página 87.

### O compromisso da HP

A HP está empenhada em fornecer produtos e serviços acessíveis a pessoas com deficiência. Este compromisso corrobora os objetivos de diversidade da empresa e é uma forma de assegurar que todos têm acesso aos benefícios da tecnologia.

O objetivo de acessibilidade da HP é conceber, produzir e comercializar produtos e serviços que possam ser usados de forma eficaz por todos, incluindo por pessoas com deficiência, de forma autónoma ou com dispositivos de assistência adequados.

Para atingir esse objetivo, esta Política de Acessibilidade estabelece sete objetivos principais para guiar as ações da HP. Todos os gestores e colaboradores da HP devem apoiar estes objetivos e a sua implementação de acordo com as suas funções e responsabilidades:

- Aumentar o nível de consciencialização sobre problemas de acessibilidade dentro da HP e fornecer aos colaboradores a formação de que necessitam para conceber, produzir, comercializar e disponibilizar produtos e serviços acessíveis.
- Desenvolver diretrizes de acessibilidade de produtos e serviços, e manter os grupos de desenvolvimento de produtos responsáveis pela implementação destas diretrizes onde for possível a nível competitivo, técnico e económico.
- Envolver as pessoas com deficiência no desenvolvimento de diretrizes de acessibilidade e na conceção e nos testes dos produtos e serviços.
- Documentar funcionalidades de acessibilidade e disponibilizar as informações sobre os produtos e serviços HP ao público de uma forma acessível.
- Estabelecer relações com tecnologia assistiva líder e fornecedores de soluções.
- <span id="page-95-0"></span>● Apoiar a investigação e o desenvolvimento internos e externos que irão melhorar a tecnologia assistiva relevante para os produtos e serviços HP.
- Apoiar e contribuir para normas industriais e diretrizes para acessibilidade.

## International Association of Accessibility Professionals (IAAP) (Associação Internacional dos Profissionais de Acessibilidade)

A IAAP é uma associação sem fins lucrativos focada no avanço da profissão de acessibilidade através de redes, educação e certificação. O objetivo é ajudar os profissionais de acessibilidade a desenvolver e avançar as suas carreiras e permitir uma melhor integração da acessibilidade nos produtos e infraestrutura das organizações.

Como membro fundador, a HP associou-se para participar com outras organizações no avanço do campo de acessibilidade. Este compromisso apoia o objetivo de acessibilidade da HP de conceber, produzir e comercializar produtos e serviços que possam ser utilizados de forma eficaz por pessoas com deficiência.

A IAAP fortalecerá a nossa profissão ao ligar indivíduos, estudantes e organizações a nível global para aprenderem uns com os outros. Se estiver interessado em saber mais, vá a <http://www.accessibilityassociation.org>para se juntar à comunidade online, inscrever-se para receber boletins informativos e saber mais sobre as opções de membros.

### Encontrar a melhor tecnologia assistiva

Todos, incluindo as pessoas com deficiência ou limitações relacionadas com a idade, deverão ser capazes de comunicar, expressarem-se e ligarem-se ao mundo utilizando tecnologia. A HP está empenhada em aumentar a consciencialização sobre a acessibilidade dentro da HP e com os nossos clientes e parceiros.

Quer seja com tipos de letra grandes para uma fácil leitura, o reconhecimento de voz para permitir dar descanso às suas mãos ou qualquer outra tecnologia assistiva para o ajudar com a sua situação específica uma variedade de tecnologias assistivas tornam os produtos HP de fácil utilização. Como escolher?

#### Avaliando as suas necessidades

A tecnologia pode libertar o seu potencial. A tecnologia de apoio (TA) elimina barreiras e ajuda-o a criar independência em casa, no trabalho e na comunidade. A tecnologia de apoio (TA) ajuda a aumentar, manter e melhorar as capacidades funcionais das tecnologias eletrónica e de informação.

Pode escolher entre vários produtos AT. A sua avaliação AT deve permitir-lhe avaliar vários produtos, responder às suas questões e facilitar a sua seleção da melhor solução para a sua situação. Verá que os profissionais qualificados para efetuarem avaliações AT vêm de várias áreas, incluindo pessoas licenciadas ou com certificados em fisioterapia, terapia ocupacional, patologia da fala/linguagem e outras áreas de conhecimentos. Outros, embora não certificados ou licenciados, poderão também fornecer informações de avaliação. Terá de perguntar sobre a experiência, os conhecimentos e os honorários do indivíduo para determinar se se adequam às suas necessidades.

#### Acessibilidade para dispositivos da HP

As ligações abaixo fornecem informações sobre as funcionalidades de acessibilidade e a tecnologia de apoio, se aplicáveis e disponíveis no seu país ou região, incluídas em vários produtos HP. Estes recursos irão ajudá-lo a selecionar as funcionalidades de tecnologia assistiva específicas e os produtos mais adequados para a sua situação.

HP Aging & Accessibility: Aceda a [http://www.hp.com,](http://www.hp.com) digite acessibilidade na caixa de pesquisa. Selecione Departamento de envelhecimento e acessibilidade.

- <span id="page-96-0"></span>● Computadores HP: No caso de produtos Windows, vá até<http://www.hp.com/support>e escreva Opções de Acessibilidade do Windows na caixa de procura Procurar na nossa biblioteca de conhecimento. Selecione o sistema operativo apropriado nos resultados.
- Compras HP, periféricos para os produtos da HP: Aceda a [http://store.hp.com,](http://store.hp.com) selecione Loja e, em seguida, selecione Monitores ou Acessórios.

Se necessitar de suporte adicional com as funcionalidades de acessibilidade no seu produto HP, consulte [Contacte o suporte técnico](#page-98-0) na página 90.

Hiperligações adicionais a parceiros e fornecedores externos que podem fornecer assistência adicional:

- [Informações sobre Acessibilidade da Microsoft \(Windows e Microsoft Office\)](http://www.microsoft.com/enable)
- [Informações sobre Acessibilidade de Produtos Google \(Android, Chrome, Aplicações Google\)](https://www.google.com/accessibility/)

## Normas e legislação

Países em todo o mundo estão a promulgar regulamentos para melhorar o acesso aos produtos e serviços para pessoas com deficiências. Estes regulamentos são historicamente aplicáveis a produtos e serviços de telecomunicações, PC e impressoras com determinadas funcionalidades de comunicações e reprodução de vídeo, a documentação de utilizador associada e ao apoio ao cliente.

### Normas

A Access Board dos EUA criou a Seção 508 nas normas Federal Acquisition Regulation (FAR) para abordar o acesso à Tecnologia da Informação e Comunicação (TIC) para pessoas com deficiências físicas, sensoriais ou cognitivas.

As normas contêm critérios técnicos específicos para diversos tipos de tecnologias, assim como requisitos baseados no desempenho que centram-se nas capacidades funcionais dos produtos abrangidos. Critérios específicos abrangem aplicações de software e sistemas operativos, informações baseadas na web e aplicações, computadores, produtos de telecomunicações, vídeo e multimédia, e produtos fechados autónomos.

#### Mandato 376 – EN 301 549

A União Europeia criou a norma EN 301 549 no Mandato 376 como um kit de ferramentas online para contratação pública de produtos TIC. A norma especifica os requisitos de acessibilidade aplicáveis a produtos e serviços ICT, com uma descrição dos procedimentos de teste e a metodologia de avaliação para cada requisito de acessibilidade.

#### Diretrizes de Acessibilidade para o Conteúdo da Web (WCAG - Web Content Accessibility Guidelines)

As Diretrizes de Acessibilidade para o Conteúdo da Web (WCAG - Web Content Accessibility Guidelines) da Iniciativa de Acessibilidade à Web (WAI - Web Accessibility Initiative) do W3C ajudam os web designers e os programadores a criar sites que melhor vão ao encontro das pessoas com deficiências ou limitações relacionadas com a idade.

As WCAG avançam a acessibilidade em toda a gama de conteúdo web (texto, imagens, áudio e vídeo) e aplicações web. As WCAG podem ser testadas com precisão, são fáceis de compreender e utilizar, e permitem aos programadores web a flexibilidade para a inovação. As WCAG 2.0 também foram aprovadas como a norma [ISO/IEC 40500:2012.](http://www.iso.org/iso/iso_catalogue/catalogue_tc/catalogue_detail.htm?csnumber=58625/)

<span id="page-97-0"></span>As WCAG abordam especificamente as barreiras ao acesso à web experienciadas por pessoas com deficiências visuais, auditivas, físicas, cognitivas e neurológicas e por utilizadores web com uma idade mais avançada com necessidades de acessibilidade. As WCAG 2.0 fornecem as características de conteúdo acessível:

- Percetível (por exemplo, ao abordar alternativas de texto para imagens, legendas de áudio, adaptabilidade de apresentação e contraste de cores)
- Operável (ao abordar o acesso ao teclado, contraste de cores, temporização de entradas, prevenção de convulsões e navegabilidade)
- Compreensível (ao abordar a capacidade de leitura, previsibilidade e assistência de entradas)
- Robusto (por exemplo, ao abordar a compatibilidade com as tecnologias assistivas)

### Legislação e regulamentos

A acessibilidade às TI e às informações tornou-se uma área com maior importância legislativa. Estas ligações fornecem informações sobre a legislação principal, regulamentos e normas.

- **[Estados Unidos](http://www8.hp.com/us/en/hp-information/accessibility-aging/legislation-regulation.html#united-states)**
- **[Canadá](http://www8.hp.com/us/en/hp-information/accessibility-aging/legislation-regulation.html#canada)**
- **[Europa](http://www8.hp.com/us/en/hp-information/accessibility-aging/legislation-regulation.html#europe)**
- **[Austrália](http://www8.hp.com/us/en/hp-information/accessibility-aging/legislation-regulation.html#australia)**

## Recursos e hiperligações úteis sobre acessibilidade

Estas organizações, instituições e recursos podem ser boas fontes de informações sobre deficiências e limitações relacionadas com a idade.

NOTA: Isto não é uma lista exaustiva. Estas organizações são fornecidas apenas para fins informativos. A HP não assume qualquer responsabilidade relativamente às informações ou contactos que poderá encontrar na Internet. A listagem nesta página não implica o endosso da HP.

## Organizações

Estas organizações são algumas das muitas que fornecem informações sobre deficiências e limitações relacionadas com a idade.

- American Association of People with Disabilities (AAPD)
- The Association of Assistive Technology Act Programs (ATAP)
- Hearing Loss Association of America (HLAA)
- Information Technology Technical Assistance and Training Center (ITTATC)
- **Lighthouse International**
- **National Association of the Deaf**
- **National Federation of the Blind**
- Rehabilitation Engineering & Assistive Technology Society of North America (RESNA)
- Telecommunications for the Deaf and Hard of Hearing, Inc. (TDI)

● W3C Web Accessibility Initiative (WAI)

### <span id="page-98-0"></span>Instituições educacionais

Muitas instituições educacionais, incluindo estes exemplos, fornecem informações sobre deficiências e limitações relacionadas com a idade.

- California State University, Northridge, Center on Disabilities (CSUN)
- University of Wisconsin Madison, Trace Center
- University of Minnesota programa informático de acomodações

### Outros recursos relacionados com deficiência

Muitos recursos, incluindo estes exemplos, fornecem informações sobre deficiências e limitações relacionadas com a idade.

- ADA (Americans with Disabilities Act) Technical Assistance Program
- Rede global para negócios e deficiência ILO
- **EnableMart**
- **European Disability Forum**
- **Job Accommodation Network**
- **Microsoft Enable**

### Ligações da HP

Estas hiperligações específicas da HP fornecem informações que se relacionam com deficiências e limitações relacionadas com a idade.

[Manual de segurança e conforto da HP](http://www8.hp.com/us/en/hp-information/ergo/index.html)

[Vendas do setor público da HP](https://government.hp.com/)

## Contacte o suporte técnico

A HP oferece suporte técnico e assistência com opções de acessibilidade para clientes com deficiências.

**We NOTA:** Suporte apenas em inglês.

- Os clientes que forem surdos ou tiverem dificuldades de audição e que tenham questões sobre o suporte técnico ou a acessibilidade dos produtos da HP:
	- Podem utilizar o TRS/VRS/WebCapTel para ligar através do telefone (877) 656-7058, de segunda a sexta-feira entre as 6h e as 21h, Hora das Regiões Montanhosas nos Estados Unidos.
- Os clientes com outras deficiências ou limitações relacionadas com a idade que tenham alguma questão sobre o suporte técnico ou a acessibilidade de produtos da HP, podem escolher uma das seguintes opções:
	- Contacte-nos através do telefone (888) 259-5707, de segunda a sexta-feira entre as 6h e as 21h, Hora das Regiões Montanhosas nos Estados Unidos.

# <span id="page-99-0"></span>Índice Remissivo

#### A

a acessibilidade necessita de avaliação [87](#page-95-0) aberturas de ventilação, identificar [18](#page-26-0) acessibilidade [86,](#page-94-0) [87,](#page-95-0) [89,](#page-97-0) [90](#page-98-0) alimentação da bateria [44](#page-52-0) alimentação externa, utilizar [47](#page-55-0) altifalantes ligar [34](#page-42-0) altifalantes, identificar [12](#page-20-0) ambiente operativo [84](#page-92-0) antenas sem fios, identificar [8,](#page-16-0) [9](#page-17-0) antenas WLAN, identificar [8](#page-16-0) antenas WWAN, identificar [9](#page-17-0) AT (assistive technology) (tecnologia assistiva) encontrar [87](#page-95-0) objetivo [86](#page-94-0) atualizações de software, instalar [60](#page-68-0) atualizar programas e controladores [63](#page-71-0) áudio [34](#page-42-0) ajustar volume [15](#page-23-0) altifalantes [34](#page-42-0) auriculares com microfone incorporado [35](#page-43-0) auscultadores [34](#page-42-0) definições de som [35](#page-43-0) HDMI [38](#page-46-0) áudio HDMI, configurar [38](#page-46-0) auriculares com microfone incorporado, ligar [35](#page-43-0) auscultadores, ligar [34](#page-42-0) Automatic DriveLock (DriveLock automático) ativar [54](#page-62-0) desativar [55](#page-63-0) selecionar [54](#page-62-0)

#### B

bateria conservar a alimentação [45](#page-53-0) descarregar [45](#page-53-0) encontrar informações [45](#page-53-0) níveis de bateria fraca [46](#page-54-0)

resolver um nível de bateria fraco [46](#page-54-0) selada de fábrica [47](#page-55-0) bateria selada de fábrica [47](#page-55-0) BIOS atualizar [73](#page-81-0) determinar versão [73](#page-81-0) transferir uma atualização [73,](#page-81-0) [74](#page-82-0) botão da comunicação sem fios [22](#page-30-0) botão para ligar/desligar, identificar [12,](#page-20-0) [13](#page-21-0) botões ligar/desligar [12,](#page-20-0) [13](#page-21-0)

### C

cabo de segurança [61](#page-69-0) câmara [8](#page-16-0) identificar [8](#page-16-0) utilizar [34](#page-42-0) carga da bateria [45](#page-53-0) cartão microSD, inserir [20](#page-28-0) componentes área do teclado [9](#page-17-0) ecrã [8](#page-16-0) lado direito [4](#page-12-0) lado esquerdo [6](#page-14-0) parte inferior [17](#page-25-0) parte posterior [18](#page-26-0) componentes do ecrã [8](#page-16-0) componentes do lado direito [4](#page-12-0) componentes do lado esquerdo [6](#page-14-0) Computer Setup (Configuração do Computador) iniciar [72](#page-80-0) navegar e selecionar [72](#page-80-0) Palavra-passe de administrador do BIOS [51](#page-59-0)[-53](#page-61-0) restaurar definições de fábrica [73](#page-81-0) conector de alimentação identificar [5](#page-13-0) conector, alimentação [5](#page-13-0) controlos sem fios botão [22](#page-30-0) sistema operativo [22](#page-30-0) cópia de segurança, criar [68](#page-76-0) cópias de segurança [68](#page-76-0)

cuidar do computador [63](#page-71-0)

#### D

definições de energia, utilizar [44](#page-52-0) definições de som, utilizar [35](#page-43-0) Definições de TPM [75](#page-83-0) Definições Remote HP PC Hardware Diagnostics UEFI personalizar [81](#page-89-0) utilizar [80](#page-88-0) descarga eletrostática [85](#page-93-0) desligar o computador [44](#page-52-0) Dispositivo Bluetooth [22,](#page-30-0) [24](#page-32-0) dispositivo WLAN [18](#page-26-0) dispositivo WWAN [22,](#page-30-0) [24](#page-32-0) dispositivos de alta definição, ligar [37,](#page-45-0) [40](#page-48-0) DriveLock ativar [57](#page-65-0) desativar [57](#page-65-0) descrição [56](#page-64-0)

#### E

encerrar [44](#page-52-0) energia bateria [44](#page-52-0) estados de visualização [37](#page-45-0) etiqueta da WLAN [18](#page-26-0) etiqueta de certificação da comunicação sem fios [18](#page-26-0) etiqueta do Bluetooth [18](#page-26-0) etiquetas Bluetooth [18](#page-26-0) certificação da comunicação sem fios [18](#page-26-0) número de série [18](#page-26-0) regulamentação [18](#page-26-0) serviço [18](#page-26-0) WLAN [18](#page-26-0) etiquetas de manutenção, localizar [18](#page-26-0) expedir o computador [66](#page-74-0)

#### F

Ferramentas do Windows, utilizar [68](#page-76-0)

#### G

gerir a energia [42](#page-50-0) gesto [32](#page-40-0) gesto de deslizar com quatro dedos do painel tátil [32](#page-40-0) gesto de deslizar com um dedo do ecrã tátil [32](#page-40-0) gesto de tocar com três dedos do painel tátil [31](#page-39-0) gesto de zoom com dois dedos no painel tátil e ecrã tátil [30](#page-38-0) gesto do painel tátil de deslizar com dois dedos [30](#page-38-0) gesto do painel tátil de deslizar com três dedos [31](#page-39-0) gesto do painel tátil de tocar com dois dedos [30](#page-38-0) gesto do painel tátil de tocar com quatro dedos [31](#page-39-0) gestos de toque do painel tátil e do ecrã tátil [29](#page-37-0) gestos do ecrã tátil deslizar com um dedo [32](#page-40-0) gestos do painel tátil deslizar com dois dedos [30](#page-38-0) deslizar com quatro dedos [32](#page-40-0) deslizar com três dedos [31](#page-39-0) tocar com dois dedos [30](#page-38-0) tocar com quatro dedos [31](#page-39-0) tocar com três dedos [31](#page-39-0) gestos do painel tátil de precisão deslizar com dois dedos [30](#page-38-0) deslizar com quatro dedos [32](#page-40-0) deslizar com três dedos [31](#page-39-0) tocar com dois dedos [30](#page-38-0) tocar com quatro dedos [31](#page-39-0) tocar com três dedos [31](#page-39-0) gestos do painel tátil e do ecrã tátil tocar [29](#page-37-0) zoom com dois dedos [30](#page-38-0) GPS [24](#page-32-0)

#### H

hardware, localizar [4](#page-12-0) hibernação iniciada durante um nível crítico da bateria [46](#page-54-0) iniciar [43](#page-51-0) sair [43](#page-51-0) HP 3D DriveGuard [62](#page-70-0) HP Assistive Policy [86](#page-94-0) HP Client Security [60](#page-68-0) HP Fast Charge [45](#page-53-0) HP LAN-Wireless Protection [26](#page-34-0)

HP MAC Address Pass Through [27](#page-35-0) HP PC Hardware Diagnostics UEFI código de ID da falha [79](#page-87-0) iniciar [79](#page-87-0) transferir [80](#page-88-0) utilizar [79](#page-87-0) HP PC Hardware Diagnostics Windows aceder [76,](#page-84-0) [77](#page-85-0) código de ID da falha [76](#page-84-0) instalar [79](#page-87-0) transferir [78](#page-86-0) utilizar [76](#page-84-0) HP Sure Recover [70](#page-78-0) HP TechPulse [61](#page-69-0)

#### I

ícone de energia, utilizar [44](#page-52-0) impressões digitais, registar [59](#page-67-0) informações da bateria, localizar [45](#page-53-0) informações de regulamentação etiqueta de regulamentação [18](#page-26-0) etiquetas de certificação da comunicação sem fios [18](#page-26-0) iniciar os modos de suspensão e de hibernação [42](#page-50-0) International Association of Accessibility Professionals (IAAP) (Associação Internacional dos Profissionais de Acessibilidade) [87](#page-95-0)

#### L

leitor de cartões de memória microSD, identificar [5-](#page-13-0)[7](#page-15-0) leitor de cartões de memória, identificar [5,](#page-13-0) [7](#page-15-0) leitor de impressões digitais [61](#page-69-0) leitor de impressões digitais, identificar [12](#page-20-0) ligação a uma WLAN empresarial [23](#page-31-0) ligação a uma WLAN pública [23](#page-31-0) ligar a uma WLAN [23](#page-31-0) ligar/desligar externa [47](#page-55-0) limpar o computador [63](#page-71-0) cuidar da folha de madeira [65](#page-73-0) desinfetar [64](#page-72-0) HP Easy Clean [63](#page-71-0) remover sujidade e resíduos [64](#page-72-0) luz da bateria [5](#page-13-0) luz da câmara, identificar [8](#page-16-0)

luz da comunicação sem fios [22](#page-30-0) luz da tecla de privacidade [10](#page-18-0) luz de bloqueio de fn, identificar [10](#page-18-0) luz de caps lock, identificar [10](#page-18-0) luz de num lk [10](#page-18-0) luz do botão de silenciamento do microfone, identificar [10](#page-18-0) luzes bateria [5](#page-13-0) bloqueio de fn [10](#page-18-0) câmara [8](#page-16-0) caps lock [10](#page-18-0) ligar/desligar [10](#page-18-0) num lk [10](#page-18-0) RJ-45 (rede) [6,](#page-14-0) [7](#page-15-0) silenciar microfone [10](#page-18-0) tecla de privacidade [10](#page-18-0) transformador e bateria [5](#page-13-0) luzes da tomada RJ-45 (rede), identificar [6,](#page-14-0) [7](#page-15-0) luzes de alimentação [10](#page-18-0)

#### M

manutenção atualizar programas e controladores [63](#page-71-0) Desfragmentador de disco [62](#page-70-0) Limpeza do disco [62](#page-70-0) métodos de restauro e recuperação [69](#page-77-0) microfones internos, identificar [8](#page-16-0) Miracast [40](#page-48-0) modo de luz azul fraca [8](#page-16-0) modos de suspensão e de hibernação, iniciar [42](#page-50-0)

#### N

NFC [25](#page-33-0) nível crítico da bateria [46](#page-54-0) nível de bateria fraca [46](#page-54-0) nome e número do produto, computador [18](#page-26-0) Normas de acessibilidade da Secção 508 [88](#page-96-0) normas e legislação, acessibilidade [88](#page-96-0) número de série, computador [18](#page-26-0)

#### O

Opções de segurança do DriveLock [53](#page-61-0)

#### P

painel táctil definições [9](#page-17-0) utilizar [29](#page-37-0) painel tátil de precisão utilizar [29](#page-37-0) palavra-passe de administrador [50](#page-58-0) palavra-passe de utilizador [50](#page-58-0) Palavra-passe do Automatic DriveLock (DriveLock automático) introduzir [55](#page-63-0) palavra-passe do DriveLock alterar [58](#page-66-0) definir [56](#page-64-0) introduzir [58](#page-66-0) Palavra-passe principal do DriveLock alterar [58](#page-66-0) palavras-passe administrador [50](#page-58-0) administrador BIOS [51](#page-59-0)[-53](#page-61-0) utilizador [50](#page-58-0) ponto de restauro do sistema, criar [68](#page-76-0) porta com alimentação USB SuperSpeed de 5 Gbps, identificar [7](#page-15-0) porta do conector de alimentação USB Type-C, identificar [5](#page-13-0) porta HDMI ligar [37](#page-45-0) Porta SuperSpeed e conector DisplayPort, ligar USB Type-C [36](#page-44-0) Porta USB SuperSpeed com alimentação, identificar [6](#page-14-0) porta USB SuperSpeed de 5 Gbps com HP Sleep and Charge, identificar [5](#page-13-0) porta USB SuperSpeed de 5 Gbps, identificar [6](#page-14-0) porta USB SuperSpeed Plus, identificar [6](#page-14-0) porta USB Type-C SuperSpeed de 5 Gbps, identificar [5](#page-13-0) porta USB Type-C, ligar [36,](#page-44-0) [41](#page-49-0) portas conector de alimentação USB Type-C [5](#page-13-0) HDMI [37](#page-45-0) porta USB SuperSpeed de 5 Gbps com HP Sleep and Charge [5](#page-13-0) Porta USB Type-C SuperSpeed e DisplayPort [36](#page-44-0) USB SuperSpeed de 5 Gbps [6,](#page-14-0) [7](#page-15-0)

USB SuperSpeed Plus [6](#page-14-0) USB Type-C [41](#page-49-0) USB Type-C DisplayPort [5](#page-13-0) USB Type-C SuperSpeed de 5 Gbps [5](#page-13-0) potência de entrada [83](#page-91-0)

#### R

ranhura do cabo de segurança, identificar [6](#page-14-0) ranhuras cabo de segurança [6](#page-14-0) recuperação [68,](#page-76-0) [69](#page-77-0) discos [69](#page-77-0) suporte de dados [69](#page-77-0) unidade flash USB [69](#page-77-0) Recursos HP [1](#page-9-0) recursos, acessibilidade [89](#page-97-0) rede sem fios (WLAN) alcance funcional [23](#page-31-0) ligação a uma WLAN empresarial [23](#page-31-0) ligação a uma WLAN pública [23](#page-31-0) ligar [23](#page-31-0) restaurar sistema [69](#page-77-0) restauro [68](#page-76-0) retroiluminação do teclado tecla de ação [15](#page-23-0)

#### S

sequência de arranque alterar usando a mensagem de opções f9 [75](#page-83-0) sequência de arranque, alterar [70](#page-78-0) sistema sem resposta [44](#page-52-0) software antivírus [59](#page-67-0) Desfragmentador de disco [62](#page-70-0) firewall [60](#page-68-0) Limpeza do disco [62](#page-70-0) software antivírus [59](#page-67-0) Software de Desfragmentador de disco [62](#page-70-0) software de firewall [60](#page-68-0) software instalado, localizar [4](#page-12-0) software Limpeza do Disco [62](#page-70-0) som *Consulte* [áudio](#page-99-0)  suporte ao cliente, acessibilidade [90](#page-98-0) suporte de dados de recuperação [68](#page-76-0)

criar utilizando a ferramenta HP Cloud Recovery Download Tool [68](#page-76-0) criar utilizando as ferramentas do Windows [68](#page-76-0) suporte de dados de recuperação HP Recovery recuperação [69](#page-77-0) Sure Start utilizar [75](#page-83-0) suspensão iniciar [42](#page-50-0) sair [42](#page-50-0)

#### T

tampa de privacidade da câmara utilizar [34](#page-42-0) tampa de privacidade da câmara, identificar [8](#page-16-0) tecla da comunicação sem fios [22](#page-30-0) tecla de ação da comunicação sem fios [16](#page-24-0) tecla de ação de ajuda [16](#page-24-0) tecla de ação de faixa seguinte [15](#page-23-0) tecla de ação de pausa [15](#page-23-0) tecla de ação de reprodução [15](#page-23-0) tecla de ação de silenciar o volume [16](#page-24-0) tecla de ação do ecrã de privacidade, identificar [15](#page-23-0) tecla de ação para parar [15](#page-23-0) tecla de alternar a imagem do ecrã [16](#page-24-0) Tecla de aplicações do Windows, identificar [14](#page-22-0) tecla de silenciar o microfone, identificar [16](#page-24-0) tecla do modo de avião [22](#page-30-0) tecla do painel táctil [16](#page-24-0) tecla do Windows, identificar [13](#page-21-0) tecla esc, identificar [13](#page-21-0) tecla fn, identificar [13](#page-21-0) teclado e rato opcional utilizar [33](#page-41-0) teclado numérico teclado numérico integrado [14](#page-22-0) teclado numérico integrado, identificar [14](#page-22-0) teclas ação [14](#page-22-0) aplicação do Windows [14](#page-22-0) esc [13](#page-21-0) fn [13](#page-21-0) num lk [14](#page-22-0)

painel táctil [16](#page-24-0) Windows [13](#page-21-0) teclas de ação ajuda [16](#page-24-0) ecrã de privacidade [15](#page-23-0) painel táctil [16](#page-24-0) parar [15](#page-23-0) pausa [15](#page-23-0) reproduzir [15](#page-23-0) retroiluminação do teclado [15](#page-23-0) seguinte [15](#page-23-0) teclas de ações [14](#page-22-0) alternar a imagem do ecrã [16](#page-24-0) brilho do ecrã [15](#page-23-0) identificar [14](#page-22-0) sem fios [16](#page-24-0) silenciar [16](#page-24-0) utilizar [14](#page-22-0) volume dos altifalantes [15](#page-23-0) teclas de ações do brilho do ecrã [15](#page-23-0) teclas de ações do volume dos altifalantes [15](#page-23-0) teclas de atalho bloqueio do deslocamento [17](#page-25-0) consulta de programação [17](#page-25-0) inserir [17](#page-25-0) interrupção [17](#page-25-0) pausa [17](#page-25-0) silenciar microfone [16](#page-24-0) utilizar [17](#page-25-0) teclas especiais, utilizar [13](#page-21-0) tecnologia assistiva (AT - assistive technology) encontrar [87](#page-95-0) objetivo [86](#page-94-0) Tile [21](#page-29-0) tomada combinada de saída de áudio (auscultadores)/entrada de áudio (microfone), identificar [6,](#page-14-0) [7](#page-15-0) tomada de rede, identificar [6,](#page-14-0) [7](#page-15-0) tomada RJ-45 (rede), identificar [6,](#page-14-0) [7](#page-15-0) tomadas combinação de saída de áudio (auscultadores)/entrada de áudio (microfone) [6,](#page-14-0) [7](#page-15-0) rede [6,](#page-14-0) [7](#page-15-0) RJ-45 (rede) [6,](#page-14-0) [7](#page-15-0) transferência de dados [40](#page-48-0) transferir dados [40](#page-48-0)

#### U

```
utilitário de configuração
   navegar e selecionar 72
   restaurar definições de 
      fábrica 73
utilizar o painel tátil 29
utilizar o teclado e rato 
   opcional 33
utilizar palavras-passe 50
```
#### V

```
viajar com o computador 18, 66
vídeo 36
  dispositivo DisplayPort 36
  ecrãs sem fios 40
  porta HDMI 37
  USB Type-C 36
volume
  ajustar 15
  silenciar 16
```
#### W

Windows cópia de segurança [68](#page-76-0) ponto de restauro do sistema [68](#page-76-0) suporte de dados de recuperação [68](#page-76-0) Windows Hello utilizar [59](#page-67-0)

### Z

zona de controlo [10](#page-18-0) zona de controlo direita, identificar [10](#page-18-0) zona de controlo esquerda, identificar [10](#page-18-0) zona do painel táctil, identificar [10](#page-18-0)